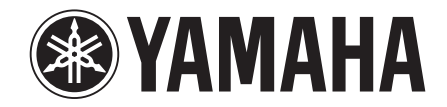

# YSP-2200 (YSP-CU2200 + NS-SWP600)

*Digital Sound Projector™*

**Bedienungsanleitung**

**Deutsch**

# <span id="page-1-0"></span>**VORSICHT: VOR DER BEDIENUNG DIESES GERÄTES DURCHLESEN.**

- **1** Um optimales Leistungsvermögen sicherzustellen, lesen Sie bitte die Anleitung aufmerksam durch. Bewahren Sie die Anleitung danach für spätere Nachschlagzwecke sorgfältig auf.
- **2** Installieren Sie dieses Gerät an einem gut belüfteten, trockenen, sauberen Ort - entfernt von direktem Sonnenlicht, Wärmequellen, Erschütterungen, Staub, Feuchtigkeit und Kälte. Für eine sachgemäße Belüftung sollten folgende Mindestabstände gewährleistet sein. Oben: 5 cm Hinten: 5 cm

Seiten: 1 cm

- **3** Stellen Sie dieses Gerät entfernt von anderen elektrischen Haushaltgeräten, Motoren oder Transformatoren auf, um Brummgeräusche zu vermeiden.
- **4** Setzen Sie dieses Gerät keinen plötzlichen Temperaturänderungen von kalt auf warm aus, und stellen Sie dieses Gerät nicht an Orten mit hoher Luftfeuchtigkeit auf (z.B. in Räumen mit Luftbefeuchtern), um Kondensation im Inneren des Gerätes zu vermeiden, da es anderenfalls zu elektrischen Schlägen, Feuer, Beschädigung dieses Gerätes und/oder zu persönlichen Verletzungen kommen kann.
- **5** Vermeiden Sie die Aufstellung dieses Gerätes an Orten, an welchen Fremdkörper in das Gerät fallen können bzw. an welchen Flüssigkeiten auf das Gerät verschüttet werden können. Stellen Sie auf der Oberseite des Gerätes niemals Folgendes auf:
	- Andere Komponenten, da diese Beschädigung und/oder Verfärbung der Oberfläche dieses Gerätes verursachen können.
	- Brennende Objekte (z.B. Kerzen), da diese Feuer, Beschädigung des Gerätes und/oder persönliche Verletzungen verursachen können.
	- Mit Flüssigkeiten gefüllte Behälter, da diese umfallen und die Flüssigkeit auf das Gerät verschütten können, wodurch es zu elektrischen Schlägen für den Anwender und/oder zu Beschädigung des Gerätes kommen kann.
- **6** Decken Sie dieses Gerät niemals mit Zeitungen, Tischdecken, Vorhängen usw. ab, damit die Wärmeabfuhr nicht behindert wird. Falls die Temperatur im Inneren des Gerätes ansteigt, kann es zu Feuer, Beschädigung des Gerätes und/oder zu persönlichen Verletzungen kommen.
- **7** Schließen Sie dieses Gerät erst an eine Wandsteckdose an, nachdem alle anderen Anschlüsse ausgeführt wurden.
- **8** Stellen Sie dieses Gerät niemals mit der Unterseite nach oben auf, da es sonst beim Betrieb zu Überhitzung mit möglichen Beschädigungen kommen kann.
- **9** Wenden Sie niemals Gewalt bei der Bedienung der Schalter, Knöpfe und/oder Kabel an.
- **10** Wenn Sie das Netzkabel von der Wandsteckdose abtrennen, fassen Sie immer den Netzstecker an; ziehen Sie niemals an dem Kabel.
- **11** Reinigen Sie dieses Gerät niemals mit chemisch behandelten Tüchern; anderenfalls kann das Finish beschädigt werden. Verwenden Sie ein reines, trockenes Tuch.
- **12** Verwenden Sie nur die für dieses Gerät vorgeschriebene Netzspannung. Falls Sie eine höhere als die vorgeschriebene Netzspannung verwenden, kann es zu Feuer, Beschädigung dieses Gerätes und/oder zu persönlichen Verletzungen kommen. Yamaha kann nicht verantwortlich gemacht werden für Schäden, die auf die Verwendung dieses Gerätes mit einer anderen als der vorgeschriebenen Spannung zurückzuführen sind.
- **13** Um Beschädigungen durch Blitzschlag zu vermeiden, ziehen Sie den Netzstecker von der Netzdose ab, wenn es ein Gewitter gibt.
- **14** Versuchen Sie niemals ein Modifizieren oder Ändern dieses Gerätes. Falls eine Wartung erforderlich ist, wenden Sie sich bitte an einen Yamaha-Kundendienst. Das Gehäuse sollte niemals selbst geöffnet werden.
- **15** Falls Sie das Gerät für längere Zeit nicht verwenden (z.B. während der Ferien), ziehen Sie den Netzstecker von der Netzdose ab.
- **16** Lesen Sie unbedingt den Abschnitt "FEHLERSUCHE" durch, um übliche Bedienungsfehler zu berichtigen, bevor Sie auf eine Störung des Gerätes schließen.
- **17** Bevor Sie dieses Gerät an einen anderen Ort transportieren, drücken Sie die Netztaste (<sup>1</sup>), um das Gerät auf den Bereitschaftsmodus zu schalten, und ziehen Sie danach den Netzstecker von der Netzdose ab.
- **18** Es kommt zu Kondensatbildung, wenn die Umgebungstemperatur plötzlich ändert. Ziehen Sie den Netzstecker von der Netzdose ab, und lassen Sie das Gerät ruhen.
- **19** Falls Sie das Gerät für längere Zeit in Betrieb halten, kann sich das Gerät erwärmen. Schalten Sie die Stromversorgung aus, und lassen Sie danach das Gerät abkühlen.
- **20** Stellen Sie dieses Gerät in die Nähe der Steckdose und so auf, dass der Netzstecker gut zugänglich ist.
- **21** Die Batterien dürfen nicht starker Hitze wie direktem Sonnenschein, Feuer o.ä. ausgesetzt werden. Entsorgen Sie Batterien gemäß den örtlichen Vorschriften.

#### **WARNUNG**

UM DIE GEFAHR EINES FEUERS ODER EINES ELEKTROSCHOCKS ZU VERMEIDEN, DARF DAS GERÄT WEDER REGEN NOCH FEUCHTIGKEIT AUSGESETZT WERDEN.

#### **WARNUNG**

DAS NETZKABEL DIESES GERÄTS MUSS AN EINE SCHUKO-STECKDOSE ANGESCHLOSSEN WERDEN.

Dieses Gerät ist nicht vom Netz abgetrennt, so lange der Netzstecker an eine Netzdose angeschlossen ist, auch wenn das Gerät selbst ausgeschaltet wurde mit (<sup>I</sup>). Dieser Status wird als Bereitschaftsmodus bezeichnet. Auch in diesem Status weist das Gerät einen geringen Stromverbrauch auf.

### ■ **Hinweise zu Fernbedienungen und Batterien**

- Achten Sie darauf, dass kein Wasser oder andere Flüssigkeiten auf die Fernbedienung geschüttet werden.
- Lassen Sie die Fernbedienung nicht fallen.
- Belassen oder lagern Sie die Fernbedienung niemals unter den folgenden Bedingungen:
	- hohe Luftfeuchtigkeit (z. B. in der Nähe eines Bads)
	- hohe Temperaturen (z. B. in der Nähe eines Ofens oder Heizgeräts)
	- extrem niedrige Temperaturen
	- Staub
- Setzen Sie die Batterie entsprechend der bezeichneten Polarität  $(+$  und  $-)$  ein.
- Tauschen Sie alle Batterien aus, wenn Sie die folgenden Symptome feststellen: Die Reichweite der Fernbedienung lässt nach, oder die Übertragungsanzeige blinkt nicht oder leuchtet nur sehr schwach.
- Falls eine Batterie ausläuft, diese sofort aus der Fernbedienung herausnehmen, um eine Explosion oder Säureaustritt zu vermeiden.
- Wenn Sie feststellen, dass Batterien ausgelaufen sind, entsorgen Sie diese sofort. Achten Sie darauf, die ausgelaufene Batteriesäure nicht zu berühren. Falls ausgelaufene Batteriesäure mit der Haut in Kontakt kommt bzw. in Augen oder Mund gerät, spülen Sie sie sofort ab und begeben Sie sich in ärztliche Behandlung. Reinigen Sie das Batteriefach sorgfältig, bevor Sie neue Batterien einsetzen.
- Verwenden Sie niemals alte Batterien gemeinsam mit neuen Batterien. Dadurch kann die Nutzungsdauer der neuen Batterien verkürzt werden oder ein Auslaufen der alten Batterien verursacht werden.
- Verwenden Sie niemals gleichzeitig Batterien unterschiedlichen Typs (wie z.B. Alkali- und Manganbatterien). Batterien können unterschiedliche Eigenschaften aufweisen, auch wenn sie gleich aussehen.
- Reinigen Sie das Batteriefach gründlich, bevor Sie neue Batterien einsetzen.
- Entsorgen Sie Batterien sachgemäß.

## **Verwendungszweck dieses Gerätes**

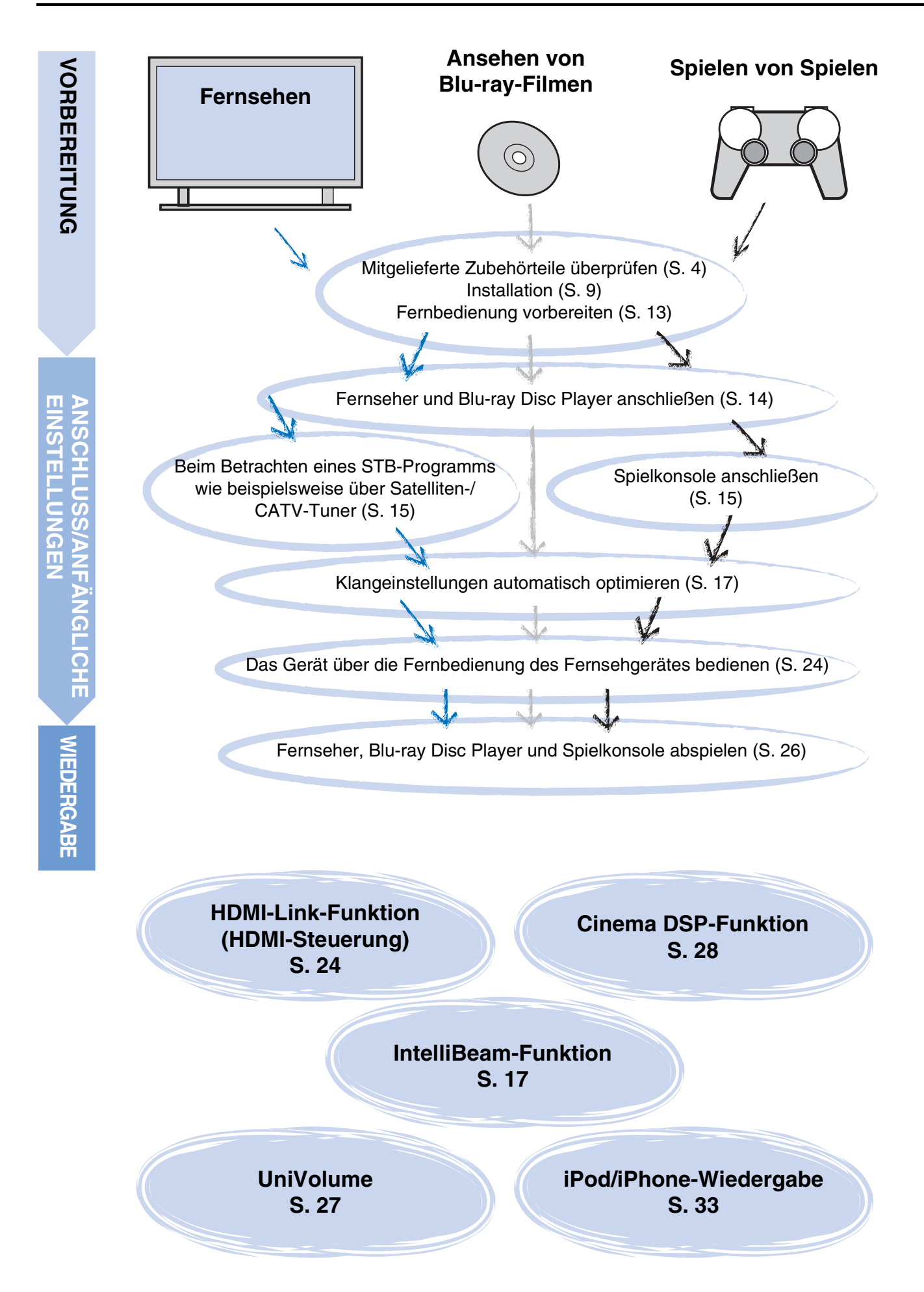

# **Inhalt**

### **VORBEREITUNG**

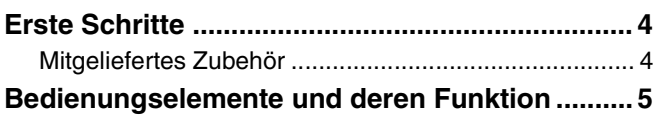

### **ANSCHLUSS/ANFÄNGLICHE EINSTELLUNGEN**

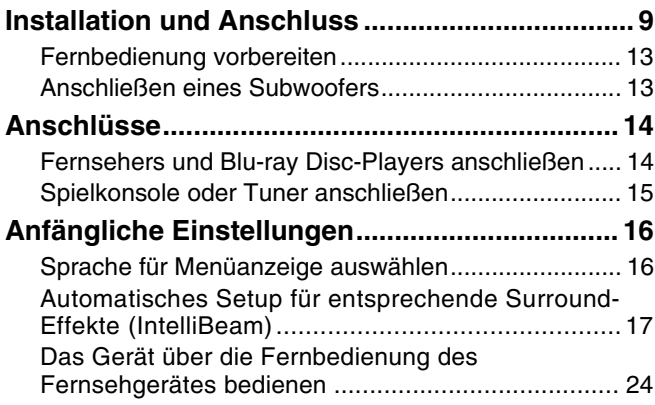

### **WIEDERGABE**

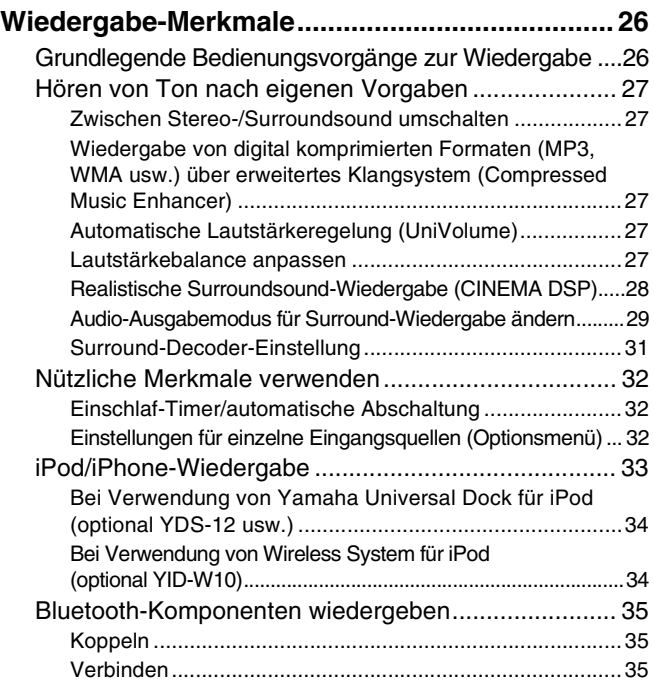

### **EINSTELLUNGEN**

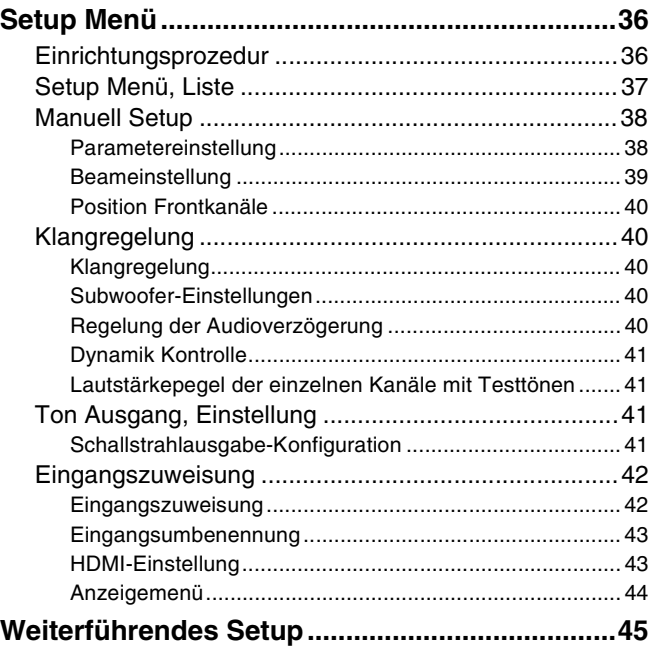

### **FEHLERSUCHE**

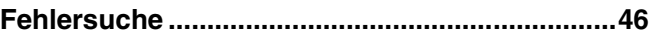

### **ANHANG**

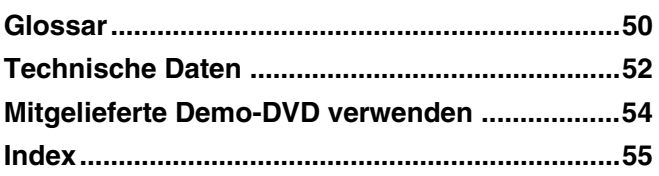

### **Über diese Anleitung**

- Bedienungen, die entweder über die Tasten auf der Frontblende des Gerätes oder über die Fernbedienung vorgenommen werden können, werden in dieser Anleitung anhand der Vorgehensweise für die Fernbedienung erklärt.
- $\leq \hat{\mathcal{C}}$  deutet auf einen Tipp für die Bedienung hin.
- Hinweise enthalten wichtige Informationen und Bedienungsanweisungen.
- Diese Anleitung wurde vor der Produktion erstellt. Änderungen des Designs und der technischen Daten im Sinne ständiger Verbesserungen usw. vorbehalten. Im Falle einer Differenz zwischen der Anleitung und dem Produkt, weist das Produkt Priorität auf.
- $\bullet$  Die alphabetische Kennzeichnung (beispielsweise  $\bullet$ ) weist auf die in der Abbildung auf der linken Seite dargestellte(n) Fernbedienungstaste(n) hin.

## <span id="page-5-1"></span>**Erste Schritte**

## <span id="page-5-0"></span>**Mitgeliefertes Zubehör**

Prüfen Sie vor dem Anschluss, ob Sie die folgenden Komponenten erhalten haben.**1)**

### **Geräte**

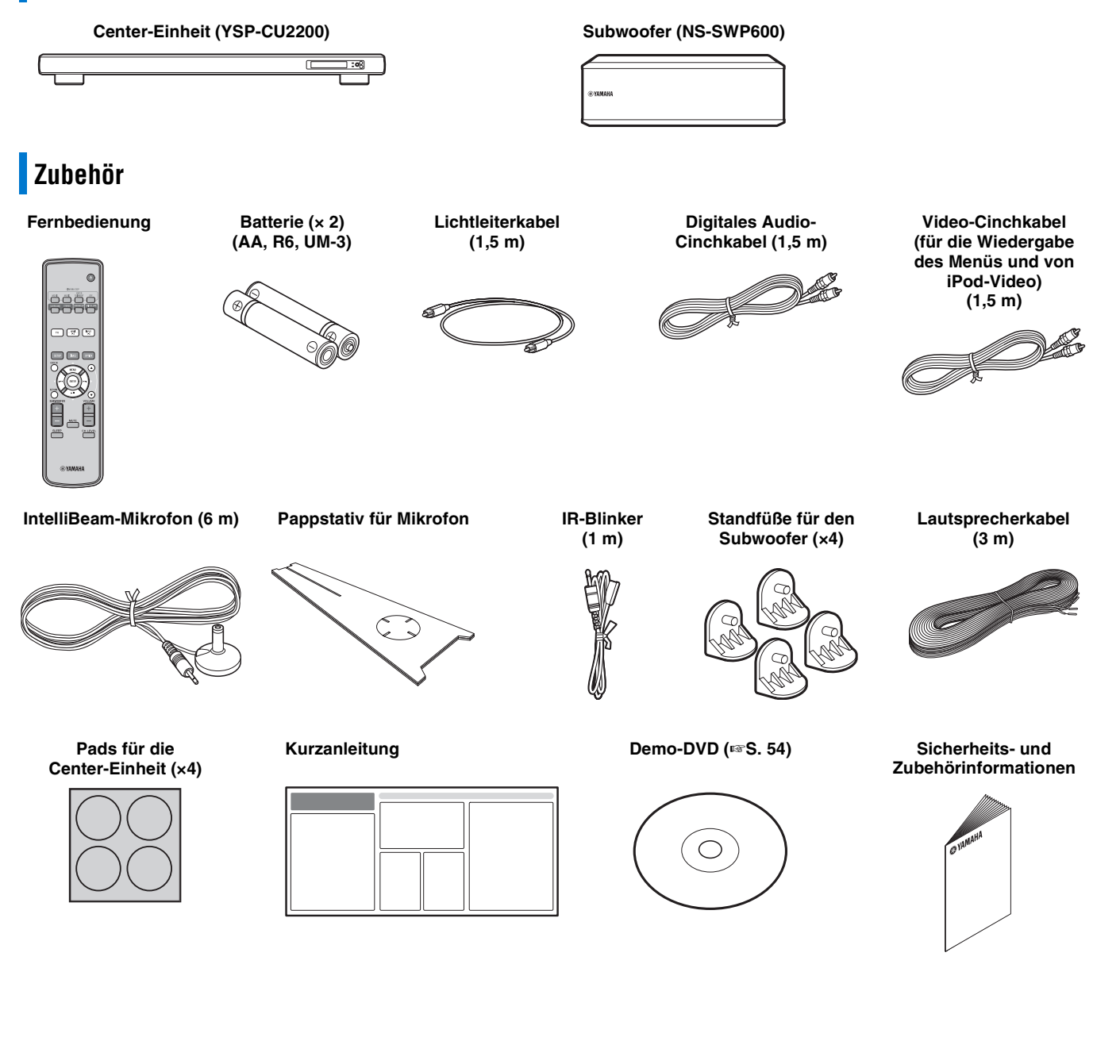

# <span id="page-6-0"></span>**Bedienungselemente und deren Funktion**

### **Bedienungselemente und deren Funktion**

### <span id="page-6-2"></span>**Frontblende**

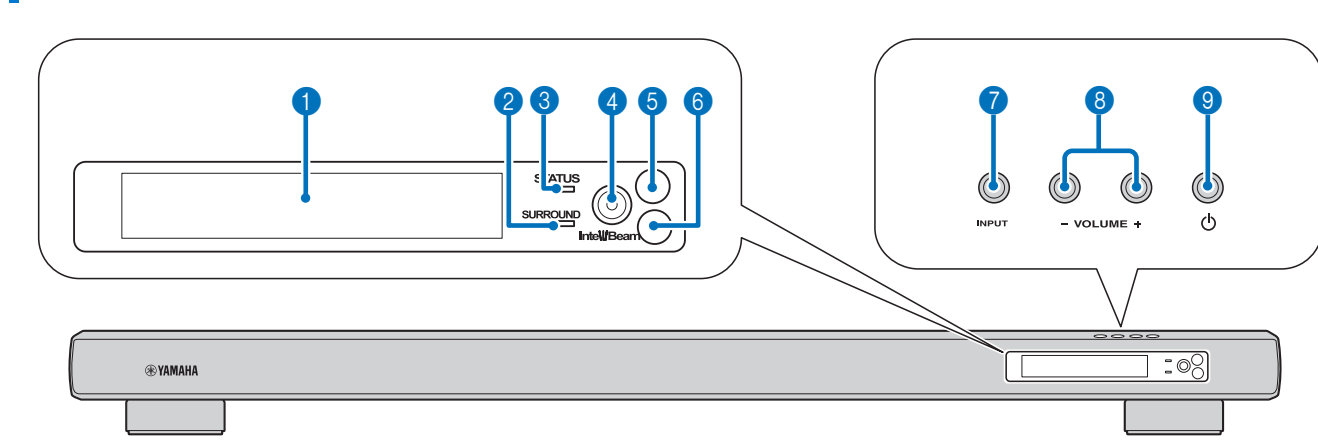

### 1 **Frontblende-Display**

Zeigt Informationen über den Betriebsstatus dieses Gerätes an. (☞[S. 7](#page-8-0))

### <span id="page-6-5"></span>2 **SURROUND-Anzeige**

Leuchtet je nach Eingangssignal auf.

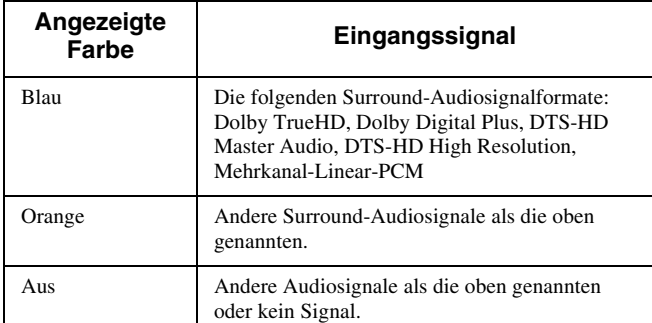

#### <span id="page-6-4"></span>**8 STATUS-Anzeige**

Leuchtet auf, um den Systemstatus anzuzeigen.

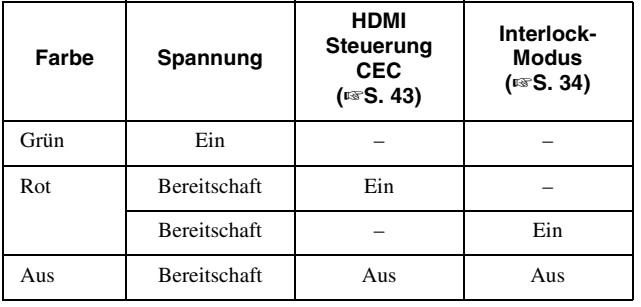

### <span id="page-6-3"></span>4 **INTELLIBEAM MIC-Buchse**

Zum Anschließen des mitgelieferten IntelliBeam-Mikrofons für das Autom. Setup (☞[S. 17](#page-18-1)).

#### <span id="page-6-1"></span>5 **Fernbedienungssensor**

Empfängt die Infrarotsignale von der Fernbedienung. (☞[S. 8](#page-9-0))

#### 6 **Fernbedienungssensor eines Fernsehgeräts**

Empfängt Infrarot-Signale von der Fernbedienung Ihres Fernsehgeräts, wenn Sie einen IR-Blinker anschließen. (☞[S. 10\)](#page-11-0)

### 7 **INPUT-Taste**

Wählt die Wiedergabekomponente. (☞[S. 15](#page-16-0))

### 8 **VOLUME +/--Taste**

Regelt die Lautstärke des Gerätes. (☞[S. 26\)](#page-27-2)

#### 9 **-Taste**

Dient zum Umschalten dieses Geräts zwischen Betriebs- und Bereitschaftsmodus .

#### **A** Hinweis

Auch im Bereitschaftsmodus verbraucht dieses Gerät eine geringe Strommenge, um die Infrarotsignale von der Fernbedienung empfangen zu können oder nach HDMI-Signalen zu suchen.

**ANSCHLUSS/ANFÄNGLICHE EINSTELLUNGEN**

**ANSCHLUSS/ANFANGLICHE EINSTELLUNGEN** 

**WIEDERGABE**

**WIEDERGABE** 

**EINSTELLUNGEN EINSTELLUNGEN**

### <span id="page-7-1"></span>**Rückseite**

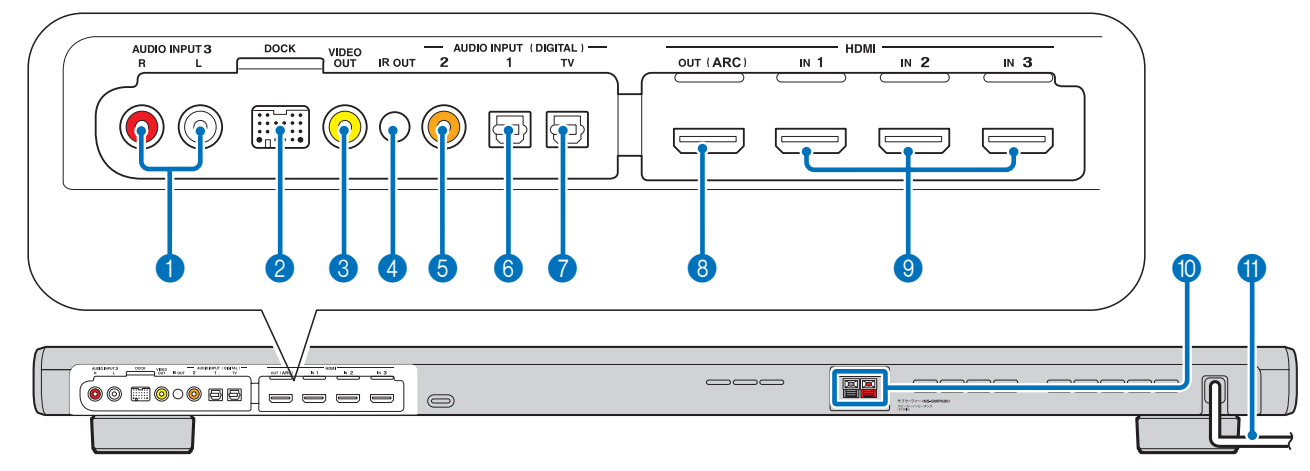

### **1** Buchse AUDIO INPUT 3

Für den Anschluss eines analogen Kabels an externe Komponenten. (☞[S. 15](#page-16-0))

### 2 **DOCK-Buchse**

Für den Anschluss der optionalen Komponenten Yamaha Universal Dock für iPod, Wireless System für iPod/iPhone und Bluetooth Wireless Audio Receiver. (☞[S. 33](#page-34-0), [35\)](#page-36-0)

### 3 **VIDEO OUT-Buchse**

Für den Anschluss an die Videoeingangsbuchse des Fernsehers zur Anzeige der Setup-Menüs von YSP-2200 auf dem Fernsehbildschirm oder der Wiedergabe von Videos auf dem iPod/iPhone. (☞[S. 14](#page-15-0))

#### 4 **IR-Ausgangsbuchse**

Für den Anschluss eines IR-Blinkers (mitgeliefert). (☞[S. 11](#page-12-0))

#### 5 **Buchse COAXIAL-Digitaleingang 2**

Für den Anschluss eines digitalen Audio-Cinchkabels an die externen Komponenten. (☞[S. 15\)](#page-16-0)

### 6 **Buchse OPTICAL-Digitaleingang 1**

Für den Anschluss eines Lichtleiterkabels an externe Komponenten. (☞[S. 15](#page-16-0))

### **7** Buchse OPTICAL-Digitaleingang TV

Für den Anschluss eines Lichtleiterkabels an den Fernseher. (☞[S. 14\)](#page-15-0)

### 8 **HDMI OUT (ARC)-Buchse**

Für den Anschluss eines HDMI-kompatiblen Fernsehers oder externer Komponenten. (☞[S. 14\)](#page-15-0)

#### 9 **HDMI IN-Buchse**

Für den Anschluss eines HDMI-kompatiblen Blu-ray Disc-Players, eines Tuners oder einer Spielkonsole. (☞[S. 14,](#page-15-0) [15\)](#page-16-0)

#### 0 **Subwoofer-Ausgang**

Für den Anschluss des Lautsprecherkabels (mitgeliefert) an den Subwoofer. (☞[S. 14](#page-15-0))

#### <span id="page-7-0"></span>**10** Netzkabel

Für den Anschluss an eine Wandnetzsteckdose. (☞[S. 14](#page-15-0))

#### <span id="page-8-1"></span><span id="page-8-0"></span>**Frontblende-Display**  $\mathbf 0$ 3 4Homi **SLEEP**  $|CINE$ VOL **CONTROL**  $m<sub>th</sub>$  and  $m<sub>th</sub>$  dB E E e E I E E E E E E E E E 6

### 1 **HDMI-Anzeige**

Leuchtet auf, wenn ein HDMI-Signal eingespeist wird.

### <span id="page-8-3"></span>2 **SLEEP-Anzeige**

Leuchtet, wenn der Einschlaf-Timer aktiviert ist. (☞[S. 32](#page-33-1))

### <span id="page-8-2"></span>3 **CINEMA DSP-Anzeige**

Leuchtet, wenn ein Soundfeldprogramm gewählt ist (☞[S. 28\)](#page-29-0).

### <span id="page-8-4"></span>4 **VOL-Anzeige**

Zeigt den gegenwärtigen Lautstärkepegel an. (☞[S. 26\)](#page-27-2)

### 5 **Multi-Informationsdisplay**

Zeigt Informationen in alphanumerischen Werten an. Zeigt Wiedergabekomponenten und die gegenwärtige Audioausgabe an, wenn das Gerät eingeschaltet ist.

**ANSCHLUSS/ANFÄNGLICHE EINSTELLUNGEN**

ANSCHLUSS/ANFÄNGLICHE<br>EINSTELLUNGEN

### <span id="page-9-1"></span><span id="page-9-0"></span>**Fernbedienung**

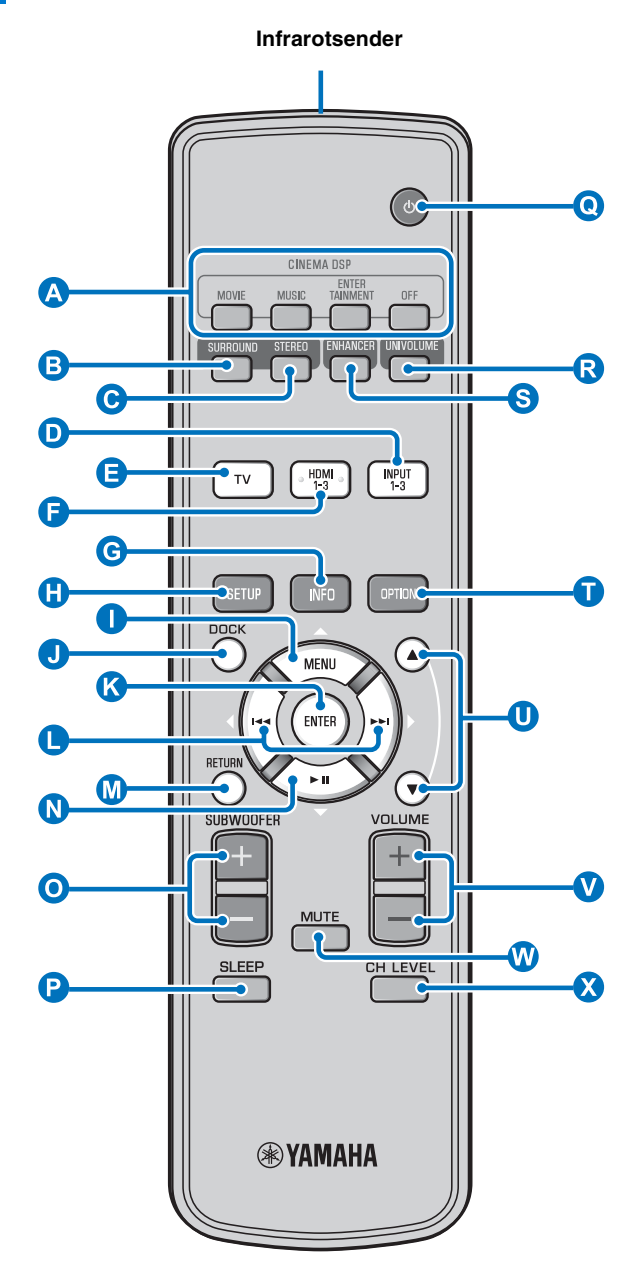

### **CINEMA DSP-Programmtasten**

Zur Auswahl der CINEMA DSP-Programme (☞[S. 28\)](#page-29-0).

#### **B** SURROUND-Taste

Stellt auf die Surround-Wiedergabe. (☞[S. 28\)](#page-29-0)

#### **STEREO-Taste**

Stellt auf die Stereo-Wiedergabe. (☞[S. 27\)](#page-28-2)

#### **DE** Eingangsauswahltasten

Wählt die Wiedergabekomponente. (☞[S. 26\)](#page-27-0)

#### **INFO-Taste**

Schaltet die auf dem Frontblende-Display angezeigten Informationen wie folgt um.

- Input/Output: Eingangsname/Surroundmodus
- DSP Program: Soundfeldprogramm von CINEMA DSP (nur bei Verwendung von CINEMA DSP)
- Audio Decoder: Gegenwärtig ausgewählter Audiosignaldecoder

#### **CD** SETUP-Taste

Ruft das Setup Menp auf. (☞[S. 36](#page-37-1))

### **O G O Taste MENU** ( $\triangle$ ), Taste ENTER, Taste

- $\mathsf{H}(X)$ , Taste  $\mathsf{H}(X)$ , Taste  $\mathsf{H}(X)$
- Ändert die Einstellung. (☞[S. 36](#page-37-1))

### • Betreibt den iPod.

#### *O* DOCK-Taste

Wählt iPod/iPhone oder Bluetooth-Komponente aus. (☞[S. 33](#page-34-0), [35](#page-36-0))

#### *O* RETURN-Taste

Zum Zurückkehren zur vorherigen Menüebene.

#### **SUBWOOFER (+/-) key**

Passt die Lautstärkebalance des Subwoofers an.

#### **SLEEP-Taste**

Aktiviert den Einschlaf-Timer. (☞[S. 32\)](#page-33-1)

#### **<sup>***C***</sup>**  $\uparrow$  + **Taste**

Dient zum Umschalten dieses Geräts zwischen Betriebs- und Bereitschaftsmodus . (☞[S. 26\)](#page-27-0)

#### **UNIVOLUME-Taste**

Schaltet den UniVolume-Modus ein/aus. (☞[S. 27\)](#page-28-0)

#### **S** ENHANCER-Taste

Schaltet den Compressed Music Enhancer ein/aus. (☞[S. 27\)](#page-28-3)

#### *O* OPTION-Taste

Zeigt das Optionsmenü für jede Eingangsquelle an. (☞[S. 32\)](#page-33-2)

### **1** Taste  $\triangle$ /**V**

Betreibt das iPod-Rad. (☞[S. 33\)](#page-34-0)

#### **VOLUME (+/-)-Taste** Regelt die Lautstärke des Gerätes. (☞[S. 26](#page-27-2))

**MUTE-Taste** Zum Stummschalten des Tons. (☞[S. 26](#page-27-3))

### **CH LEVEL-Taste**

Passt die Lautstärkebalance während der Wiedergabe an. (☞[S. 27\)](#page-28-5)

**ANSCHLUSS/ANFÄNGLICHE EINSTELLUNGEN**

ANSCHLUSS/ANFÄNGLICHE<br>EINSTELLUNGEN

**ANHANG**

**ANHANG** 

# <span id="page-10-0"></span>**Installation und Anschluss**

Um die gewünschten Surroundsound-Effekte zu erzielen, stellen Sie dieses Gerät an einem Ort auf, wo die Schallstrahlen nicht durch Gegenstände wie z.B. Möbelstücke gehindert werden (☞[S. 11](#page-12-1)). Die Verbindungen mit externen Komponenten (☞[S. 14\)](#page-15-2) erfolgen je nach Installationsumgebung am besten vor der Aufstellung des Geräts.

### <span id="page-10-1"></span>**Hinweise zur Installation**

- Achten Sie darauf, genügend Belüftungsfreiraum einzuhalten, damit die Wärme entweichen kann.
- Wählen Sie einen Installationsort, an dem das Gerät keinen Erschütterungen, z.B. von einem Erdbeben, ausgesetzt und außer Reichweite von Kindern ist.
- Wenn Ihr Fernsehgerät einen Röhrenbildschirm (CRT) aufweist, darf dieses Gerät nicht direkt über dem Fernseher angebracht werden.
- Wenn allerdings an Ihrem Fernseher Bildstörungen oder Verzerrungen auftreten, empfehlen wir, dieses Gerät weiter vom Fernsehgerät entfernt aufzustellen.

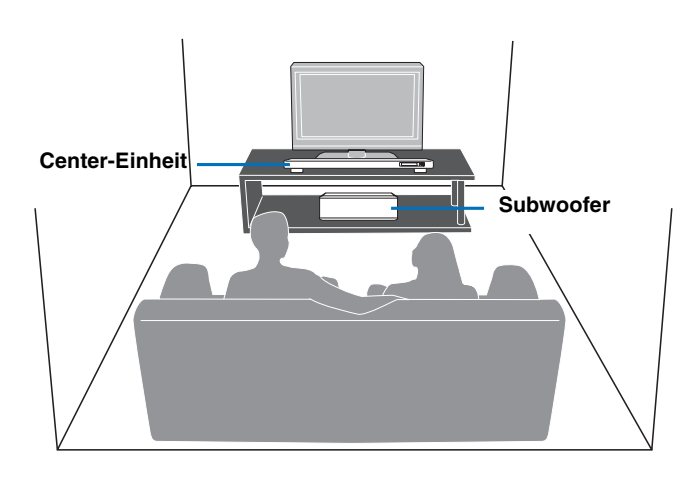

Einige Fernsehgeräte haben Sensoren wie z .B. Bewegungssensoren oder Signalsender für 3D-Brillen an der Vorderseite. Durch die Installation der Center-Einheit kann es zur Unterbrechung der Sensoren oder der Funktion des Signalsenders kommen. Stellen Sie die Center-Einheit weiter entfernt von Ihrem Fernsehgerät auf oder installieren Sie diese in Ihrem Rack.

#### **Center-Einheit**

- Stellen Sie dieses Gerät in der Mitte der linkseitigen und rechtsseitigen Wände auf.
- Die Hörposition (wie ein Sofa usw.) sollte sich vor dem Gerät befinden.
- Der Abstand zwischen der Hörposition und dem Gerät sollte mehr als 1,8 m betragen.

#### **Subwoofer**

Installieren Sie den Subwoofer so nahe an der Center-Einheit wie möglich, um ein besseres Gesamtklangbild zu erhalten.

### <span id="page-10-2"></span>**Vor dem Aufstellen dieses Geräts**

Dieses Gerät erzeugt einen Surroundsound, indem es Schallstrahlen von den Wänden Ihres Hörraums reflektiert. Die von diesem Gerät erzeugten Surroundsound-Effekte können unter Umständen unzureichend sein, wenn das Gerät an folgenden Standorten aufgestellt ist.

- Räume mit Wänden, an denen die Schallstrahlen nicht ausreichend reflektiert werden
- Räume mit Wänden, die Schall absorbieren
- Räume mit Abmessungen außerhalb des folgenden Bereichs: B (3 bis 7 m)  $\times$  H (2 bis 3,5 m)  $\times$  T (3 bis 7 m)
- Räume mit weniger als 1,8 m Abstand zwischen Hörposition und diesem Gerät
- Räume, in denen Gegenstände, wie Möbelstücke, die Schallstrahlen behindern können
- Räume mit einer Hörposition in der Nähe der Wände
- Räume mit einer Hörposition, die sich nicht vor dem Gerät befindet

### ■ Mein Surround

In einem Raum wie oben dargestellt können satte Surround-Effekte über Mein Surround wiedergegeben werden (☞[S. 29](#page-30-0), [30](#page-31-0)).

### ■ **Anpassen der Höhe der Center-Einheit**

Wenn die Center-Einheit den Standfuß des Fernsehgeräts berührt, können Sie durch Drehen der Füße nach links das Gerät höher stellen. Überprüfen Sie die Abstufung jedes Standfußes, damit jeder Standfuß die gleiche Höhe hat. Passen Sie die Abstufung in einem Bereich von 0 bis 10 an.

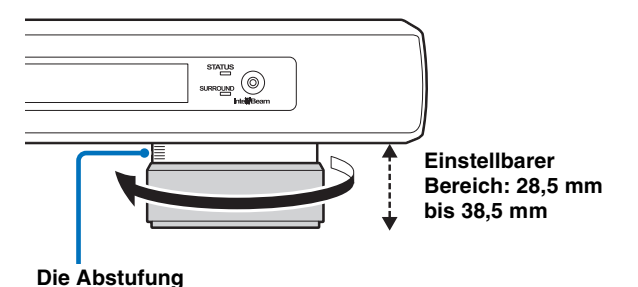

### ■ **Entfernen der Füße der Center-Einheit**

Wenn die Center-Einheit den Fernbedienungssensor oder Signalsender für 3D-Brillen Ihres Fernsehgeräts verdeckt, drehen Sie die Center-Einheit herum, entfernen Sie die Standfüße und benutzen Sie die mitgelieferten Pads wie nachfolgend gezeigt. **1 Drehen Sie den Standfuß weiter nach links.**

- **2 Entfernen Sie den äußeren Teil des Standfußes.**
- **3 Drücken Sie den ganzen Standfuß zur Mitte der Unterseite, wie in der Abbildung dargestellt, während Sie den Haken in die gleiche Richtung**

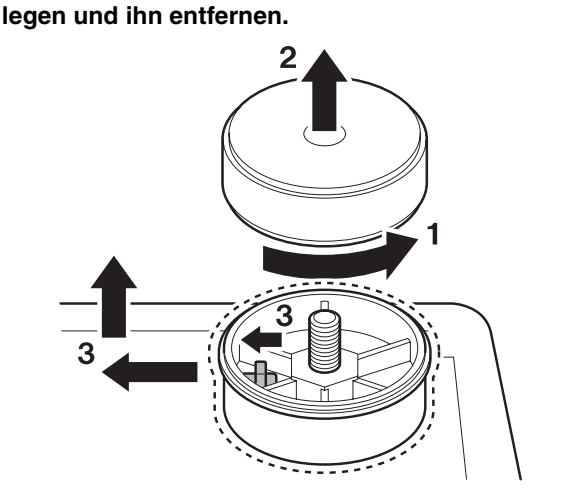

**4 Bringen Sie die 4 Pads (mitgeliefert) an den Ecken der Unterseite der Center-Einheit an. (Die Abbildung unten ist ein Beispiel für das Anbringen der Pads.)**

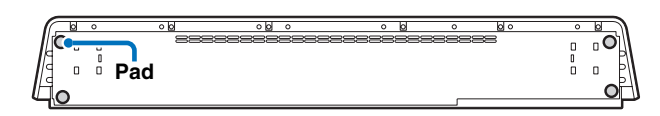

### <span id="page-11-0"></span>■ Wenn die Center-Einheit den **Fernbedienungssensor Ihres Fernsehgeräts verdeckt**

Das Gerät empfängt vorne das Signal der Fernbedienung Ihres Fernsehgeräts und überträgt es über den IR-Blinker (mitgeliefert) an das Fernsehgerät. Ziehen Sie die Schutzfolie an der Spitze des LED-Teils des IR-Blinkers ab, und bringen Sie ihn, wie dargestellt, am Fernbedienungssensor Ihres Fernsehgeräts oder im Bereich nahe dem Fernbedienungssensor Ihres Fernsehgeräts an der Rückseite der Center-Einheit an. Schließen Sie den Stecker an der IR-Ausgangsbuchse des Geräts an.

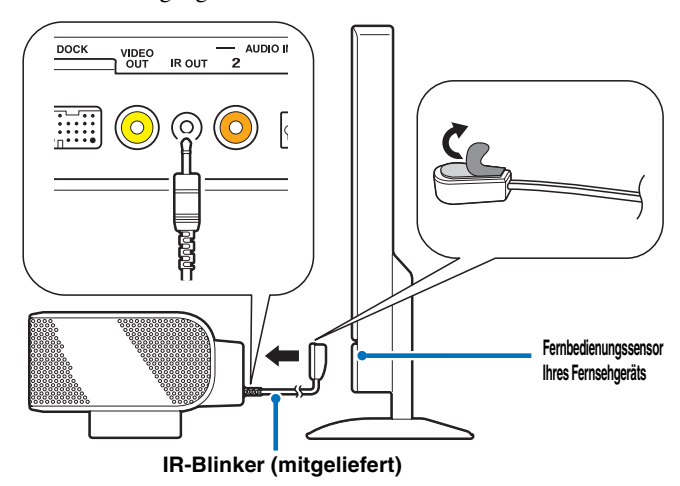

#### **Hinweise**

- Wenn Sie den IR-Blinker benutzen, richten Sie die Fernbedienung Ihres Fernsehgeräts auf die Center-Einheit.
- Diese Funktion kann auch im Bereitschaftsmodus benutzt werden.
- Diese Funktion kann bei einigen Fernsehgeräten möglicherweise nicht benutzt werden.

### **Anbringen der Standfüße am Subwoofer**

Bringen Sie die mitgelieferten Standfüße am Subwoofer an. Bringen Sie die mitgelieferten Standfüße mit den Dübeln am Subwoofer an. Durch Änderung der Position der Standfüße ist sowohl die horizontale als auch die vertikale Aufstellung möglich. Die horizontale Aufstellung eignet sich für die Aufstellung in der Mitte eines Racks, die vertikale Aufstellung eignet sich für die Aufstellung neben einem Rack.

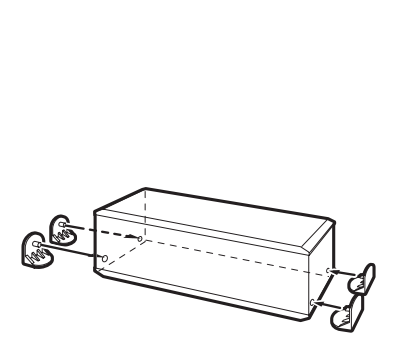

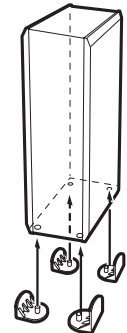

**Horizontale Aufstellung Vertikale** 

**Aufstellung**

### <span id="page-12-1"></span><span id="page-12-0"></span>**Dieses Gerät aufstellen**

**Ein Gegenstand, wie ein** 

Dieses Gerät gibt Schallstrahlen aus, wie in den nachfolgenden Abbildungen dargestellt. Stellen Sie dieses Gerät an einem Ort auf, wo die Schallstrahlen nicht durch Gegenstände wie z.B. Möbelstücke behindert werden. Andernfalls können die gewünschten Surroundsound-Effekte eventuell nicht erzielt werden.

Sie können dieses Gerät parallel zur Wand oder in der Ecke des Raums aufstellen.

#### **Parallele Installation**

**Möbelstück**

Stellen Sie dieses Gerät genau in der Mitte der Wand auf, wobei ab der linken und rechten Ecke der Wand gemessen wird.

### **Installation in einer Ecke**

Stellen Sie dieses Gerät in der Ecke in einem Winkel von 40° bis 50° bezogen auf die angrenzenden Wände auf.

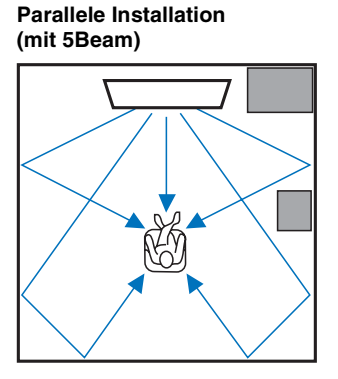

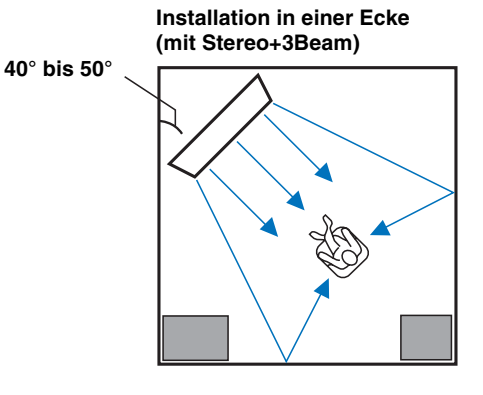

### ■ **Beispiele zur Installation**

#### **Parallele Installation**

Stellen Sie dieses Gerät möglichst an der Mitte der Wand auf.

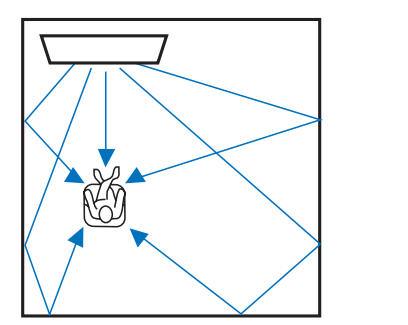

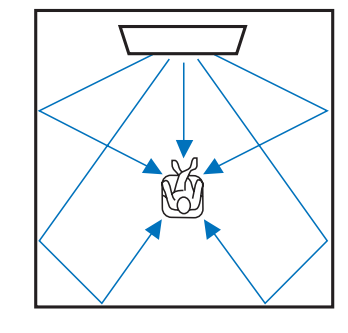

#### **Ideale Installationsbedingungen**

Stellen Sie dieses Gerät möglichst genau vor Ihrer normalen Hörposition auf. Der Abstand zwischen der Hörposition und dem Gerät sollte mehr als 1,8 m betragen.

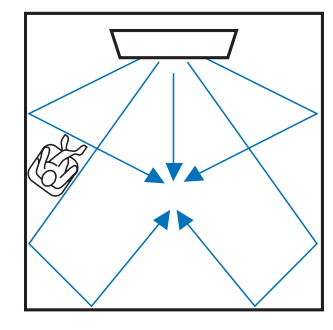

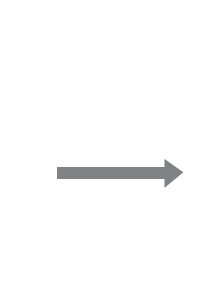

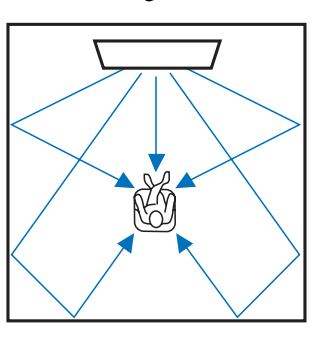

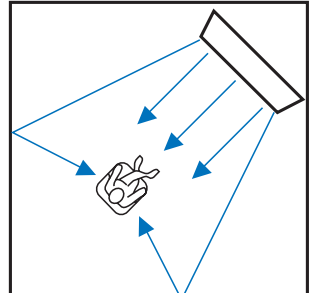

#### **Installation in einem nicht rechteckigen Raum**

Stellen Sie dieses Gerät so auf, dass die Schallstrahlen von den Wänden reflektiert werden.

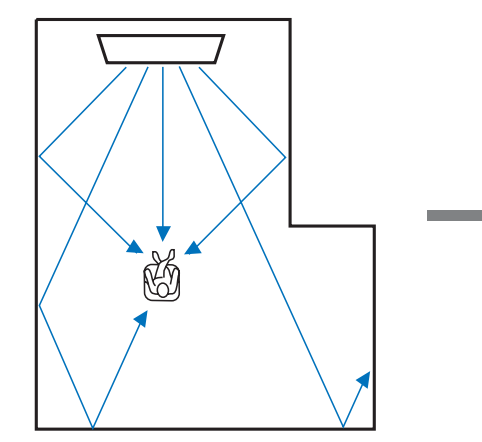

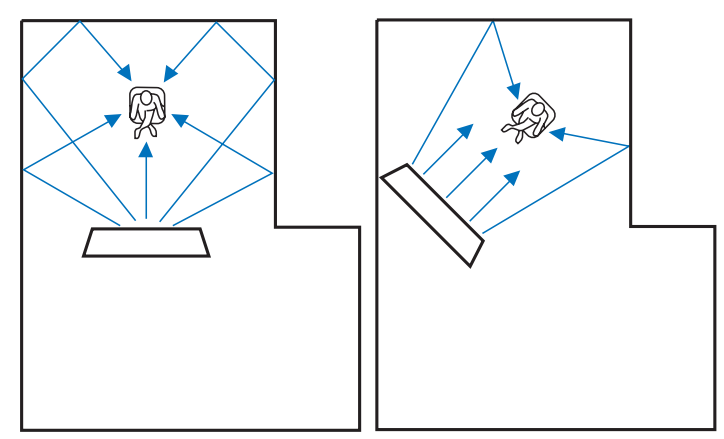

#### **Beispiel für die Installation des Geräts im Wohnzimmer**

- Gewöhnlich ist das Durchringen von Tischen für Schallstrahlen keine Problem, Tische sind also keine Hindernisse. Und ein mit der Vorderseite gegen eine Wand gestellter Schrank reflektiert den Schall.
- Bei einem Hörraum wie in der rechts gezeigten Abbildung können Sie durch Anpassung der Position des rechten Kanals nach dem Automatischen Setup eher die gewünschten Surroundsound-Effekte erzielen. (☞[S. 38\)](#page-39-0)
- Da Vorhänge Schall schlucken, sind die Schalleffekte im Hörraum, je nachdem, ob der Vorhang geöffnet oder geschlossen ist, unterschiedlich. Mit der Funktion zur Speicherung der Einstellung können Sie die besten Einstellungen für jede Hörsituation im Hörraum speichern. (☞[S. 22](#page-23-0))

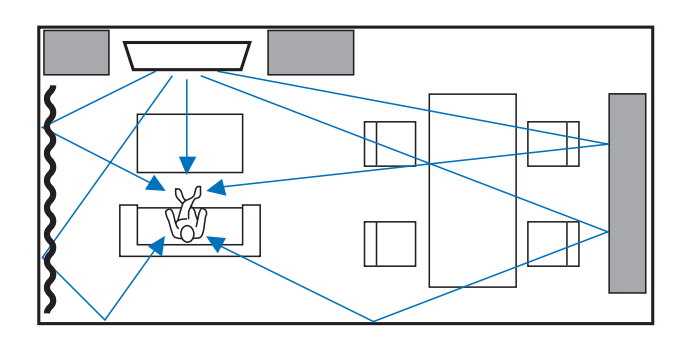

### <span id="page-14-0"></span>**Fernbedienung vorbereiten**

Bevor Sie Batterien einlegen bzw. die Fernbedienung benutzen, lesen Sie bitte "VORSICHT: VOR DER BEDIENUNG DIESES [GERÄTES DURCHLESEN."](#page-1-0)

### **Batterien einlegen**

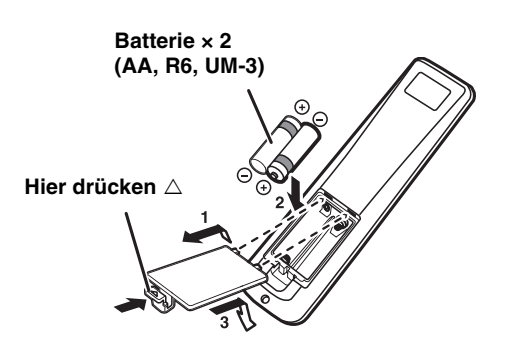

**Entfernen Sie vor der Verwendung das transparente Blatt.**

## **Einsatzbereich**

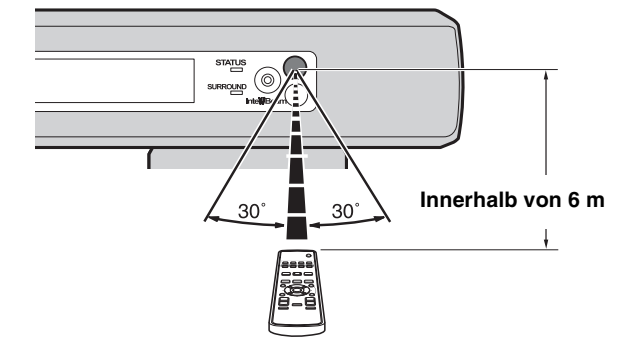

### <span id="page-14-2"></span><span id="page-14-1"></span>**Anschließen eines Subwoofers**

- Stellen Sie sicher, dass Sie den Subwoofer (mitgeliefert) installieren.
- Installieren Sie ausschließlich den mitgelieferten Subwoofer.
- Verbinden Sie den positiven Anschluss (+) des Subwoofer- Anschlusses mit dem positiven Anschluss (+) des Anschlusses der Center-Einheit und den negativen Anschluss (-) des Subwoofer-Anschlusses mit dem negativen Anschluss (-) des Anschlusses der Center-Einheit, wenn Sie das Lautsprecherkabel (mitgeliefert) anschließen.

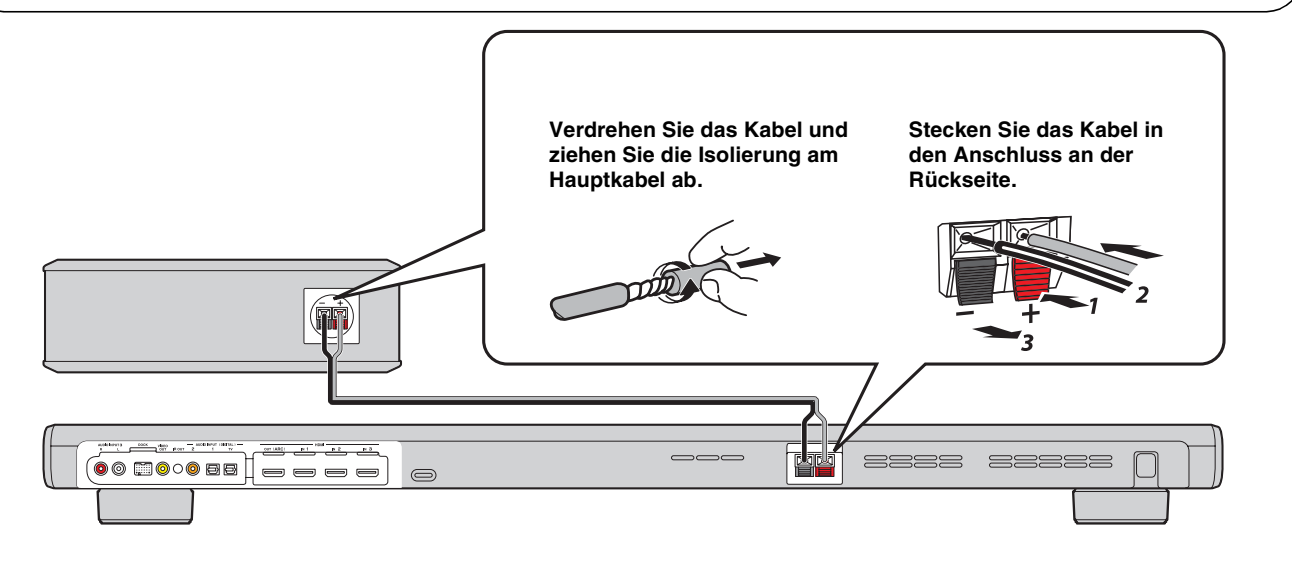

# <span id="page-15-1"></span>**Anschlüsse**

- <span id="page-15-6"></span>• Schließen Sie das Netzkabel erst an, wenn alle anderen Anschlüsse vorgenommen wurden.
- Stecken Sie den Kabelstecker nicht mit übermäßiger Kraft ein. Anderenfalls könnten der Stecker und/oder die Anschlussbuchse beschädigt werden.

### <span id="page-15-7"></span><span id="page-15-5"></span><span id="page-15-2"></span><span id="page-15-0"></span>**Fernsehers und Blu-ray Disc-Players anschließen**

Führen Sie die unten angegebenen Anweisungen zum Anschließen der Kabel durch.

<span id="page-15-4"></span>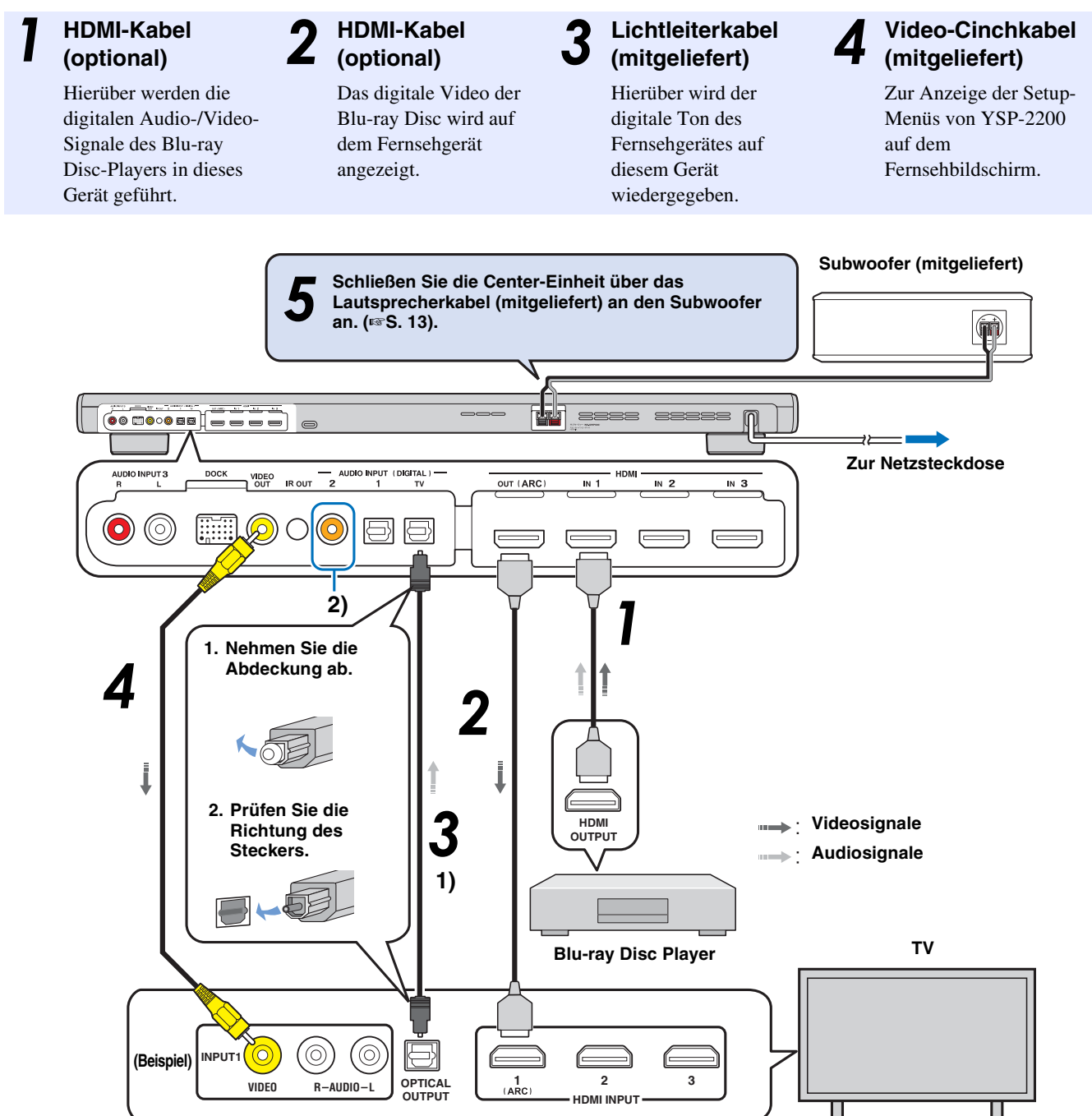

### 1)  $\frac{3}{9}$

#### <span id="page-15-3"></span>**ARC-kompatibles (Audio Return Channel; Audio-Rückkanal) Fernsehgerät**

- Schließen Sie das HDMI-Kabel an eine Buchse am Fernsehgerät an, die ARC-kompatibel ist (Audio Return Channel; deutsch: Audio-Rückkanal) (mit "ARC" gekennzeichnet). In diesem Fall muss das Lichtleiterkabel nicht angeschlossen werden.
- Aktivieren Sie die Funktion HDMI Steuerung CEC dieses Geräts, um den Audio Return Channel (ARC) zu aktivieren (☞[S. 43](#page-44-2)).

#### **Was ist der Audio Return Channel (ARC; Audio-Rückkanal)?**

Über eine Funktion wird der digitale Audiosignalausgang über ein HDMI-Kabel vom Fernseher zu diesem Gerät übertragen. Bei dieser Funktion ist ein digitales Audio-Cinchkabel für den Anschluss des Fernsehgerätes an dieses Gerät nicht notwendig.

#### $2)$   $\frac{1}{2}$   $\frac{1}{2}$

Je nach Einstellung kann zwischen den Optionen HDMI für Videosignal und Lichtleiter-Audio, Koaxial-Digital-Audio oder Analog-Audio für ein Audiosignal ausgewählt werden. Siehe "[Eingangszuweisung \(](#page-43-0)☞S. 42)".

#### <span id="page-16-2"></span><span id="page-16-1"></span>**Anschlüsse**

## <span id="page-16-0"></span>**Spielkonsole oder Tuner anschließen**

<span id="page-16-4"></span>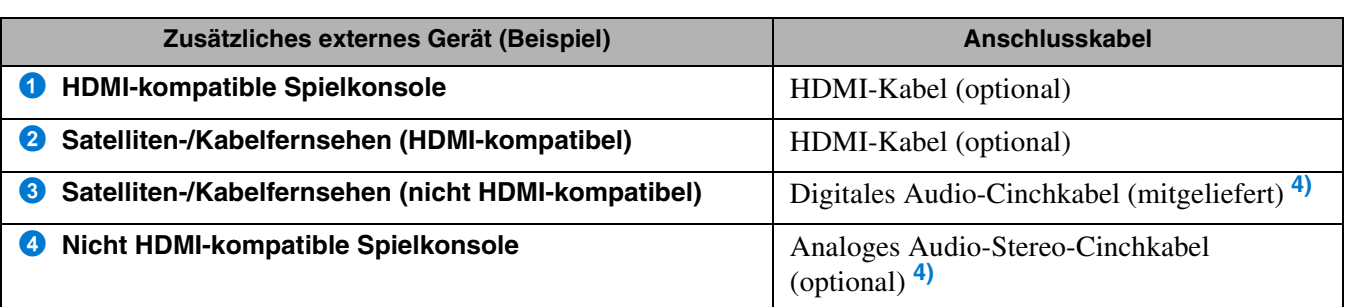

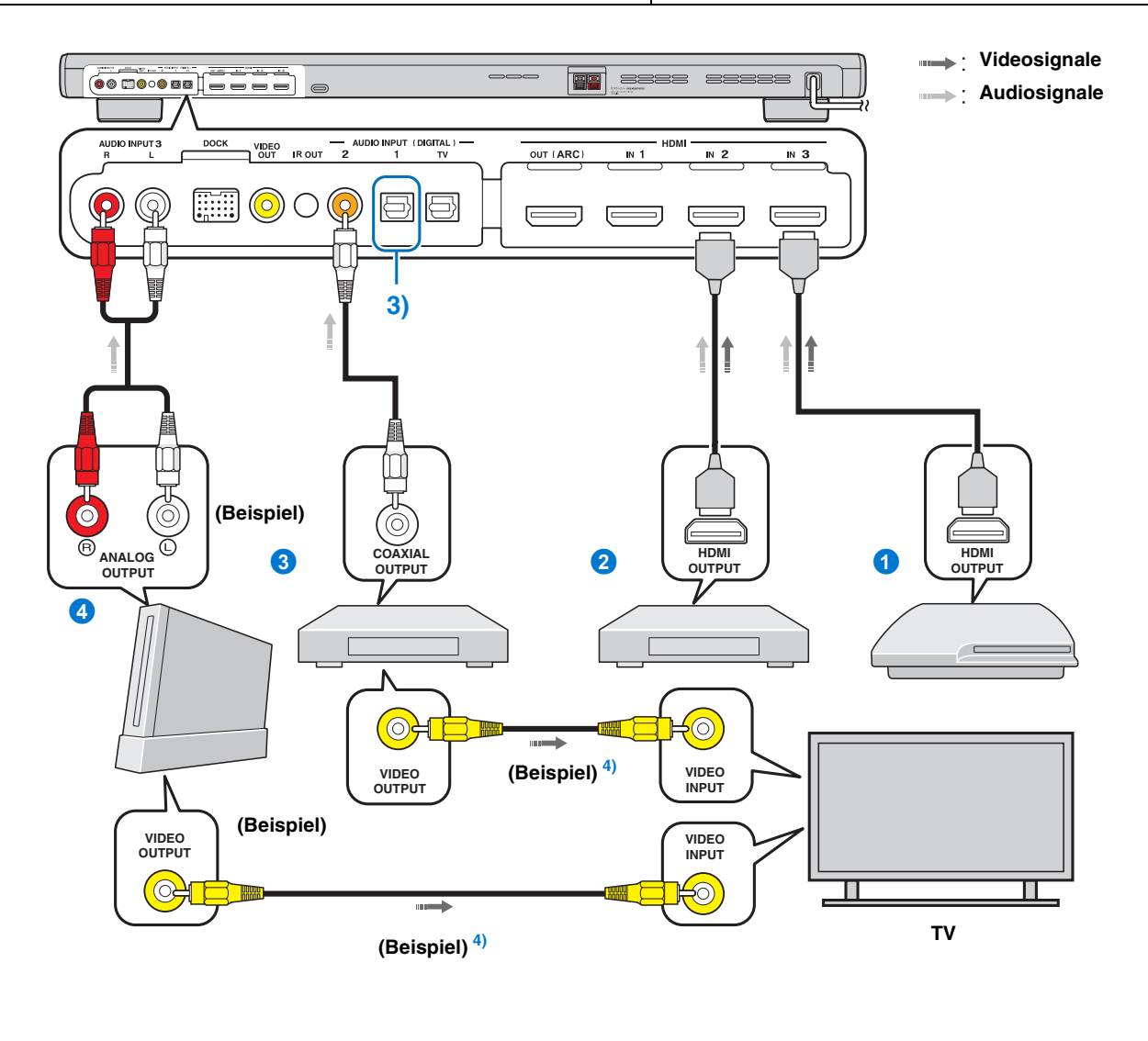

### **3)**  $\frac{3}{9}$   $\frac{3}{9}$  4)  $\frac{3}{9}$  4)

<span id="page-16-3"></span>Schließen Sie die zusätzlichen Geräte mit einer Buchse für den optischen Digitalausgang über ein Lichtleiterkabel an die Buchse für den optischen Digitaleingang dieses Gerätes an.

Um eine Spielkonsole oder einen Tuner an ein Fernsehgerät anzuschließen, benötigen Sie zusätzliche Video-Cinchkabel (optional).

# <span id="page-17-0"></span>**Anfängliche Einstellungen**

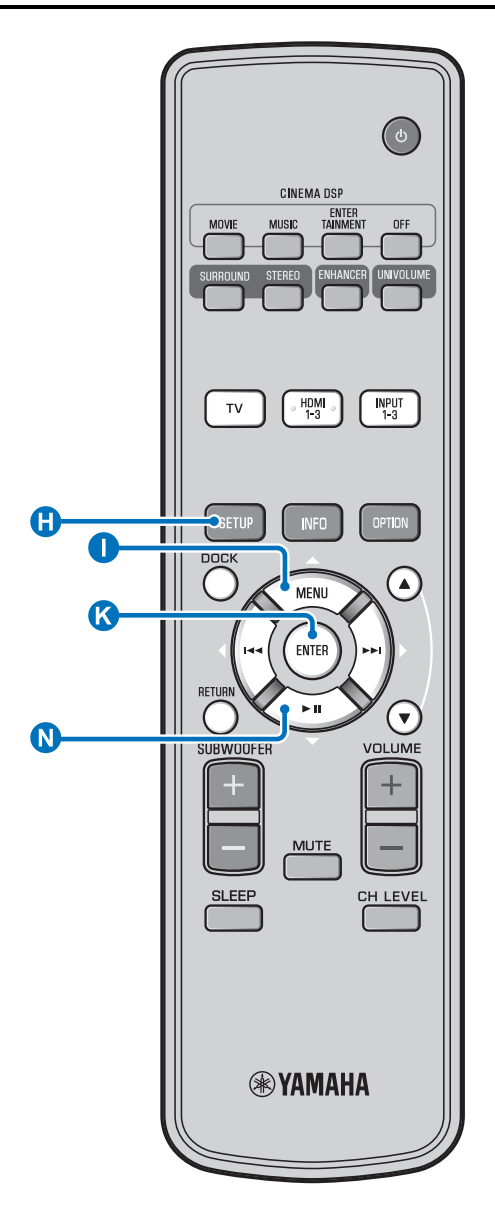

### <span id="page-17-1"></span>**Sprache für Menüanzeige auswählen**

- *1* **Schalten Sie dieses Gerät und den Fernseher ein.**
- *2* **Stellen Sie den Eingang des Fernsehers auf "VIDEO INPUT 1 (Beispiel)" ein.**

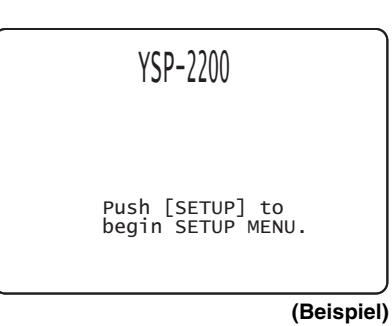

Überprüfen Sie, ob der Ausgangsbildschirm angezeigt wird. **1)**

**Halten Sie die Taste (3) SETUP gedrückt,** während das Menü "LANGUAGE SETUP" **auf Ihrem Fernseher angezeigt wird.**

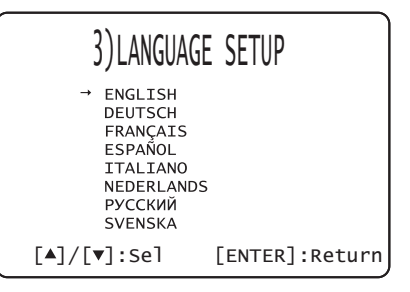

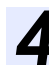

**4** Drücken Sie ❶△ /❶▽ zur Wahl der gewünschten Sprache und drücken Sie **dann die Taste ENTER.**

**Auswählbare Optionen: ENGLISH, DEUTSCH, FRANÇAIS, ESPAÑOL, ITALIANO, NEDERLANDS, РУССКИЙ, SVENSKA Anfängliche Einstellung: ENGLISH**

### 1)  $\frac{36}{2}$

**Wenn der Bildschirm nicht angezeigt wird** Stellen Sie Folgendes sicher.

- Die Eingangsbuchse Ihres Fernsehers und die Videoausgangsbuchse des Geräts sind miteinander verbunden.
- Der Eingang Ihres Fernsehers ist auf "VIDEO INPUT 1 (Beispiel)" eingestellt.

### <span id="page-18-0"></span>**Automatisches Setup für entsprechende Surround-Effekte (IntelliBeam)**

Dieses Gerät erzeugt ein Klangfeld, indem es Schallstrahlen an den Wänden Ihres Hörraums reflektiert und die Kohäsion zwischen allen Kanälen erweitert. So wie Sie die Lautsprecher einer anderen Audioanlage anordnen würden, müssen Sie hier den Strahlwinkel einstellen, um in den Genuss des optimalen Klangs dieses Gerätes zu kommen. Dieses Gerät setzt Schallstrahl- und Klangoptimierungsfunktionen ein.

Dabei kommt das mitgelieferte IntelliBeam-Mikrofon zum Einsatz, mit dem Sie den Sound präzise an die Hörumgebung anpassen können; das mühsame Einrichten nach Gehör entfällt. Diese beiden Funktionen werden allgemein als "IntelliBeam" bezeichnet.

#### <span id="page-18-5"></span>**Schallstrahloptimierung:**

Diese Funktion optimiert den Strahlwinkel, sodass die Parameter Ihrer Hörumgebung optimal angepasst sind.

#### <span id="page-18-3"></span>**Klangoptimierung:**

Diese Funktion optimiert die Strahlverzögerung, Lautstärke und Qualität, sodass die Parameter Ihrer Hörumgebung optimal angepasst sind. Für die zwei automatischen Optimierungsfunktionen setzt das Gerät das mitgelieferte IntelliBeam-Mikrofon ein. **2)**

#### **Anmerkungen**

- Der Vorgang Autom. Setup wird eventuell nicht erfolgreich ausgeführt, wenn dieses Gerät in einem der Räume wie in ["Dieses Gerät aufstellen"](#page-12-1) auf Seite [11](#page-12-1) beschrieben aufgestellt ist. Führen Sie in solchen Fällen Manuell Setup aus (☞[S. 20](#page-21-0)), um die entsprechenden Parameter anzupassen.
- Schließen Sie das IntelliBeam-Mikrofon nicht an ein Verlängerungskabel an, da dies zu einer fehlerhaften Klangoptimierung führen kann. • Nach Abschluss des Vorgangs Autom. Setup müssen Sie das
- IntelliBeam-Mikrofon vom Gerät trennen. • Das IntelliBeam-Mikrofon ist wärmeempfindlich.
- Halten Sie das IntelliBeam-Mikrofon von direktem Sonnenlicht fern.
- Stellen Sie das IntelliBeam-Mikrofon nicht auf diesem Gerät ab.

### <span id="page-18-2"></span><span id="page-18-1"></span>**IntelliBeam-Mikrofon aufstellen**

#### *1* **Stellen Sie das IntelliBeam-Mikrofon auf einer flachen Oberfläche an Ihrer normalen Hörposition auf.**

Wir empfehlen die Verwendung des mitgelieferten Pappestativs, um das IntelliBeam-Mikrofon in normaler Ohrenhöhe an der Hörposition zu stellen.

#### <span id="page-18-4"></span>■ **Mitgeliefertes Pappstativ für Mikrofon zusammenbauen**

Der Bildschirm "Beam+Sound optimieren" wird automatisch angezeigt, wenn das IntelliBeam-Mikrofon angeschlossen wird. "nur Beam optimieren" oder "nur Sound optimieren" können einzeln im

Setup Menü ausgewählt werden (☞[S. 20](#page-21-1)).

 $2)$   $\frac{1}{2}$   $\frac{1}{2}$ 

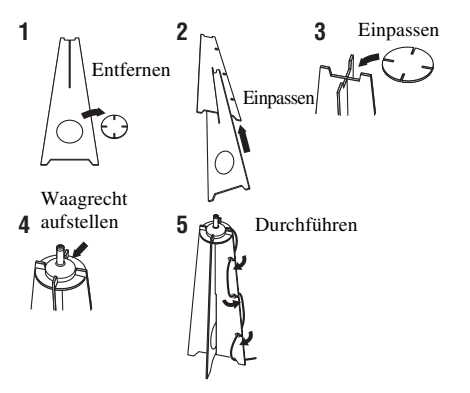

Stellen Sie sicher, dass sich keine Hindernisse zwischen dem IntelliBeam-Mikrofon und den Wänden in Ihrem Hörraum befinden, da diese Gegenstände den Pfad der Schallstrahlen behindern. Alle Gegenstände, die in direktem Kontakt zu den Wänden stehen, werden jedoch als überstehende Teile der Wände behandelt.

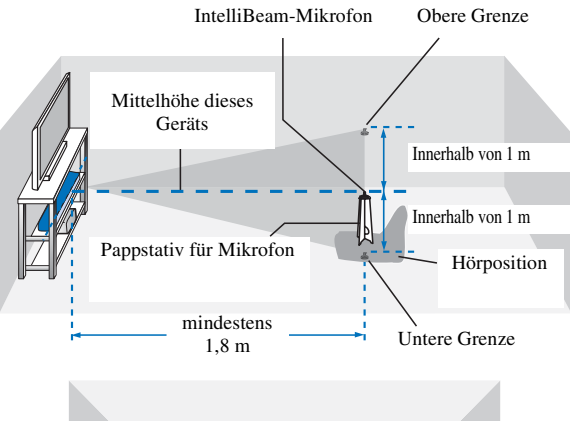

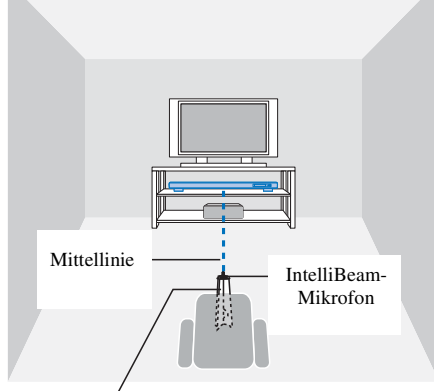

Pappstativ für Mikrofon

### *2* **Überprüfen Sie, ob das Video-Cinchkabel angeschlossen ist.**

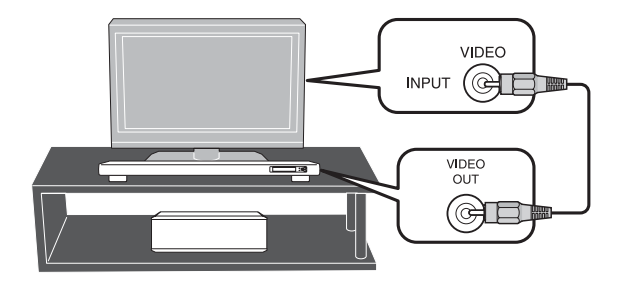

• Die automatisch eingestellten Daten können im Systemspeicher gespeichert werden (☞[S. 22](#page-23-0)). Je nach Hörraum können Sie mehrere Daten speichern und die Einstellung ganz einfach ändern.

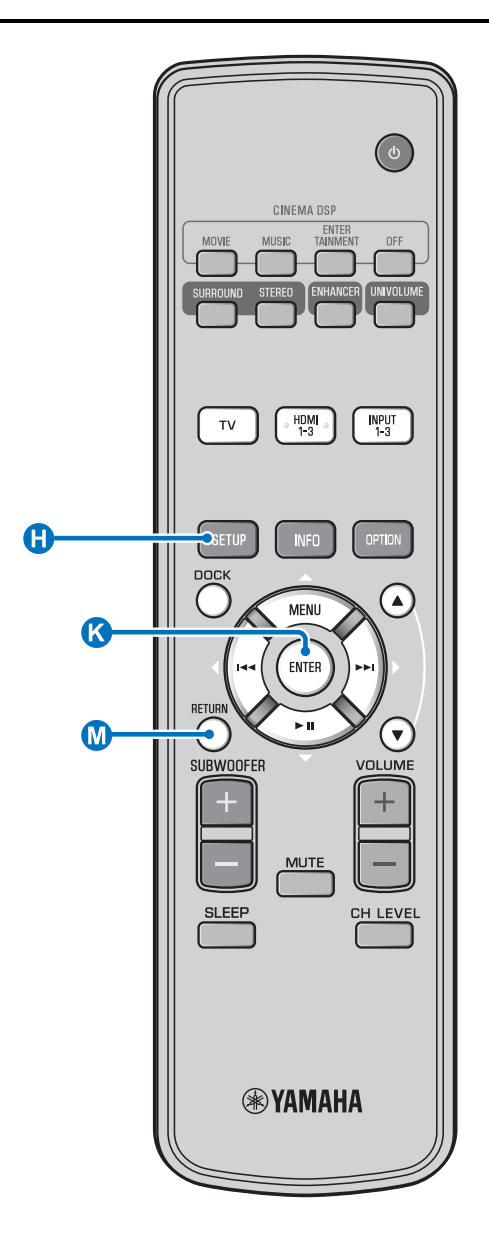

### <span id="page-19-0"></span>**Autom. Setup verwenden (IntelliBeam)**

#### **Anmerkungen**

- Während dem Autom. Setup werden laute Testtöne ausgegeben. Stellen Sie sicher, dass während dem Autom. Setup keine Kinder im Hörraum anwesend sind.
- Stellen Sie sicher, dass Ihr Hörraum so ruhig wie möglich ist. Um eine genaue Messung zu erzielen, sollten laute Geräte wie Klimaanlagen ausgeschaltet werden.
- Wenn in Ihrem Hörraum Vorhänge vorhanden sind, empfehlen wir das folgende Verfahren.
	- **1** Öffnen Sie die Vorhänge, um die Schallreflexion zu verbessern.
	- **2** Führen Sie "nur Beam optimieren" aus.
	- **3** Schließen Sie die Vorhänge.
	- 4 Führen Sie "nur Sound optimieren" aus.

*1* **Schalten Sie dieses Gerät und den Fernseher ein.**

*2* **Stellen Sie den Eingang des Fernsehers auf "VIDEO INPUT 1 (Beispiel)" ein.**

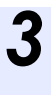

*3* **Schließen Sie das mitgelieferte IntelliBeam-Mikrofon an die INTELLIBEAM MIC-Buchse an.**

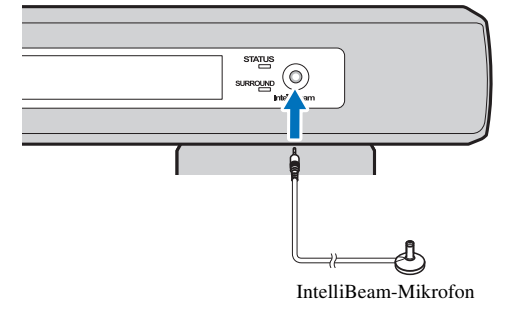

### **1)**  $2^{n}$   $2^{n}$   $2^{n}$

#### **Beim Drücken der Taste RETURN wird das Setup Menü angezeigt**

Drücken Sie die Taste (BIGSETUP mehrmals, um den Menübildschirm erneut anzuzeigen, und wählen Sie dann: "Autom. Setup" → "Beam+Sound optimieren".

#### **Wenn der Bildschirm nicht angezeigt wird**

Stellen Sie folgende Bedingungen sicher.

- Die Eingangsbuchse Ihres Fernsehers und die Videoausgangsbuchse des Geräts sind miteinander verbunden.
- Der Eingang Ihres Fernsehers ist auf "VIDEO INPUT 1 (Beispiel)" eingestellt.

"Beam+Sound optimieren" wird automatisch ausgewählt. Wenn Sie nur "nur Beam optimieren" oder "nur Sound optimieren" ausführen, siehe "[Autom. Setup über das Setup Menü \(](#page-21-0)☞S. 20)".

#### $3)$   $\frac{1}{2}$   $\frac{1}{2}$

- Verbleiben Sie während dem Autom. Setup aus dem Raum.
- Das Autom. Setup dauert ca. 3 Minuten.
- Um das Autom. Setup abzubrechen, drücken Sie die Taste **O** RETURN.

*5* **Drücken Sie die Taste ENTER, um die** 

Autom. Setup komplett

**Ergebnisse zu übernehmen. 5)**

*6* **Entfernen Sie das IntelliBeam-Mikrofon.**

Bitte das Mikroam Soundprojektor entfernen.

Bewahren Sie das IntelliBeam-Mikrofon sorgfältig auf.

sta<u>ru</u>s ര round

Die Messergebnisse werden im internen Speicher dieses Geräts aufbewahrt, bis Sie erneut das "Autom. Setup" ausführen oder die Einstellungen manuell ändern. Sie können mehrere Messergebnisse über die Speichereinstellungsfunktion speichern (☞[S. 22](#page-23-0)).

Der Ausgangsbildschirm wird angezeigt. **6)**

Das Messergebnis wird gespeichert.

Der unten angezeigte Bildschirm wird nach dem Anschluss des IntelliBeam-Mikrofons an das Gerät angezeigt. **1) 2)**

> AULUMI ،JCLUP<br>(Vorbereiten & Prüfen)<br>Bitte Mikro anschliessen. Mikro mindestens 1.8m vor dem Soundprojektor und auf Ohrhöhe am Hörplatz platzieren. Meßdauer ca. 3 Min. [ENTER] drücken und den Raum verlassen. [ENTER] :Start [RETURN]:Abbruch

### **A** Hinweis

Optimale Einstellung ist nicht möglich, wenn Sie im Raum sind. Bereiten Sie sich darauf vor, den Raum innerhalb 10 Sekunden nach Drücken von **K** ENTER in Schritt 4 zu verlassen.

### <span id="page-20-0"></span>*4* **Drücken Sie die Taste ENTER, um das Autom. Setup zu starten, und verlassen Sie dann den Raum innerhalb 10 Sekunden. 3)**

Der Setup-Bildschirm wechselt automatisch während dem Autom. Setup.

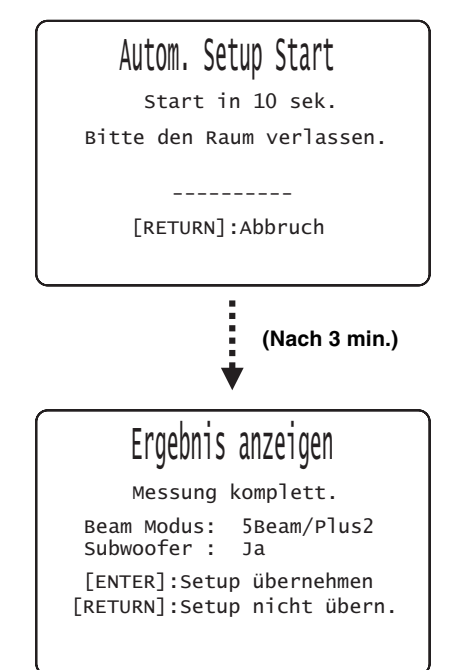

Nach Abschluss des Autom. Setup läutet dieses Gerät. **4)**

### <span id="page-20-1"></span>**4)**  $\frac{3}{9}$   $\frac{1}{2}$  **5)**  $\frac{3}{9}$   $\frac{1}{2}$

- Falls ein Fehler auftritt, ertönt ein Fehlersignal und eine Fehlermeldung wird angezeigt. Für Einzelheiten zur Fehlermeldung siehe "[Fehlermeldungen für Autom. Setup"](#page-22-0) (☞[S. 21\)](#page-22-0).
- Wenn "Prüfung Umgebung:nicht erfolgreich" angezeigt wird, siehe "[Fehlermeldungen für Autom. Setup](#page-22-0)" (☞[S. 21](#page-22-0)), drücken Sie die Taste RETURN und führen Sie den Vorgang Autom. Setup erneut aus.
- Je nach der Umgebung Ihres Hörraums können die Schallwinkel der Frontkanäle links/rechts sowie der Surroundkanäle links/rechts auf denselben Wert eingestellt werden, auch wenn als Ergebnis "Beam Modus:5 Beam" angezeigt wird.

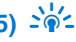

Wenn Sie die Messergebnisse nicht anwenden möchten, drücken Sie die Taste **O** RETURN.

 $6)$   $\frac{1}{2}$  $\frac{1}{2}$ 

Wenn Autom. Setup über das Setup Menü ausgeführt wird, wird der Menüauswahlbildschirm von Setup Menü angezeigt.

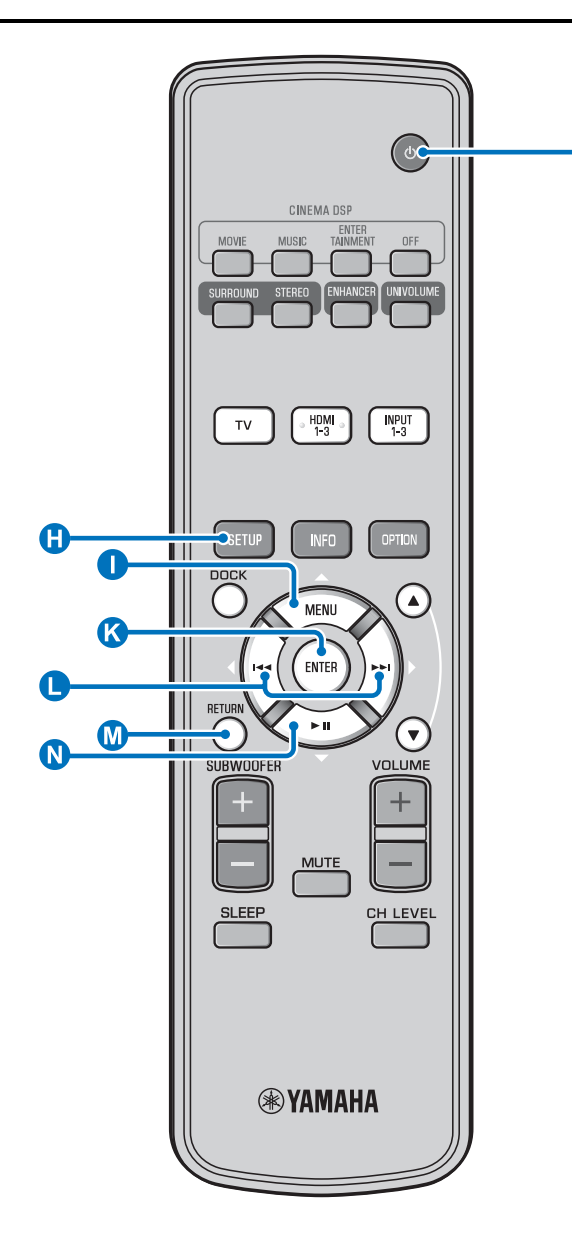

### <span id="page-21-0"></span>■ Autom. Setup über das Setup Menü

*1* **Richten Sie das IntelliBeam-Mikrofon aus**  und drücken Sie die Taste **G** SETUP.

<span id="page-21-2"></span><span id="page-21-1"></span>**Drücken Sie ●△/●▽, um "Autom. Setup" auszuwählen, und drücken Sie**  dann die Taste **G** ENTER.

**3** Drücken ●△ /●▽ zur Auswahl von einem der unten angezeigten Punkte und **drücken Sie dann die Taste ENTER.**

### <span id="page-21-3"></span>**Auswahloption:**

 $\Omega$ 

#### **"Beam+Sound optimieren" (Schallstrahl- und Klangoptimierung)**

Es wird empfohlen, diese Optimierungsfunktion auszuwählen, wenn Sie die Einstellungen erstmalig vornehmen.

<span id="page-21-4"></span>Die Ausführung dieses Menüs dauert ca. drei Minuten. **"nur Beam optimieren" (nur** 

#### **Schallstrahloptimierung)**

Zum Optimieren des Strahlwinkels, sodass die Parameter Ihrer Hörumgebung optimal angepasst sind.

<span id="page-21-5"></span>Die Ausführung dieses Menüs dauert etwa eine Minute. **"nur Sound optimieren" (nur Klangoptimierung)** Zum Optimieren der Strahlverzögerung, Lautstärke und Qualität, sodass die Parameter Ihrer Hörumgebung optimal angepasst sind. Zum Optimieren des Strahlwinkels muss "nur Beam optimieren" vor "nur Sound optimieren" ausgeführt werden. Die Verwendung dieser Optimierung ist in den folgenden Fällen empfehlenswert:

- Die Vorhänge in Ihrem Hörraum sind vor der Benutzung dieses Gerätes geöffnet oder geschlossen worden.
- Sie haben den Strahlwinkel manuell eingestellt .

Die Ausführung dieses Menüs dauert ca. zwei Minuten.

### *4* **Verbinden Sie das IntelliBeam-Mikrofon mit diesem Gerät, wenn der Bildschirm "Autom. Setup (Vorbereiten & Prüfen)" angezeigt wird.**

Für Einzelheiten zur Installation und Anschluss des IntelliBeam-Mikrofons siehe "IntelliBeam-Mikrofon [aufstellen \(](#page-18-2)☞S. 17)".

### **Hinweis**

Optimale Einstellung ist nicht möglich, wenn Sie im Raum sind. Bereiten Sie sich darauf vor, den Raum innerhalb 10 Sekunden nach Drücken von **C**ENTER in Schritt 4 zu verlassen.

 $5$  **Führen Sie Schritt 4, 5 und 6 von "Autom.**<br>
Setup verwenden (IntelliBeam) (☞[S. 19\)](#page-20-0)" **aus.**

*6* **Ziehen Sie nach Abschluss des Setup-Vorgangs das IntelliBeam-Mikrofon ab.**

# **VORBEREITUNG VORBEREITUNG**

### <span id="page-22-1"></span><span id="page-22-0"></span>■ **Fehlermeldungen für Autom. Setup**

Wenn Ihr Fernseher eine Fehlermeldung anzeigt, schauen Sie in der Fehlermeldungsliste nach einer möglichen Lösung des Problems nach und führen Sie dann folgende Schritte aus.

**[FEHLER E-1]**: Drücken Sie die Taste **K** ENTER, um den Vorgang Autom. Setup erneut auszuführen. Oder drücken Sie die Taste  $\Box$   $\triangleright$ , um die Messung fortzusetzen.

**[FEHLER E-7], [FEHLER E-9]**: Drücken Sie die Taste  $\bigcirc$   $\uplus$ , um dieses Gerät in den Bereitschaftsmodus zu versetzen, und führen Sie anschließend nach Einschalten dieses Geräts den Vorgang Autom. Setup erneut aus.

**Andere Fehler**: Drücken Sie die Taste **M** RETURN, um den Vorgang abzubrechen, und führen Sie dann das "Autom. Setup" erneut aus.

Falls der Fehler nicht behoben werden kann, nehmen Sie über "Setup Menü" die Einstellungen manuell vor (☞[S. 36](#page-37-2)).

### **FEHLER E-1: Bitte in ruhigerer Umgebung testen.**

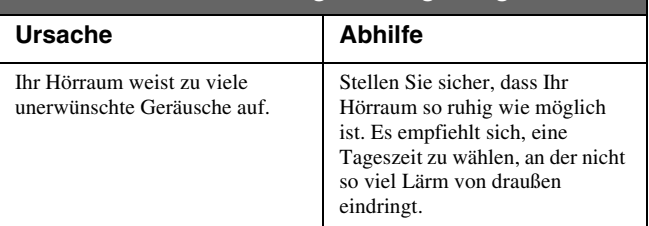

#### **FEHLER E-2: Kein Mikro erkannt. Bitte Mikro prüfen oder anschließen und erneut versuchen.**

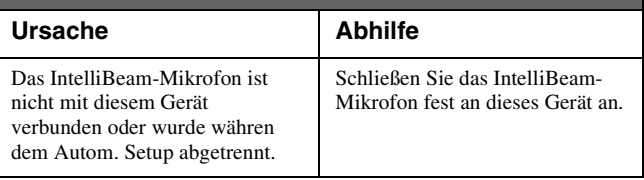

#### **FEHLER E-3: Unerlaubte Operation gemeldet! Bitte erneut versuchen!**

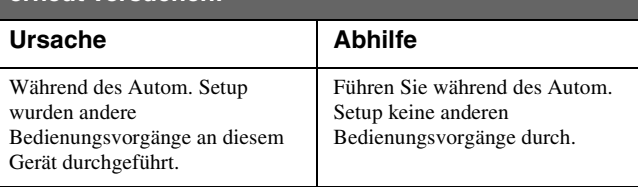

#### **FEHLER E-4: Bitte Mikroposition prüfen! Mikro muss mittig vor dem Soundprojektor stehen. Bitte erneut versuchen!**

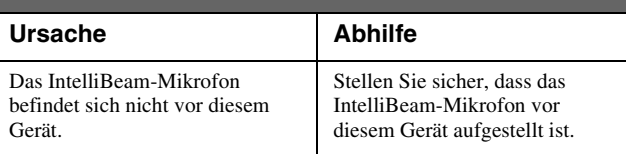

#### **FEHLER E-5: Bitte die Mikroposition prüfen. Mikro sollte min. 1.8m entfernt sein. Bitte erneut versuchen!**

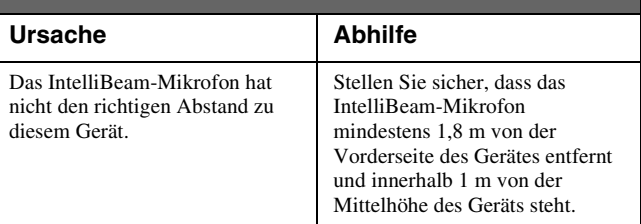

**FEHLER E-6: Die Lautstärke ist geringer als erwartet. Bitte die Mikroposition oder den Anschluss prüfen und erneut versuchen!**

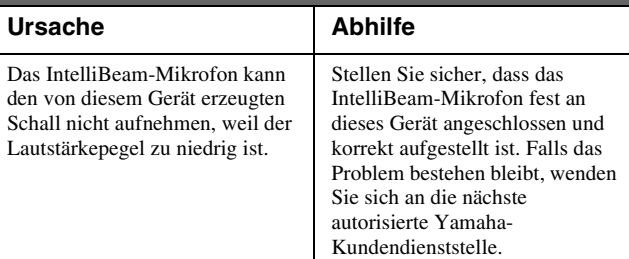

### **FEHLER E-7: Ein unerwarteter Fehler ist aufgetreten. Bitte ausschalten und erneut versuchen!**

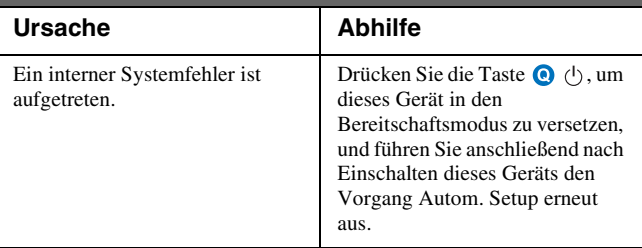

#### **FEHLER E-9: Ausschalten und überprüfen Sie die Verbindung mit den Subwoofer.**

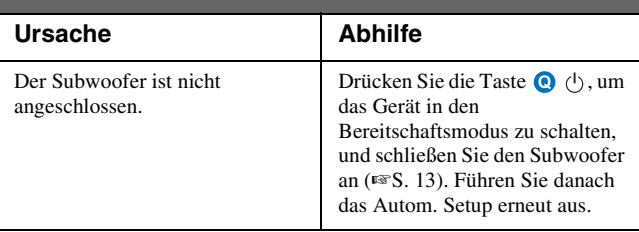

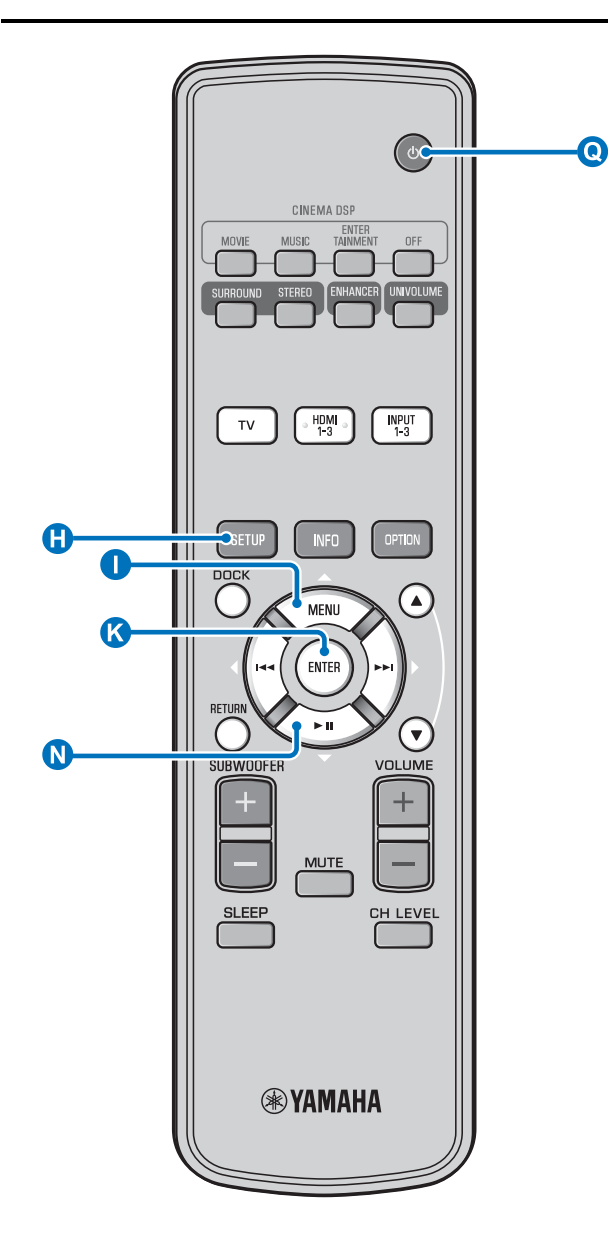

### <span id="page-23-2"></span><span id="page-23-0"></span>**Mehrere Messergebnisse speichern (Speichereinstellungsfunktion)**

Sie können die gegenwärtigen Schallstrahl- und Klangeinstellungen im Systemspeicher dieses Gerätes aufbewahren. Es ist praktisch, bestimmte Einstellungen für die wechselnden Bedingungen Ihrer Hörumgebung zu speichern. Die Wirksamkeit der Schallstrahlen hängt z.B. davon ab, ob Vorhänge, die sich im Schallstrahlpfad befinden, geöffnet oder zugezogen sind.

Wenn in Ihrem Hörraum Vorhänge vorhanden sind, empfehlen wir das folgende Verfahren.

- 1. Führen Sie bei geöffneten Vorhängen "Beam+Sound optimieren" aus (☞[S. 20\)](#page-21-0) und speichern Sie die Einstellungen dann in "Speicher1".
- 2. Führen Sie bei geschlossenen Vorhängen "nur Sound optimieren" aus (☞[S. 20\)](#page-21-0) und speichern Sie die Einstellungen dann in "Speicher2".

### <span id="page-23-1"></span>■ **Einstellungen speichern**

**Drücken Sie die Taste G SETUP.** 

<span id="page-23-3"></span>**Wählen Sie "Speicher" aus und drücken** Sie die Taste **<sup>3</sup>** ENTER.

**Drücken Sie ❶ △/⑧ ▽, um "Speichern" auszuwählen, und drücken Sie dann die**  Taste **&** ENTER.

**4** Drücken Sie ❶ △ /❸ ▽ zur Wahl der gewünschten Speichernummer und **drücken Sie dann die Taste ENTER. 1)**

**Auswählbare Optionen: Speicher1, Speicher2, Speicher3**

"Speicher1 speichern ?" wird bei Auswahl der Speichernummer angezeigt.

### *5* **Drücken Sie die Taste ENTER.**

"Speicher1 speichert..." wird angezeigt und die Einstellung wird gespeichert.

### 1)  $\frac{1}{2}$

- Wenn Systemeinstellungen bereits unter der gewählten Speichernummer vorhanden sind, überschreibt dieses Gerät die alten Systemeinstellungen.
- Die Speicherfunktion kann nicht eingestellt werden, wenn "MEMORY PROTECT" auf "ON" unter ADVANCED SETUP gesetzt ist (☞[S. 45](#page-46-0)).

#### **Anfängliche Einstellungen**

#### <span id="page-24-0"></span>■ **Einstellungen laden**

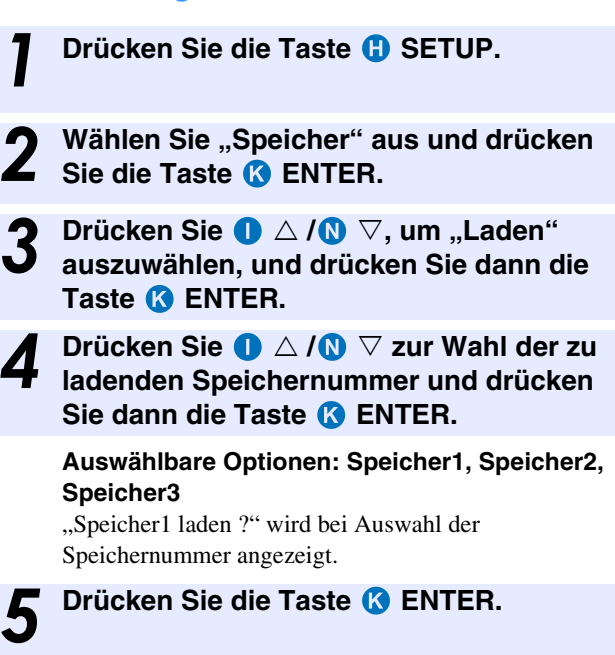

"Speicher1 laden..." wird angezeigt und die Einstellung wird geladen.

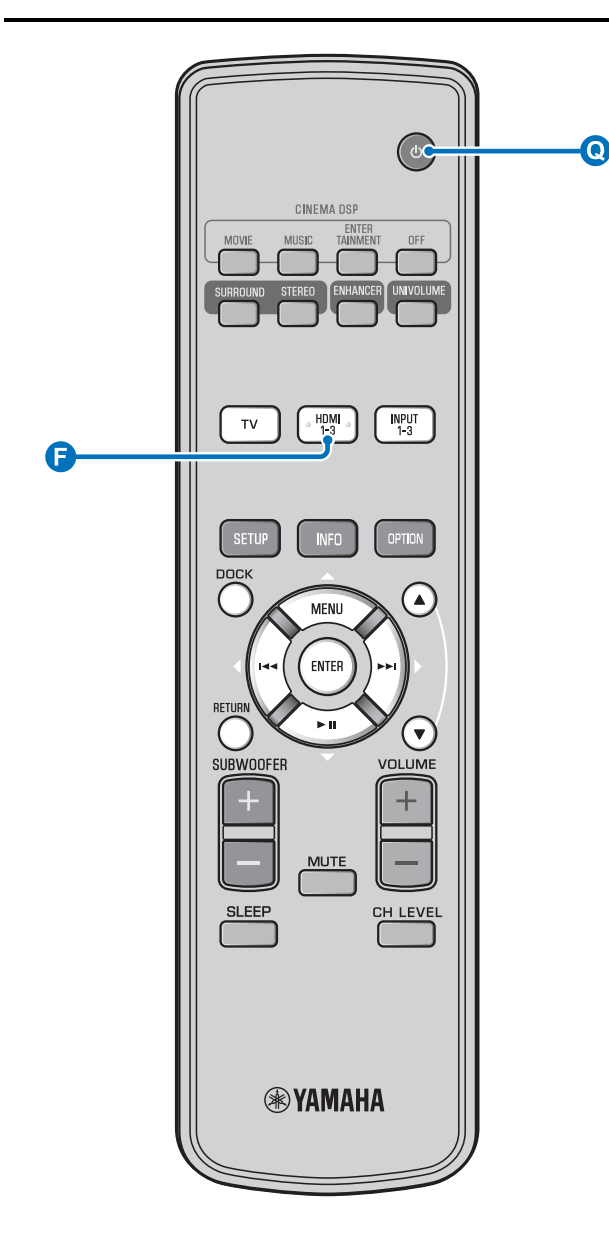

### <span id="page-25-0"></span>**Das Gerät über die Fernbedienung des Fernsehgerätes bedienen**

### <span id="page-25-1"></span>**Was ist die HDMI-Steuerfunktion?**

Sie können dieses Gerät über die Fernbedienung des Fernsehers bedienen, wenn Ihr Fernsehgerät die HDMI-Steuerfunktion unterstützt (z. B. REGZA-Link) und mit der HDMI OUT (ARC)- Buchse dieses Geräts verbunden ist. **1)**

#### **Fernbedienung des Fernsehgerätes (Beispiel)**

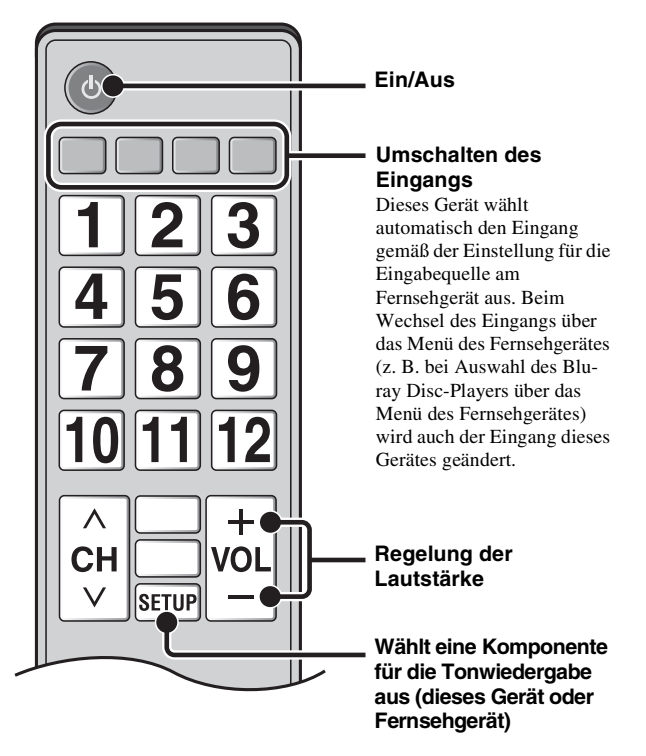

### 1)  $\frac{36}{2}$

- Auch wenn Ihr Fernseher die HDMI-Steuerfunktion unterstützt, können manche Funktionen nicht verfügbar sein. Für Einzelheiten beziehen Sie sich auf die Bedienungsanleitung Ihres Fernsehers.
- Wenn Sie HDMI nutzen, um dieses Gerät an ein anderes Gerät, wie beispielsweise einen Blu-ray Disc-Player, anzuschließen, das die HDMI-Steuerfunktion unterstützt, können Sie das Gerät über die HDMI-Steuerfunktion bedienen.
- Wir empfehlen Komponenten (TV, Blu-ray Disc/DVD-Player usw.) desselben Herstellers zu verwenden.

### <span id="page-26-1"></span><span id="page-26-0"></span>**HDMI-Steuerfunktion einstellen** *1* **Schalten Sie alle Komponenten ein, die mit diesem Gerät über HDMI verbunden sind.** *2* **Prüfen Sie alle Komponenten, die über HDMI angeschlossen sind, und aktivieren Sie für jede Komponente die HDMI-Steuerfunktion.** Stellen Sie für dieses Gerät "HDMI Steuerung CEC" auf "Ein" (☞[S. 43](#page-44-2)). **2)** Für Einzelheiten beziehen Sie sich auf die Bedienungsanleitung der einzelnen Komponenten. **3)** *3* **Schalten Sie den Fernseher aus und dann wieder ein. HDMI-Komponenten im Fernseher registrieren 4)** *1* **Wählen Sie dieses Gerät als die Eingangsquelle Ihres Fernsehers.** *2* **Schalten Sie die an diesem Gerät angeschlossene HDMI-Steuerfunktionskompatible Komponente (z. B. Blu-ray Disc-Player) ein.** *3* **Stellen Sie die Eingangsquelle dieses Gerätes auf Blu-ray Disc-Player ein und prüfen Sie, ob das Bild des Players richtig angezeigt wird.** Betätigen Sie beim Anschluss eines Blu-ray Disc-Players an der Buchse HDMI 1 die Eingangsauswahltaste  $\Box$ , damit das folgende Diagramm angezeigt wird. HDMI1 **Name der Eingangsquelle**

*4* **Prüfen Sie, ob die HDMI-Steuerfunktion aktiv ist (schalten Sie dieses Gerät ein oder passen Sie den Lautstärkepegel über die Fernbedienung des Fernsehers an).**

### **Wenn die HDMI-Steuerfunktion nicht funktioniert**

Prüfen Sie Folgendes:

- Der Fernseher ist an die HDMI OUT (ARC)-Buchse dieses Gerätes angeschlossen.
- Im Setup Menü ist "HDMI Steuerung CEC" (☞[S. 43\)](#page-44-2) auf "Ein" eingestellt.
- Die HDMI-Steuerfunktion des Fernsehers ist aktiviert. (Prüfen Sie darüber hinaus die relativen Einstellungen, wie beispielsweise die Einschaltverriegelung oder die Lautsprecherpriorität.)

Die HDMI-Steuerfunktion funktioniert auch nach Sicherstellung der oben genannten Bedingungen weiterhin nicht:

- Schalten Sie dieses Gerät und den Fernseher aus und beide Geräte dann wieder ein.
- Trennen Sie das Netzkabel sowie externe Komponenten, die mit HDMI an das Gerät angeschlossen sind. Stecken es nach 30 Sekunden wieder ein.
- Ändern Sie nach der Auswahl von INPUT1, INPUT2, INPUT3 oder DOCK den Eingang des Fernsehers und den Eingang dieses Geräts auf den gleichen Eingang.

### **Anschlussmethode und angeschlossene Komponenten ändern**

Setzen Sie das Gerät über die folgenden Vorgehensweisen zurück, wenn die angeschlossenen Komponenten und Buchsen geändert werden.

*1* **Schalten Sie die HDMI-Steuerfunktion des Fernsehers und Players aus, schalten Sie alle angeschlossenen Geräte aus und ändern Sie die Anschlüsse.**

**Führen Sie die Schritte 1 bis 3 aus "[HDMI-](#page-26-0)[Steuerfunktion einstellen](#page-26-0)" durch.** 

### **2)**  $\frac{3}{9}$   $\frac{3}{9}$   $\frac{3}{9}$

• Die Standardeinstellung ist "Aus".

- Wenn "HDMI Steuerung CEC" im Setup Menü auf "Ein" eingestellt ist,
	- Auch wenn Sie die Taste  $\bigcirc$   $\circlearrowleft$  drücken, wird die Spannung nicht vollständig ausgeschaltet und es wird ein Signal von der HDMI IN-Buchse an die HDMI OUT (ARC)-Buchse weitergegeben.
	- Wählen Sie die gewünschten, an HDMI IN (1 bis 3) angeschlossenen Eingangsquellen aus, bevor Sie das Gerät ausschalten.
	- Die Bedienung des Fernsehers, wie beispielsweise das Ändern des Kanals, hat auch eine Änderung der Einstellung der Surround-Modi dieses Geräts zur Folge.

#### **Beispiel für Einstellungen des Fernsehers**

- Wählen Sie an Ihrem Fernseher über das Setup Menü "Verbindungseinstellung" "HDMI-Steuerfunktion" (Beispiel) aus und setzen Sie dann eine Einstellung, wie beispielweise "HDMI-Steuerfunktion" auf "Ein" (Beispiel).
- Die Einstellung für die "Lautsprecherpriorität" sollte auf "AV-Verstärker" gestellt werden.

#### $4)$   $\frac{1}{2}$   $\frac{1}{2}$

Bei einigen HDMI-Komponenten muss nur die HDMI-Steuerfunktion eingerichtet werden. In diesem Fall ist eine Registrierung der HDMI-Komponenten auf den Fernseher nicht notwendig.

## <span id="page-27-1"></span>**Wiedergabe-Merkmale**

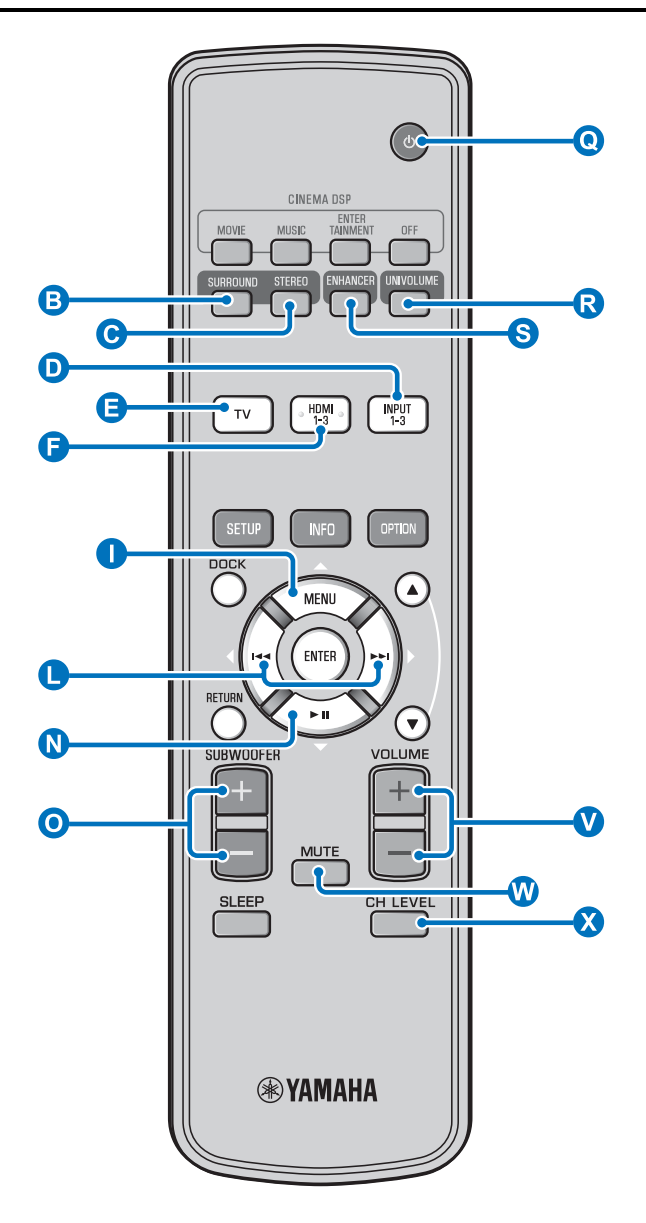

### <span id="page-27-0"></span>**Grundlegende Bedienungsvorgänge zur Wiedergabe**

- **Betätigen Sie die Taste @**  $\cup$ **, um das Gerät einzuschalten.**
- <span id="page-27-4"></span>*2* **Schalten Sie die mit diesem Gerät verbundenen Komponenten (Fernseher, Blu-ray Disc-Player, Spielkonsole usw.) ein.**
- *3* **Wählen Sie eine Komponente aus, die Sie abspielen möchten, indem Sie die**  Eingangsauswahltaste (**0, 8, 8**) gemäß **dem Anschluss der externen Komponenten betätigen.**

Wählen Sie beispielsweise für die Wiedergabe eines Blu-ray Disc-Players, der an die HDMI IN 1-Buchse angeschlossen ist, die Option HDMI1 aus, indem Sie die Eingangsauswahltaste  $\Box$  wie unten dargestellt betätigen.

#### **Name der Eingangsquelle**

HDMI1

*4* **Geben Sie die in Schritt 3 ausgewählte Komponente wieder.**

<span id="page-27-2"></span>*5* **Drücken Sie die Taste VOLUME +/- , um die Lautstärke anzupassen. 1) 2) 3)**

<span id="page-27-5"></span>Drücken Sie die Taste **@** SUBWOOFER +/-, **um den Subwoofer anzupassen. 4)**

*6* **Wählen Sie den Surround- oder den Stereomodus aus und richten Sie Ihre Klangeinstellungen ein. (**☞**[S. 27\)](#page-28-6)**

Betätigen Sie die Taste <sup>(0</sup>), um dieses Gerät in **den Bereitschaftsmodus zu schalten.**

### 1)  $\frac{1}{2}$

Schalten Sie den Ton des Fernsehers stumm, wenn der Ton sowohl aus den Lautsprechern des Fernsehers als auch dieses Gerätes ausgegeben werden sollte.

#### $2)$   $\frac{16}{2}$

### <span id="page-27-6"></span><span id="page-27-3"></span>**So schalten Sie den Ton stumm**

Drücken Sie die Taste MUTE. Ist die Stummschaltung aktiv, blinkt die Anzeige VOL auf dem Frontblende-Display. Um die Lautstärke wieder herzustellen, drücken Sie erneut die Taste MUTE oder drücken Sie die Taste  $\bigcirc$  VOLUME +/-.

#### **3) Hinweis**

Wenn der über HDMI IN eingegebene Ton vom Fernseher ausgegeben wird, ändert sich der Lautstärkepegel nicht, auch wenn Sie die Taste VOLUME +/- oder die Taste MUTE betätigen.

#### $4)$   $\frac{1}{2}$   $\frac{1}{2}$

- Die Subwoofer-Lautstärke kann getrennt von der Lautstärke angepasst werden.
- Bei Nacht wird die Herabsetzung der Subwoofer-Lautstärke empfohlen.

### <span id="page-28-8"></span><span id="page-28-1"></span>**Hören von Ton nach eigenen Vorgaben**

### <span id="page-28-7"></span><span id="page-28-2"></span>**Zwischen Stereo-/Surroundsound umschalten**

Bei Wiedergabe in Stereosound.

<span id="page-28-11"></span>Drücken Sie die Taste **G** STEREO, um in den **Stereomodus zu wechseln.**

Bei Wiedergabe in Surroundsound.

<span id="page-28-13"></span>**Drücken Sie die Taste & SURROUND, um in den Surroundmodus zu wechseln.**

### <span id="page-28-3"></span>**Wiedergabe von digital komprimierten Formaten (MP3, WMA usw.) über erweitertes Klangsystem (Compressed Music Enhancer)**

Lassen Sie digital komprimierte Formate, wie MP3 und WMA, dynamisch erweitert über die Betonung von Bass und Höhen wiedergeben.

### Betätigen Sie die Taste **S** ENHANCER, um die **Funktion ein-/auszuschalten. 5)**

### <span id="page-28-6"></span><span id="page-28-0"></span>**Automatische Lautstärkeregelung (UniVolume)**

Kompensieren Sie Unterschiede im Lautstärkeniveau beim Fernsehen, um in den folgenden Fällen das Hörerlebnis zu verbessern:

- Beim Umschalten der Kanäle
- Wenn ein Fernsehprogramm auf Werbung wechselt
- Wenn ein Programm beendet ist und ein anderes Programm startet

### Betätigen Sie die Taste **B** UNIVOLUME, um die **Funktion ein-/auszuschalten. 6)**

### <span id="page-28-4"></span>**Lautstärkebalance anpassen**

Passen Sie über diese Funktion die Lautstärkebalance eines jeden Kanals während der Wiedergabe an. **7)**

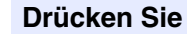

**Drücken Sie die Taste & CH LEVEL.** 

### **Betätigen Sie die Taste ● △/● ▽, um aus den folgenden Optionen den Kanal auszuwählen, der eingestellt werden soll.**

**Left Lv**: Front links **Right Lv**: Front rechts **CenterLv**: Mitte **Sur.L Lv**: Surround links **Sur.R Lv**: Surround rechts **SWFR Lv**: Subwoofer

Wenn Mein Surround ausgewählt ist: **CenterLv**: Mitte **SurLR Lv**: Surround links und rechts **SWFR Lv**: Subwoofer

**Drücken Sie die Taste**  $\bigcirc$  $\langle$ **/** $\rangle$ **, um die Lautstärke anzupassen. 8)**

**Einstellbereich: -10,0 dB bis +10,0 dB**

<span id="page-28-5"></span>*4* **Um das Menü zu beenden, drücken Sie die**  Taste **C** CH LEVEL.

### $5)$   $\frac{1}{2}$   $\frac{1}{2}$

- Die Standardeinstellung lautet "Ein" für den DOCK-Eingang und "Aus" für andere Eingänge.
- <span id="page-28-10"></span>• Compressed Music Enhancer funktioniert nicht, wenn die Quelle eines der folgenden digitalen Audiosignale ist:
	- Dolby TrueHD, DTS-HD Master Audio usw.
	- Ein Signal mit einer Abtastrate von über 48 kHz.

#### <span id="page-28-9"></span> $6)$   $\frac{1}{2}$  $\frac{1}{2}$

- Die Standardeinstellung ist "Aus".
- Um UniVolume auf "Aus" zu setzen, drücken Sie die Taste **R** UNIVOLUME.
- Wir empfehlen, die UniVolume-Funktion nicht bei der Wiedergabe von Musik zu verwenden.

### $7)$   $\frac{362}{92}$

Hinweise zur Anpassung des Testtons finden Sie unter "Lautstärkepegel [der einzelnen Kanäle mit Testtönen \(](#page-42-1)☞S. 41)".

### $8)$   $\frac{1}{2}$   $\frac{1}{2}$

#### **Beispiel für Lautstärkebalance**

- Wenn gesprochene Sprache schwierig zu verstehen ist: Wählen Sie CenterLv (Mitte), um den Pegel zu erhöhen.
- Wenn sich der Ton nicht nach Surround-Ton anhört: Wählen Sie Sur.L Lv (Surround links) und Sur.R Lv (Surround rechts), um den Pegel zu erhöhen.
- <span id="page-28-12"></span>• Die Lautstärke des Subwoofers kann auch über die Taste SUBWOOFER +/- angepasst werden.

**FEHLERSUCHE**

**FEHLERSUCHE** 

**WIEDERGABE**

**WIEDERGABE** 

**EINSTELLUNGEN**

**EINSTELLUNGEN** 

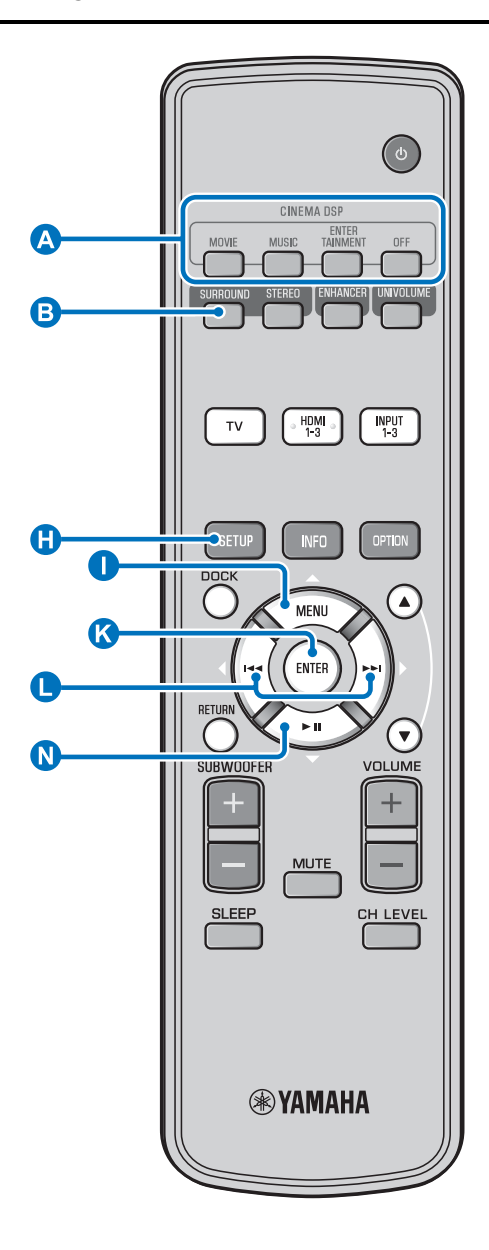

### <span id="page-29-0"></span>**Realistische Surroundsound-Wiedergabe (CINEMA DSP)**

<span id="page-29-2"></span>Sie können über die ausschließlich von Yamaha verfügbare Funktion CINEMA DSP Surroundsound wiedergeben. **1)**

> **Drücken Sie die Taste B SURROUND, um in den Surroundmodus zu wechseln.**

*2* **Drücken Sie die gewünschte Taste CINEMA DSP mehrmals. 2) 3)**

Der CINEMA DSP-Kategoriename erscheint im Frontblende-Display und die CINEMA DSP-Anzeige (☞[S. 7](#page-8-1)) leuchtet auf.

#### <span id="page-29-4"></span>**MOVIE**

#### **Sci-Fi**

Dieses Programm reproduziert Dialoge und spezielle Klangeffekte der neuesten Science-Fiction-Filme mit großer Klarheit und simuliert einen weiten und ausgedehnten Kinosaal.

#### **Adventure**

Dieses Programm betont den Nervenkitzel der neuesten Action-Filme und vermittelt die volle Dynamik und Aufregung schnell ablaufender Szenen.

#### **Spectacle**

Dieses Programm reproduziert ein weitläufiges und grandioses Klangpanorama zur weiteren Untermalung spektakulärer Szenen auf dem Bildschirm.

### 1)  $\frac{36}{2}$

### **CINEMA DSP**

Dieses Gerät ist mit einem Yamaha CINEMA DSP (Digital-Soundfeld-Prozessor)-Chip bestückt, der mehrere Soundfeldprogramme zur Bereicherung des Wiedergabeerlebnisses zur Verfügung stellt. Die meisten der CINEMA DSP-Programme sind präzise digitale Reproduktionen existierenden Akustikumgebungen von berühmten Konzertsälen, Musikaufführungsorten und Kinos.

### $2)$   $\frac{16}{2}$

Die CINEMA DSP-Programme sind unter den folgenden Bedingungen nicht verfügbar.

- <span id="page-29-3"></span><span id="page-29-1"></span>• HD-Audiosignale werden über eine Blu-ray Disc wiedergegeben.
- Audiosignale werden mit einer Abtastfrequenz über 96 kHz wiedergegeben.
- Bei Verwendung der Funktion Mein Surround (☞[S. 29](#page-30-1)).
- Bei Wiedergabe im Stereomodus.

#### $3)$   $\frac{1}{2}$ <sup>2</sup> $\frac{1}{2}$

Dieses Gerät speichert automatisch die der jeweiligen Eingangsquelle zugeordnete Einstellung. Wenn Sie einen anderen Eingang auswählen, ruft das Gerät automatisch die letzten Einstellungen für den ausgewählten Eingang ab.

<span id="page-30-6"></span>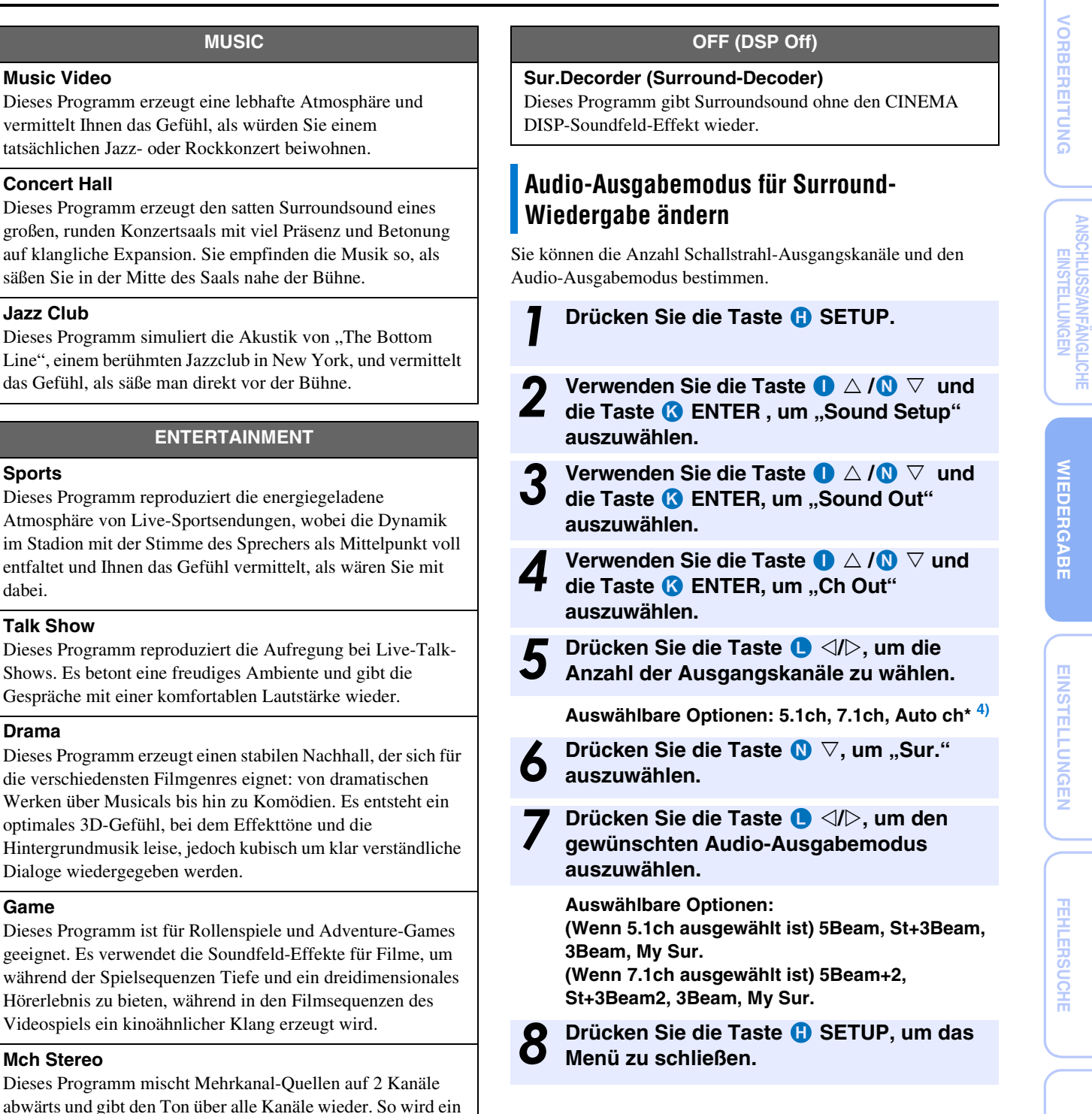

<span id="page-30-8"></span><span id="page-30-3"></span><span id="page-30-1"></span>**Fortsetzung auf nächster Seite.**

### $4)$   $\frac{36}{2}$

• Die Standardeinstellungen sind mit einem Sternchen "\*" gekennzeichnet.

weiter Bereich von Stereoklängen erreicht. Es ist ideal für die

Wenn "Auto ch" (automatisch) eingestellt ist. Für Eingangssignal 2ch/5ch  $\rightarrow$  5.1ch-Ausgabe Für Eingangssignal 6.1/7.1ch  $\rightarrow$  7.1ch-Ausgabe

Hintergrundmusik bei Partys usw. geeignet.

**Mch Stereo**

**Music Video**

<span id="page-30-2"></span><span id="page-30-0"></span>**Concert Hall**

**Jazz Club**

<span id="page-30-5"></span>**Sports**

dabei.

**Drama**

**Game**

**Talk Show**

**ANSCHLUSS/ANFÄNGLICHE** 

<span id="page-30-7"></span><span id="page-30-4"></span>**TICHE** 

### <span id="page-31-6"></span><span id="page-31-5"></span><span id="page-31-4"></span><span id="page-31-3"></span><span id="page-31-0"></span>■ Auswählbare Optionen für "Sur. (Surround)"

<span id="page-31-9"></span><span id="page-31-8"></span><span id="page-31-7"></span><span id="page-31-2"></span><span id="page-31-1"></span>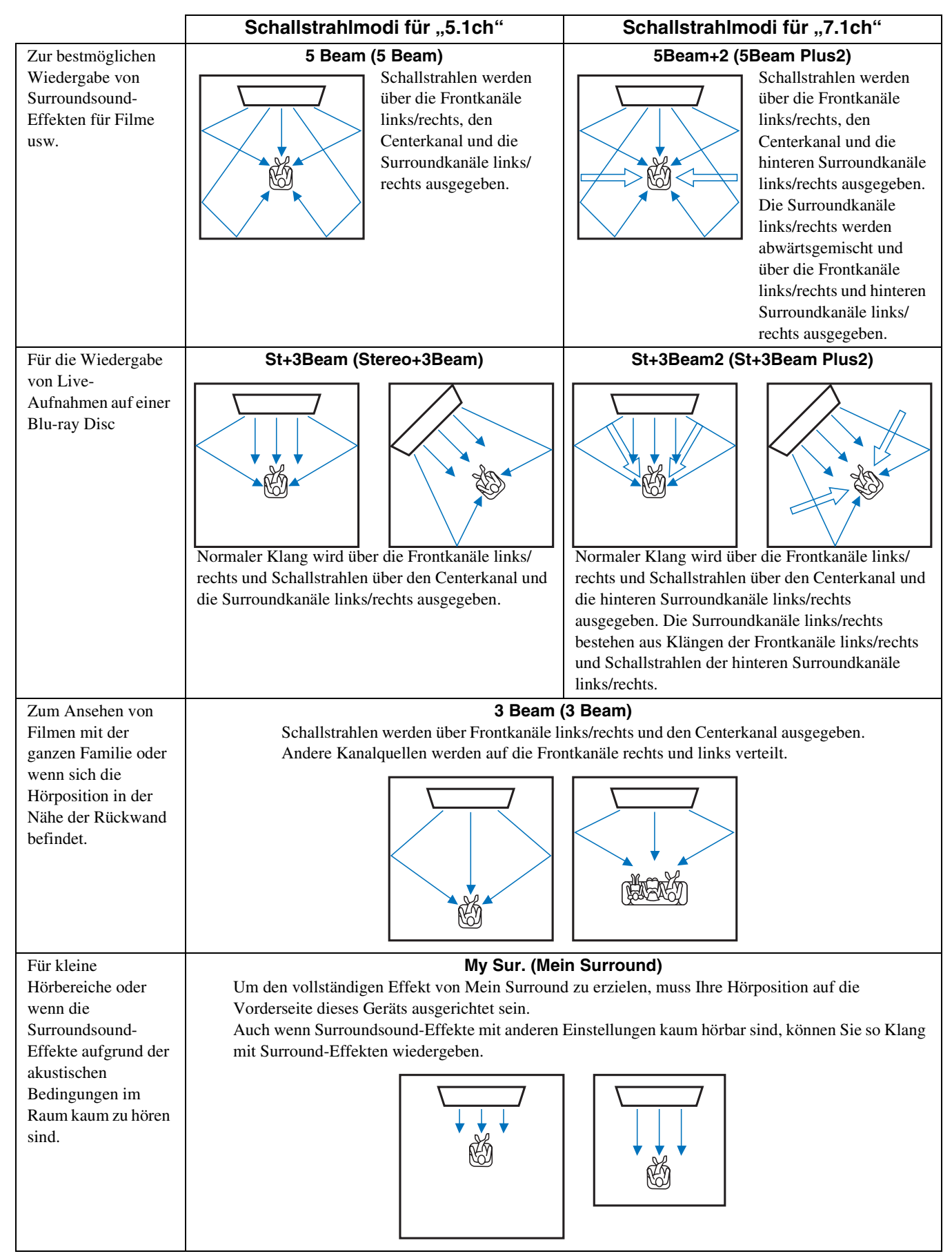

#### **Wiedergabe-Merkmale**

### <span id="page-32-0"></span>**Surround-Decoder-Einstellung**

<span id="page-32-2"></span>Wenn dieses Gerät 2-Kanal- oder 5.1-Kanal-Quellen im Surroundmodus wiedergibt, ermöglicht der Surround-Decoder eine Wiedergabe für den 7.1-Kanal. **1)** Sie können eine Vielzahl an Surroundsound-Effekten wiedergeben, indem Sie den Decoder einschalten. **2)**

### **Wählen Sie "Sur.Dec.Mode" aus dem Optionsmenü aus und aktivieren Sie diese Option.**

Für weitere Informationen zum Optionsmenü siehe "Einstellungen für einzelne Eingangsquellen (Optionsmenü)" auf Seite [33.](#page-34-1)

#### <span id="page-32-1"></span>**Verfügbare Decoder und empfohlene Quellen**  $2ch \rightarrow 5ch$

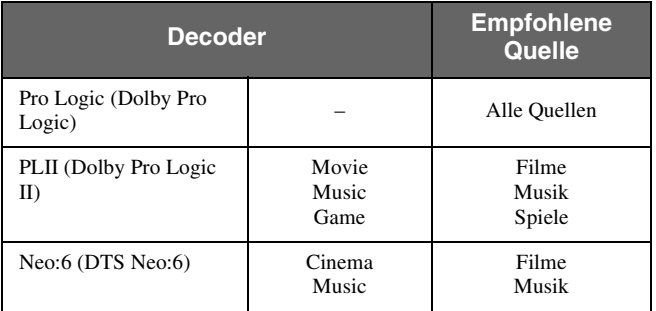

#### $2ch \rightarrow 7ch$

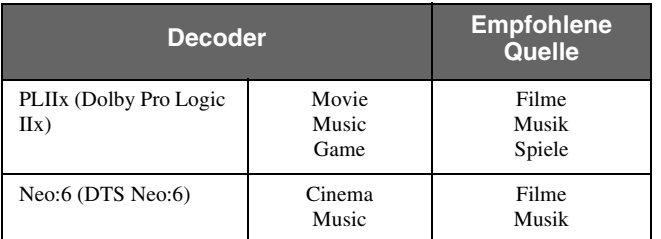

### 1)  $\frac{3}{9}$

#### **Informationen zum Surround-Decoder für die Wiedergabe von 5.1-Kanalquellen**

<span id="page-32-4"></span>Wenn "Ch Out" (Kanalausgang) auf "7.1ch" gesetzt ist, decodiert dieses Gerät 5.1-Kanalquellen und gibt diese dann in bis zu 7.1-Kanal-Surround wieder (☞[S. 29\)](#page-30-2). Je nach den gewählten Eingangsquellen wird automatisch einer der folgenden Decoder gewählt.

<span id="page-32-3"></span>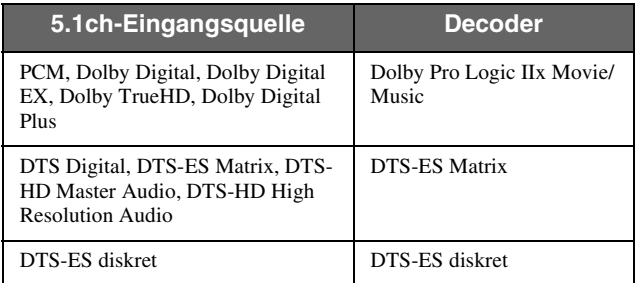

### $2)$   $\frac{1}{2}$   $\frac{1}{2}$

- Die Decoder sind nur dann verfügbar, wenn die Surround-Wiedergabe ausgewählt ist.
- Die verfügbaren Decoder variieren je nach der Einstellung "Ch Out"  $(FSS. 30).$  $(FSS. 30).$  $(FSS. 30).$
- Während der Stereo-Wiedergabe (☞[S. 27](#page-28-7)) oder Verwendung der Funktion Mein Surround (☞[S. 29](#page-30-2)), ist der Surround-Decoder ungültig.

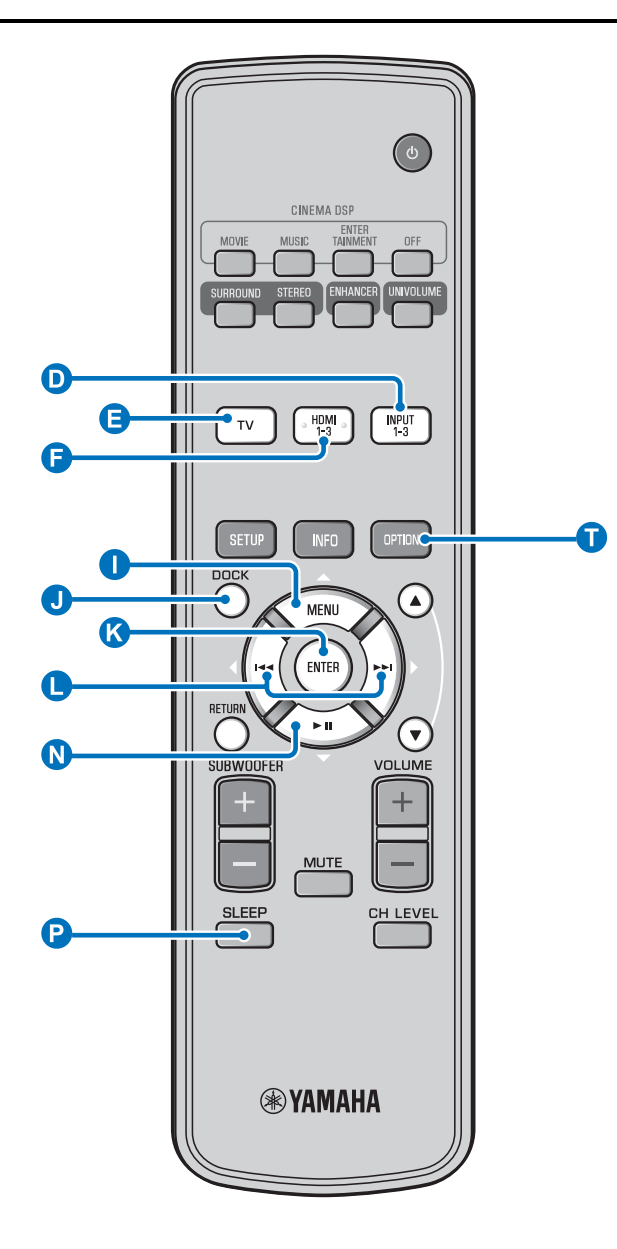

### 1)  $\frac{36}{2}$

- Die Einstellung für den Einschlaf-Timer wird abgebrochen, wenn das Gerät in den Bereitschaftsmodus geschaltet oder wenn "Aus" ausgewählt wird.
- Wenn AutoPowerDown ausgewählt ist, leuchtet die Anzeige SLEEP nicht auf, während die Komponente der Eingangsquelle eingeschaltet ist.  $\frac{2}{3}$   $\frac{3}{6}$   $\frac{3}{2}$   $\frac{3}{6}$   $\frac{3}{2}$   $\frac{3}{6}$   $\frac{3}{2}$   $\frac{3}{6}$   $\frac{3}{2}$   $\frac{3}{6}$   $\frac{3}{2}$   $\frac{3}{6}$   $\frac{3}{2}$   $\frac{3}{6}$   $\frac{3}{2}$   $\frac{3}{6}$   $\frac{3}{2}$   $\frac{3}{6}$   $\frac{3}{2}$   $\frac{3}{6}$   $\frac{3}{2}$   $\frac{3}{6}$

• Wird das Gerät während der Zeitspanne von zehn Minuten vor dem Umschalten in den Bereitschaftsmodus bedient, wird das Gerät erst weitere zehn Minuten nach dieser letzten Bedienung in den

## <span id="page-33-0"></span>**Nützliche Merkmale verwenden**

### <span id="page-33-1"></span>**Einschlaf-Timer/automatische Abschaltung**

Verwenden Sie diese Funktion, um das Gerät nach Ablauf einer voreingestellten Zeitspanne automatisch in den Bereitschaftsmodus zu schalten.

### **Drücken Sie die Taste C SLEEP mehrmals.**

<span id="page-33-6"></span>Hierüber wird die Zeit eingestellt, die vergeht, bis ein Wechsel in den Bereitschaftsmodus erfolgt. Die Anzeige SLEEP (☞[S. 7\)](#page-8-1) auf dem Frontblende-Display blinkt.

Die Anzeige SLEEP auf dem Frontblende-Display leuchtet auf und der Einschlaf-Timer ist eingerichtet. **1)**

<span id="page-33-5"></span>**Auswählbare Optionen: Sleep 120 min., Sleep 90 min., Sleep 60 min., Sleep 30 min., AutoPowerDown, Off**

### <span id="page-33-4"></span>■ Automatische Abschaltfunktion<sup>2)</sup>

Wenn AutoPowerDown eingerichtet ist, wird das Gerät nach zehn Minuten automatisch in den Bereitschaftsmodus geschaltet, wenn die ausgewählte Eingangsquelle abgeschaltet oder in den Bereitschaftsmodus geschaltet wurde. Diese Funktion ist hilfreich, um zu verhindern, dass vergessen wird, das Gerät auszuschalten.

### <span id="page-33-3"></span><span id="page-33-2"></span>**Einstellungen für einzelne Eingangsquellen (Optionsmenü)**

Nehmen Sie die Einrichtung je nach Eingang (TV/HDMI1-3/ INPUT1-3/DOCK) vor. Die verfügbaren Menüpunkte hängen vom gewählten Eingang ab.

**Drücken Sie die Eingangstaste (<b>Q**, **Q**, **Q**, **), um den Eingang auszuwählen, dessen Einstellung Sie ändern möchten.**

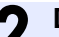

*2* **Drücken Sie die Taste OPTION.**

Das Optionsmenü wird auf dem Frontblende-Display angezeigt.

### ;Volume Trim

*3* **Wählen Sie die Posten aus, indem Sie die Taste ● △/● ▽ und dann die Taste ENTER drücken.**

*4* **Ändern Sie den Einstellwert, indem Sie die Taste 1**  $\triangle$   $\triangle$  **drücken.** 

*5* **Drücken Sie die Taste OPTION, um das Optionsmenü zu schließen.**

Bereitschaftsmodus geschaltet.

- AutoPowerDown kann nicht ausgewählt werden, wenn:
	- Analog (INPUT3) oder DOCK ausgewählt ist.
	- TV oder HDMI1-3 ausgewählt und die HDMI-Steuerfunktion aktiv ist.

Für weitere Informationen zu Interlock siehe "iPod/iPhone-Wiedergabe (☞[S. 33\)"](#page-34-2). Für weitere Informationen zu Verbindung, Verbindung aufheben und Koppeln siehe "Bluetooth-Komponenten wiedergeben  $(E \otimes S, 35)$ <sup>"</sup>.

#### <span id="page-34-1"></span>**Optionsmenüeinträge**

Die folgenden Menüeinträge sind für den jeweiligen Eingang verfügbar.

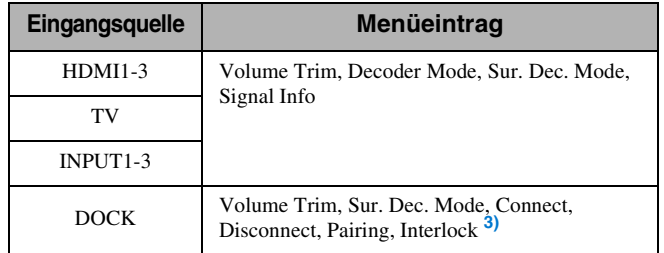

Die Posten des Optionsmenüs werden unten aufgelistet. Diese Einstellungen werden auf die aktuell ausgewählte Eingangsquelle angewandt. Die Standardeinstellungen sind mit einem Sternchen "\*" gekennzeichnet.

### <span id="page-34-7"></span>■ **Eingangspegel einer jeden Buchse (Volume Trim) anpassen**

Passen Sie den Eingangspegel einer jeden Buchse an, um Unterschiede in der Lautstärke zwischen den Eingangsgeräten zu kompensieren.

**Einstellbereich: -6,0 dB bis 0,0 dB\* bis +6,0 dB**

### <span id="page-34-3"></span>■ **Audiosignal auf Wiedergabe schalten (Decoder Mode)**

Hiermit wählen Sie digitale Audiosignale für die Wiedergabe aus. **Auswählbare Optionen: Auto\*, DTS**

<span id="page-34-4"></span>Auto: Dieses Gerät wählt das Audiosignal für die Wiedergabe automatisch. Wählen Sie im Normalfall diesen Modus aus. DTS: Dieses Gerät gibt nur DTS-Signale wieder.

### <span id="page-34-6"></span>■ Surround-Decoder einstellen (Sur. Dec. **Mode)**

Siehe "[Hören von Ton nach eigenen Vorgaben](#page-28-8)" (☞[S. 27\)](#page-28-8) für Einzelheiten dazu.

### <span id="page-34-5"></span>■ **Eingangssignalinformationen anzeigen (Signal Info)**

Drücken Sie die Taste  $\bigcirc$   $\triangle/\bigcirc$   $\triangledown$ , um die folgenden Informationen zu ändern.

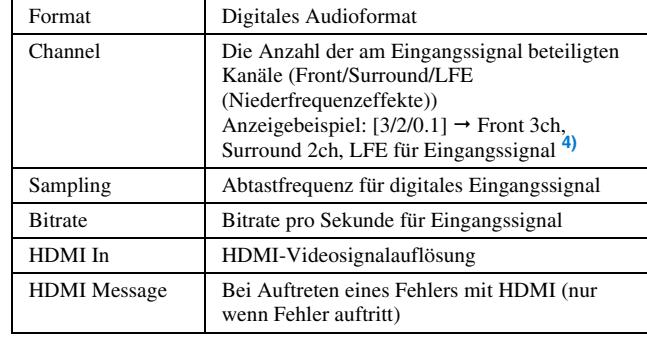

## <span id="page-34-2"></span><span id="page-34-0"></span>**iPod/iPhone-Wiedergabe**

<span id="page-34-8"></span>Sie können Musik wiedergeben, die auf dem iPod/iPhone gespeichert ist, das an das Yamaha Universal Dock für iPod (optional YDS-12 usw.) oder das Wireless System für iPod/ iPhone (optional YID-W10) angeschlossen ist.

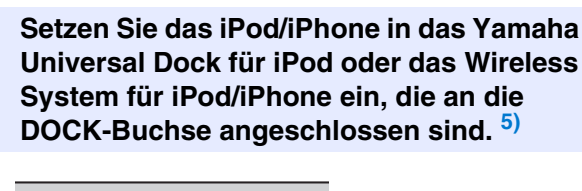

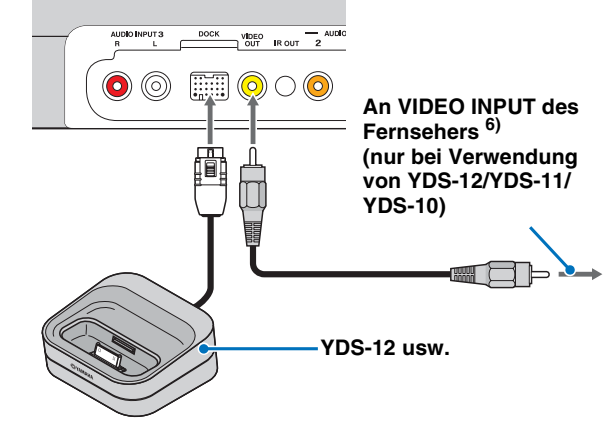

Platzieren Sie die Komponenten so weit wie möglich vom Gerät weg, um Störungen zu vermeiden.

*2* **Geben Sie die Musik auf iPod/iPhone wieder, indem Sie den Dock-Eingang über Drücken der Taste DOCK auswählen. 7)**

### 4)  $\frac{3}{9}$

Wenn das Eingangssignal Kanäle enthält, die nicht in dem Format angezeigt werden können, das im Display-Beispiel angezeigt ist, wird die gesamte Anzahl der Kanäle angezeigt, wie in "5.1ch".

### $5)$   $\frac{16}{2}$

- Anschließen, wenn dieses Gerät sich im Bereitschaftsmodus befindet.
- Informationen über die Vorgehensweise beim Anschließen und Einrichten von YDS-12 und YID-W10 finden Sie in den jeweiligen mitgelieferten Handbüchern.
- Entfernen Sie das Kabel vom Gerät, indem Sie auf den Haken am oberen Rand des Steckers drücken.

### $6)$   $\frac{5}{9}$   $\frac{1}{2}$

Bei Verwendung von YDS-12, YDS-11 oder YDS-10 mit Video-Cinchkabel (mitgeliefert) zum Anschluss der VIDEO OUT-Buchse dieses Gerätes mit der Buchse VIDEO INPUT des Fernsehers, können Sie iPod-/iPhone-Video auf dem Fernseher anzeigen.

#### **7) Anmerkungen**

- Einige Merkmale sind je nach Modell oder Softwareversion des iPod/ iPhone eventuell nicht verfügbar.
- Informationen über die auf dem Frontblende-Display von iPod/iPhone angezeigten Meldungen, finden Sie unter ["iPod/iPhone \(](#page-49-0)□S. 48)" in ["Fehlersuche](#page-47-1)".
- Stellen Sie die Lautstärke auf den minimalen Einstellwert, bevor Sie das iPod/iPhone anschließen oder entfernen.

**EINSTELLUNGEN**

**ANSCHLOSS/ANFANGLICHE EINSTELLUNGEN** 

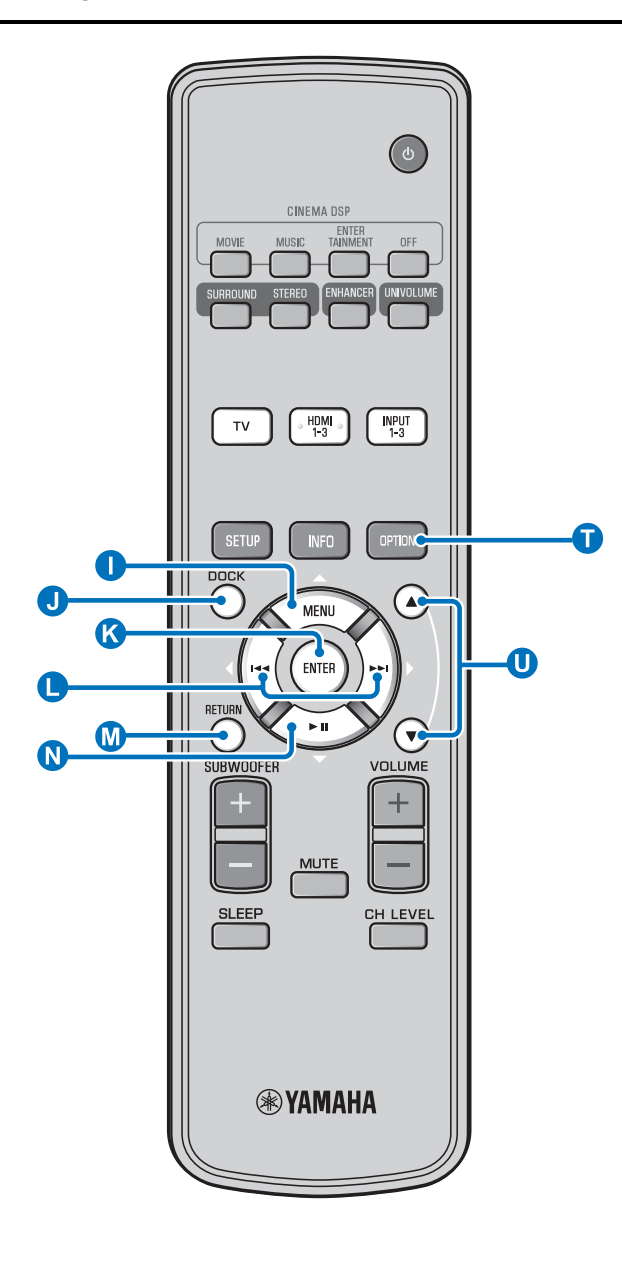

### <span id="page-35-0"></span>**Bei Verwendung von Yamaha Universal Dock für iPod (optional YDS-12 usw.) 1)**

Nachdem Sie das iPod/iPhone im Dock eingerichtet haben, können Sie die Wiedergabe über die Fernbedienung dieses Gerätes bedienen. Darüber hinaus können Sie iPod-/iPhone-Videos auf dem Fernseher wiedergeben.

**OCO**: Hierüber wird das Menü des iPod bedient. : Hierüber wird das Klickrad bedient.

### **Von Universal Dock für iPod (YDS-12/YDS-11/YDS-10) unterstützte iPods/iPhones:**

(Ab September 2010)

- iPod touch, iPod mini, iPod (4. und 5. Generation), iPod Classic, iPod nano, iPhone, iPhone 3G, iPhone 3GS
- iPhones sind mit YDS-11/YDS-10 nicht kompatibel.

### <span id="page-35-1"></span>**Bei Verwendung von Wireless System für iPod (optional YID-W10) 2)**

Nach dem Anschluss des Receivers an dieses Gerät und nach der Einrichtung des iPod/iPhone auf den Transmitter, können Sie das angeschlossene iPod/iPhone während der Wiedergabe von Musik als Fernbedienung nutzen.

#### **Von Wireless System für iPod (YID-W10) unterstützte iPods/iPhones:**

(Ab September 2010) iPod touch, iPod (5. Generation), iPod Classic, iPod nano, iPhone, iPhone 3G, iPhone 3GS

### <span id="page-35-2"></span>■ **Link mit diesem Gerät (Modus Interlock) 3)**

Bei Verwendung von YID-W10 können Sie Funktionen für iPod/ iPhone nutzen, wenn "Interlock" im Optionsmenü auf "On" gesetzt ist (☞[S. 32](#page-33-3)).

- Wenn die Wiedergabe auf dem iPod/iPhone startet, wird dieses Gerät eingeschaltet und es wird automatisch DOCK (iPod) als Quelle ausgewählt.
- Dieses Gerät wechselt automatisch in den Bereitschaftsmodus, wenn die Wiedergabe angehalten wird oder nachdem das iPod/ iPhone bereits eine Weile nicht mehr mit dem Transmitter verbunden ist.

### 1)  $\frac{36}{2}$

Über dieses Gerät wird der Akku des iPod/iPhone geladen, das sich im Yamaha Universal Dock für iPod befindet, der an der DOCK-Buchse angeschlossen ist. Dies erfolgt auch, wenn sich das Gerät im Bereitschaftsmodus befindet. Auf dem Frontblende-Display wird "Charging" angezeigt.

#### $2)$   $\frac{1}{2}$ <sup>1</sup>/<sub>2</sub>

- Wenn das YID-W10 angeschlossen ist und "Interlock" auf "On" gesetzt ist, erfolgt das Laden auch im Bereitschaftsmodus.
- Verwenden Sie die Fernbedienung des Gerätes, wenn Sie die Wiedergabelautstärke höher einrichten möchten als die maximal mögliche Lautstärke von iPod/iPhone.

#### $3)$   $\frac{1}{2}$   $\frac{1}{2}$

Diese Funktion funktioniert mit Klingel- und Anwendungston. Ist das iPhone auf stumm geschaltet, wird das Gerät nicht mit Klingelton eingeschaltet.

### <span id="page-36-3"></span><span id="page-36-0"></span>**Bluetooth-Komponenten wiedergeben**

<span id="page-36-4"></span>Geben Sie auf Bluetooth-Komponenten (tragbare Audio-Player, Bluetooth-kompatible Computer usw.) gespeicherte Musik wieder, die an den Bluetooth Wireless Audio Receiver angeschlossen sind (optional für YBA-10).

### <span id="page-36-1"></span>**Koppeln**

### **Über das Koppeln**

Hierbei handelt es sich um den Vorgang der Registrierung einer Komponente für die Kommunikation. Das Koppeln muss erfolgen, bevor eine Bluetooth-Komponente mit dem Yamaha Bluetooth Wireless Audio Receiver verwendet werden kann, der zum ersten Mal an das System angeschlossen wird, oder wenn die registrierten Kopplungsdaten gelöscht wurden. Aus Sicherheitsgründen ist eine zeitliche Beschränkung von acht

Minuten für den Kopplungsvorgang vorgegeben. Lesen Sie die Anweisungen vor dem Start sorgfältig durch und gehen Sie sicher, dass Sie diese verstehen.

- <span id="page-36-5"></span>*1* **Schließen Sie den Bluetooth Wireless Audio Receiver (optional für YBA-10) wie in Schritt 1 (**☞**[S. 33](#page-34-2)) von ["iPod/iPhone-](#page-34-2)[Wiedergabe](#page-34-2)" beschrieben an die DOCK-Buchse an. 4)**
- *2* **Drücken Sie die Taste DOCK, um den Eingang auf DOCK einzurichten.**
- *3* **Schalten Sie die Bluetooth-Komponente ein, die gekoppelt werden soll, und wechseln Sie in den Kopplungsmodus. 5)**

*4* **Drücken Sie die Taste OPTION.**

Das Optionsmenü für den DOCK-Eingang wird angezeigt.

*5* **Wählen Sie "Pairing" aus, indem Sie die Taste ● △/● ▽ und dann die Taste ENTER drücken. 6)**

Auf dem Display wird "Searching..." angezeigt, wenn die Bluetooth-Verbindung initiiert wird.

### *6* **Stellen Sie sicher, dass die Bluetooth-Komponenten den Bluetooth Wireless Audio Receiver erkennen.**

Wenn die Bluetooth-Komponente den Yamaha Bluetooth Wireless Audio Receiver erkennt, wird der Name des Audio-Receivers (z. B. "YBA-10 YAMAHA") in der Geräteliste der Bluetooth-Komponente angezeigt.

*7* **Wählen Sie den Bluetooth Wireless Audio Receiver aus der Komponentenliste der Bluetooth-Komponenten aus und geben Sie "0000" als Bluetooth-Kennwort ein.**

### <span id="page-36-2"></span>**Verbinden 7)**

- *1* **Drücken Sie die Taste DOCK, um den Eingang auf DOCK einzurichten.**
- *2* **Drücken Sie die Taste OPTION.**
- 

**Wählen Sie "Connect" aus und drücken Sie die Taste ENTER. 8)**

*4* **Um die Verbindung zwischen Bluetooth Wireless Audio Receiver und Bluetooth-Komponente aufzuheben, drücken Sie erneut die Taste OPTION, um das Optionsmenü zu öffnen, wählen Sie dann "Disconnect" aus und drücken Sie dann die Taste ENTER.**

**VORBEREITUNG**

**VORBEREITUNG** 

### $4)$   $\frac{16}{2}$

Für Einzelheiten beziehen Sie sich auf die Bedienungsanleitung von YBA-10.

### $5)$   $\frac{5}{9}$

Weitere Informationen finden Sie im Handbuch Ihrer Bluetooth-Komponente.

### $6)$   $\frac{16}{2}$

Um die Kopplung aufzuheben, drücken Sie die Taste (DRETURN.

### $7)$   $\frac{16}{2}$

Beim Aufbau der Bluetooth-Verbindung von diesem Gerät ist es nur möglich, eine Verbindung zur zuletzt angeschlossenen Bluetooth-Komponente aufzubauen.

### $8)$   $\frac{1}{2}$   $\frac{1}{2}$   $\frac{1}{2}$

- Informationen über Meldungen finden Sie unter "Bluetooth (<del>■[S. 49\)](#page-50-0)</del>" in "[Fehlersuche"](#page-47-1).
- Wenn Sie eine Verbindung mit einer anderen Bluetooth-Komponente als der zuletzt angeschlossenen herstellen möchten, initiieren Sie die Verbindung von dieser Bluetooth-Komponente. Weitere Informationen finden Sie im Handbuch Ihrer Bluetooth-Komponente.

# <span id="page-37-0"></span>**Setup Menü**

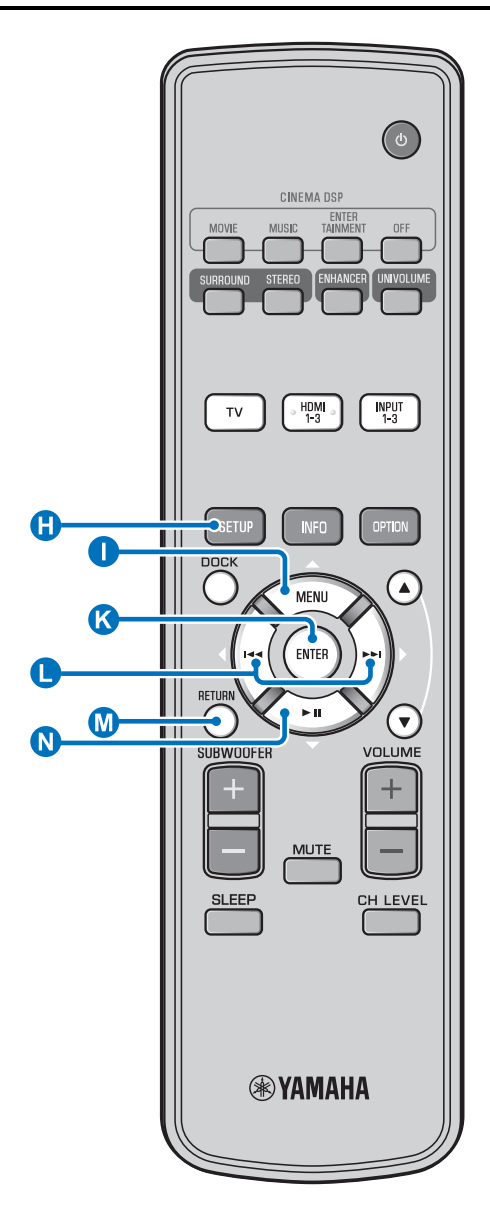

### <span id="page-37-1"></span>**Einrichtungsprozedur**

Stellen Sie vor dem Ausführen der folgenden Schritte sicher, dass dieses Gerät und der Fernseher an das Video-Cinchkabel (mitgeliefert) angeschlossen sind, und stellen Sie den Eingang des Fernsehers auf "VIDEO INPUT 1 (Beispiel)" ein.

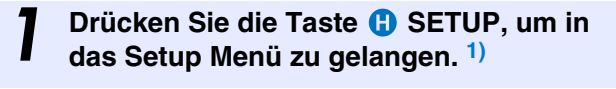

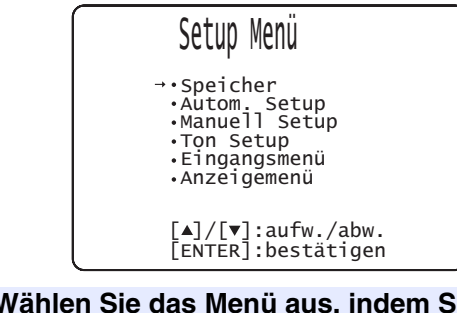

<span id="page-37-2"></span>**2** Wählen Sie das Menü aus, indem Sie die<br>■ Taste ● △/● ▽ und die Taste ● ENTER **drücken.**

Wiederholen Sie diese Schritte, um das gewünschte Menü anzuzeigen.

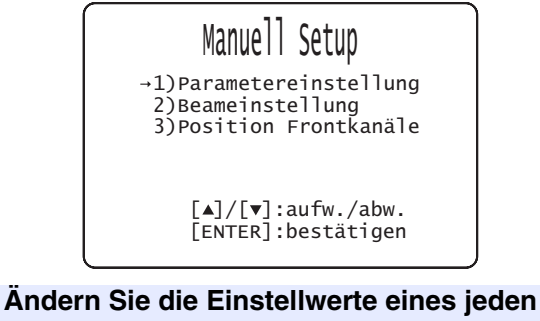

**Menüs, indem Sie die Taste**  Y**/**Z **drücken. 2)**

**Drücken Sie die Taste (B) SETUP erneut, um das Setup Menü zu verlassen.** 

Drücken Sie die Taste M RETURN, um zum vorherigen Menü zu gelangen.

Halten Sie die Taste G SETUP gedrückt, um das Menü "Sprachauswahl" anzuzeigen (☞[S. 44\)](#page-45-1). **1)** Hinweis **2)**  $\frac{3}{9}$ 

Die Standardeinstellungen sind mit einem Sternchen "\*" gekennzeichnet.

### **Setup Menü**

## <span id="page-38-0"></span>**Setup Menü, Liste**

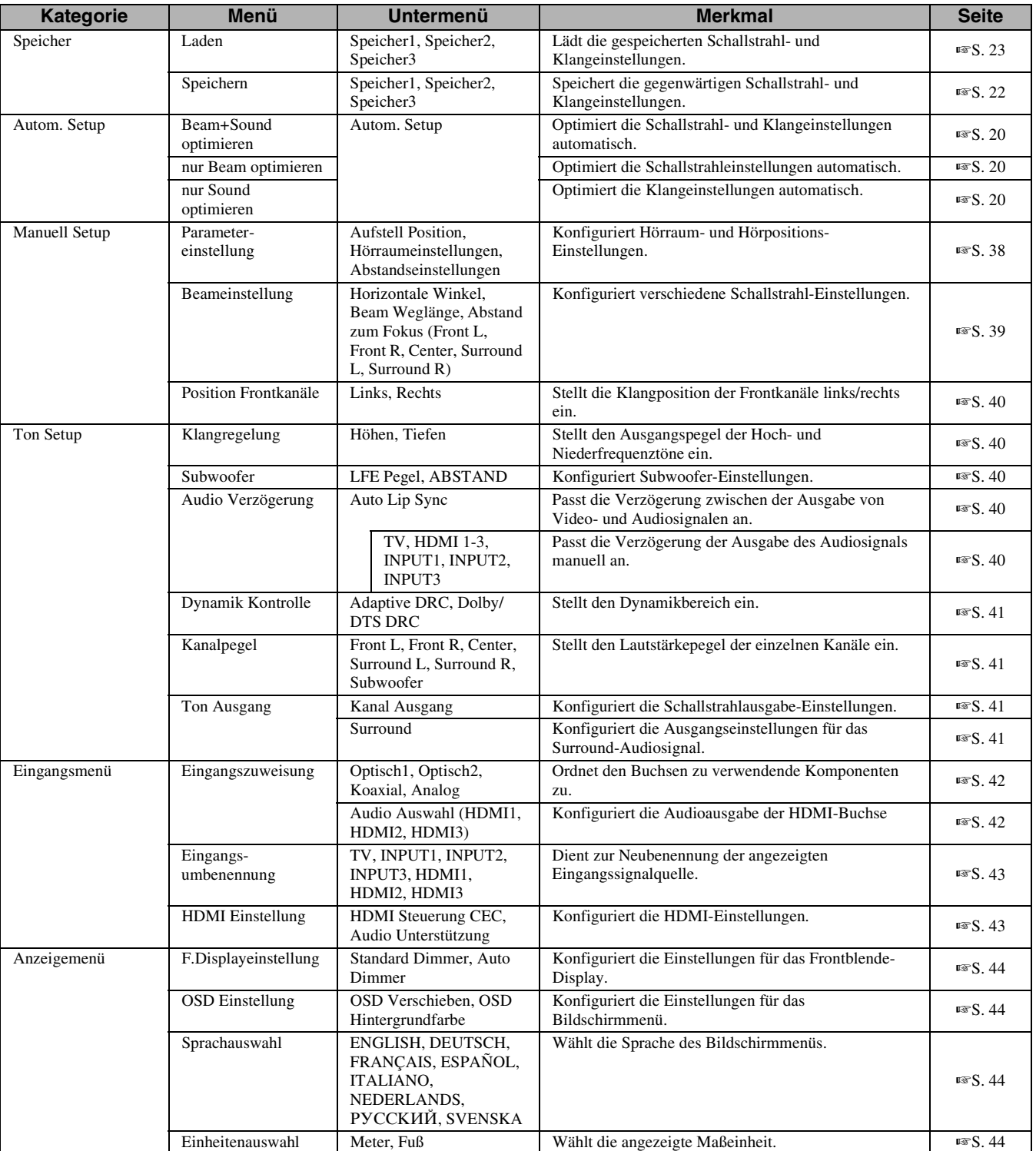

**VORBEREITUNG VORBEREITUNG**

### <span id="page-39-0"></span>**Manuell Setup**

Benutzen Sie dieses Menü zur manuellen Einstellung verschiedener Parameter, die auf die Schallstrahlausgabe bezogen sind. Für die Feineinstellung des Autom. Setup benutzen Sie "Beameinstellung" und "Position Frontkanäle".

### <span id="page-39-2"></span><span id="page-39-1"></span>**Parametereinstellung**

#### <span id="page-39-4"></span>**Manuell Setup Parametereinstellung**

Dient zur Einstellung der Position dieses Gerätes in Ihrem Hörraum sowie des Abstands zwischen Gerät und Hörposition. **1) 2)**

## **1** In "Parametereinstellung 1/3"<br>
konfigurieren Sie "Aufstell Position".

<span id="page-39-3"></span>Wählen Sie die Aufstellungsposition dieses Geräts. **3) Auswählbare Optionen: Parallel zur Wand\* (parallel zur Wand), In der Ecke (in einen Winkel zur Wand oder Ecke)**

**Parallel zur Wand In der Ecke**

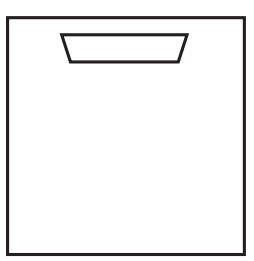

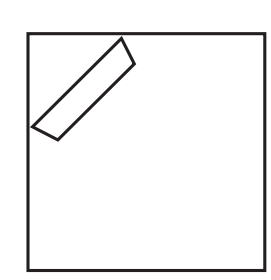

### 2 In "Parametereinstellung 2/3"<br> **2** konfigurieren Sie die Hörraum-**Einstellungen.**

Geben Sie die Länge und Breite des Hörraums ein. **Einstellbereich: 2,0 m bis 12,0 m**

Wenn dieses Gerät parallel zur

Wand aufgestellt wird, geben Sie die Breite des Hörraums ein und den Abstand zwischen diesem Gerät und der rückseitigen Wand.

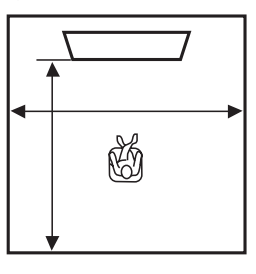

### 1)  $\frac{36}{2}$

Wenn Sie Einstellungen in "Parametereinstellung" vornehmen, werden die Parameter für "Beameinstellung" automatisch eingestellt.

#### $2)$   $\frac{16}{2}$

Wenn Sie Einstellungen in "Parametereinstellung" vornehmen, gehen die beim Autom. Setup vorgenommenen Schallstrahl-Optimierungseinstellungen verloren.

### $3)$   $\frac{1}{2}$ <sup>2</sup> $\frac{1}{2}$

 Wenn Sie diese Einstellung ändern, werden die Einstellungen für den "Surroundmodus" automatisch geändert (☞[S. 29](#page-30-0)).

Wenn dieses Gerät in der Ecke aufgestellt wird, geben Sie die Breite und Länge des Hörraums ein.

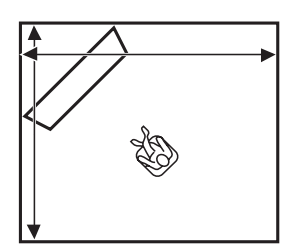

### *3* **In "Parametereinstellung 3/3" konfigurieren Sie die Abstandseinstellungen.**

Geben Sie den Abstand zwischen der Hörposition und diesem Gerät ein. Wenn dieses Gerät parallel zur Wand aufgestellt wird, geben Sie außerdem den Abstand zwischen der Hörposition und der linken Wand ein.

**Einstellbereich (ausgehend von diesem Gerät): 1,8 m bis 9,0 m**

**Einstellbereich (ausgehend von der linken Wand): 0,6 m bis 11,4 m**

#### **Parallel zur Wand**

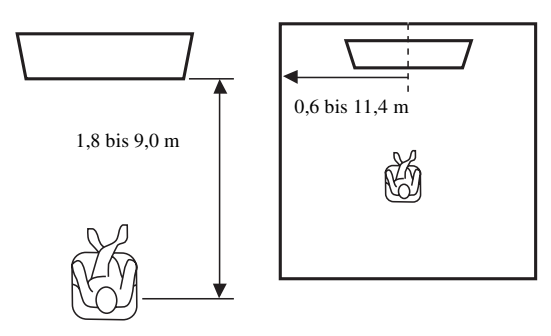

### <span id="page-40-1"></span><span id="page-40-0"></span>**Beameinstellung**

#### <span id="page-40-4"></span>**Manuell Setup Beameinstellung**

Verwenden Sie dieses Menü, um die verschiedenen Schallstrahl-Einstellungen manuell vorzunehmen. **4)**

### <span id="page-40-5"></span>Konfigurieren Sie "Horizontale Winkel".

Stellen Sie unter Verwendung der Testtöne den horizontalen Schallstrahlwinkel der einzelnen Kanäle ein. Nehmen Sie die Einstellung in Richtung L (links) vor, um die Ausgaberichtung nach links zu verschieben, bzw. in Richtung R (rechts), um die Ausgaberichtung nach rechts zu verschieben.

#### **Einstellbereich: L90° bis R90°**

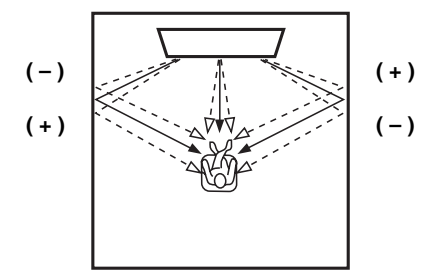

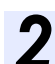

### <span id="page-40-3"></span>**Konfigurieren Sie "Beam Weglänge". <sup>5)</sup>**

Stellen Sie die Weglänge der Schallstrahlen von der Ausgabe über die Wandreflexion bis zu ihrer Ankunft an der Hörposition ein, sodass alle Klänge gleichzeitig die Hörposition erreichen.

### **Einstellbereich: 0,3 m bis 24,0 m**

Die Länge der einzelnen Pfeile stellt die Schallstrahl-Weglänge dar.

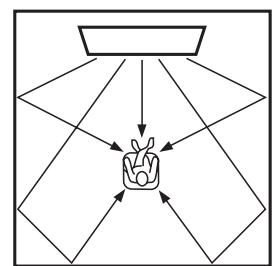

## <span id="page-40-2"></span>*3* **Konfigurieren Sie "Abstand zum Fokus". 6)**

<span id="page-40-6"></span>Stellen Sie den Abstand zwischen der Vorderseite dieses Gerätes und dem Ausgabe-Fokuspunkt der einzelnen Kanäle ein, damit für jeden Kanal eine räumliche Weite erzielt wird. Nehmen Sie die Einstellung in Richtung - (Minus) vor, um den Fokuspunkt nach außen zu verschieben, bzw. in Richtung + (Plus), um den Fokus zur Normalposition zu verschieben (Sweetspot verkleinern).

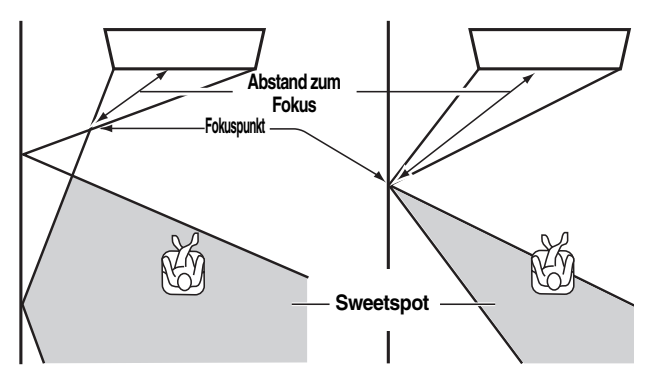

Es wird die Verwendung der Ausgangseinstellung  $(-0.5 \text{ m oder } -1.5 \text{ ft})$  für "Center" empfohlen.

**Untermenü: Front L, Front R, Surround L, Surround R Einstellbereich: -1,0 m bis +13,0 m Untermenü: Center Einstellbereich: -1,0 m bis -0,5 m\* bis +13,0 m**

#### **Beispiel**

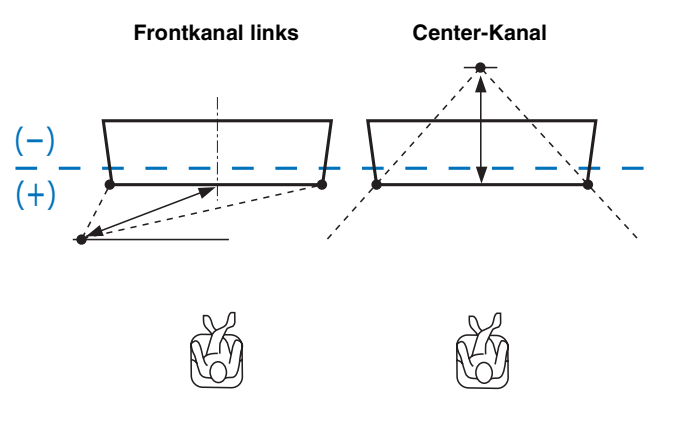

**ANHANG**

**ANHANG** 

- Die Parameter für "Beameinstellung" werden automatisch eingestellt (ausgenommen "Center" in "Abstand zum Fokus"), wenn Sie das Autom. Setup ausführen (☞[S. 18](#page-19-0)) oder die "Parametereinstellung" konfigurieren (☞[S. 38](#page-39-2)).
- In Abhängigkeit der Surroundmodus-Einstellungen (☞[S. 29\)](#page-30-0), sind manche Kanalpositionen unter Umständen nicht verfügbar. In diesem Fall wird "- -" angezeigt.

### $4)$   $\frac{1}{2}$  $\frac{1}{2}$

Konfigurieren Sie diese Einstellung erst nach der Anpassung von "Horizontale Winkel".

#### $6)$   $\frac{1}{2}$   $\frac{1}{2}$

Der Sweetspot wird größer als die Breite des Geräts, wenn Sie das Autom. Setup (☞[S. 18\)](#page-19-0) ausführen oder die "Parametereinstellung" konfigurieren (☞[S. 38\)](#page-39-2).

### <span id="page-41-5"></span><span id="page-41-0"></span>**Position Frontkanäle**

#### <span id="page-41-11"></span>**Manuell Setup Position Frontkanäle**

Dient zur Einstellung der Tonrichtung der Frontkanäle links/ rechts, sodass deren Klänge näher am Center-Kanal vernommen wird.

Verwenden Sie dieses Merkmal zum Umleiten des Sounds, wenn der von den Frontkanälen links/rechts ausgegebene Klang unnatürlich wirkt.

Sie können diesen Parameter nur einstellen, wenn "5BeamPlus2", "5 Beam" oder "3 Beam" für "Surroundmodus" ausgewählt ist (☞[S. 29](#page-30-0)).

Wählen Sie "Ein", um die Klangrichtung zu konfigurieren. **Auswählbare Optionen: Aus\*, Ein**

### *1* **Stellen Sie die Klangbildposition für den Frontkanal links (Links) ein.**

Je höher der Prozentwert, desto lauter wird die Center-Kanalausgabe.

**Einstellbereich: 0%\* bis 95%**

#### **Ohne Einstellung Mit eingestelltem**

**Frontkanal links**

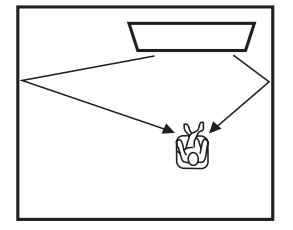

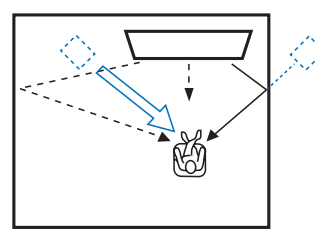

### *2* **Stellen Sie die Klangbildposition für den Frontkanal rechts (Rechts) ein.**

Je höher der Prozentwert, desto lauter wird die Center-Kanalausgabe.

**Einstellbereich: 0%\* bis 95%**

**Ohne Einstellung Mit eingestelltem** 

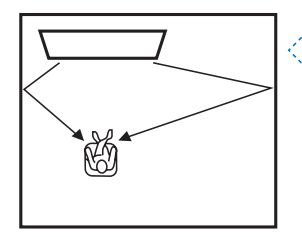

## **Frontkanal rechts**

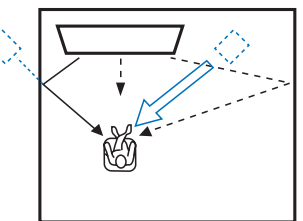

## <span id="page-41-1"></span>**Klangregelung**

### <span id="page-41-6"></span><span id="page-41-2"></span>**Klangregelung**

### **Ton Setup Klangregelung**

Über diese Einstellung stellen Sie den Ausgangspegel der Hochund Niederfrequenztöne ein.

**Untermenü: Höhen (hoher Klang), Tiefen (tiefer Klang) Einstellbereich: -10,0 dB bis 0,0 dB\* bis +10,0 dB**

### <span id="page-41-7"></span><span id="page-41-3"></span>**Subwoofer-Einstellungen**

### **Ton Setup → Subwoofer**

<span id="page-41-10"></span>**Untermenü: LFE Pegel**

Stellen Sie die Lautstärke der Dolby Digital- und DTS-Signale der LFE (Niederfrequenzeffekte) ein. **2)**

**Einstellbereich: -20,0 dB bis 0,0 dB\***

#### **Untermenü: ABSTAND**

Stellen Sie den Abstand zwischen Subwoofer und Hörposition ein. **Einstellbar: 0,3 m bis 2,5 m\* bis 15,0 m** 

### <span id="page-41-8"></span><span id="page-41-4"></span>**Regelung der Audioverzögerung**

### **Ton Setup Audio Verzögerung**

Bilder auf Flachbildschirmen werden zuweilen erst nach dem zugehörigen Ton angezeigt. Über diese Funktion können Sie die Audioausgabe mit der Videobildausgabe synchronisieren.

### <span id="page-41-9"></span>**Untermenü: Auto Lip Sync**

Wählen Sie, wie die Audioausgabeverzögerung automatisch angepasst werden soll.

#### **Auswählbare Optionen: Ein\*, Aus**

"Ein": Die Verzögerung der Audioausgabe wird automatisch angepasst. Diese Option ist verfügbar, wenn ein Fernseher, der die automatische Audio-/Videosynchronisation unterstützt, an die HDMI OUT (ARC)-Buchse dieses Geräts angeschlossen ist. "Aus": Wählen Sie "Aus", wenn der Fernseher, der an die HDMI OUT (ARC)-Buchse dieses Gerätes angeschlossen ist, die automatische Audio-/Videosynchronisation nicht unterstützt oder Sie die Funktion ausschalten mochten. Die Verzögerungszeit eines jeden Eingangs kann über die folgenden Posten manuell angepasst werden.

### **Untermenü: TV**

Stellen Sie die Verzögerung der Audioausgabe von Signalen ein, die an den TV-Buchsen eingespeist werden. **Einstellbereich: 0 ms\* bis 300 ms**

### **1)**  $2\frac{1}{2}$   $2\frac{1}{2}$   $2\frac{1}{2}$

Zum Einstellen der Lautstärke der einzelnen Kanäle siehe "Kanalpegel"  $(FSS, 41)$ .

### **Was ist LFE?**

"LFE" bezieht sich auf die Niederfrequenzeffekte (Low Frequency Effects) im digitalen Audiosignal. Digitale Signale, wie beispielsweise Dolby Digital und DTS, enthalten eine Zeile nur für LFE.

#### **Untermenü: HDMI 1-3**

Stellen Sie die Verzögerung der Audioausgabe von Signalen ein, die an den HDMI IN-Buchsen eingespeist werden. Die Einstellung ist nur wirksam, wenn "Auto Lip Sync" auf "Aus" eingestellt ist.

**Einstellbereich: 0 ms bis 30 ms\* bis 300 ms**

#### **Untermenü: INPUT1/INPUT2/INPUT3**

Stellen Sie die Verzögerung der Audioausgabe von Signalen ein, die an den Buchsen INPUT1/INPUT2/INPUT3 eingespeist werden.

**Einstellbereich: 0 ms bis 30 ms\* bis 300 ms**

### <span id="page-42-4"></span><span id="page-42-0"></span>**Dynamik Kontrolle**

#### **Ton Setup → Dynamik Kontrolle**

Dient zur Einstellung der Dynamikbereich-Komprimierung. Unter Dynamikbereich versteht man den Unterschied zwischen dem leisesten Ton, der noch über dem Betriebsgeräusch des Geräts zu hören ist, und dem lautesten Ton, der noch ohne Verzerrung wiedergegeben wird.

#### <span id="page-42-7"></span>**Untermenü: Adaptive DRC 3)**

Wählen Sie, ob der Dynamikbereich automatisch in Verbindung mit dem Lautstärkepegel einzustellen ist. Wenn diese Funktion auf "Ein" gesetzt ist, wird der Dynamikbereich folgendermaßen angepasst.

Wenn der Lautstärkepegel niedrig ist:

Reduzieren Sie den Dynamikbereich. Laute Klänge werden leiser wiedergegeben und leise, schwer hörbare Klänge werden lauter wiedergegeben.

Wenn der Lautstärkepegel hoch ist:

Erhöhen Sie den Dynamikbereich. Der gesamte Klangbereich von leise bis laut wird ohne Lautstärkeanpassung wiedergegeben.

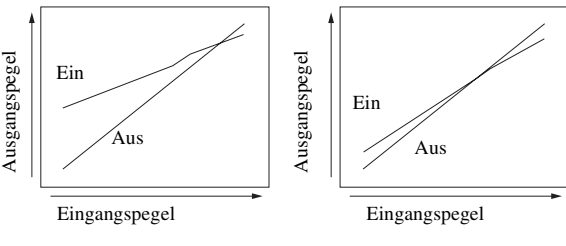

**Lautstärke: niedrig Lautstärke: hoch**

**Auswählbare Optionen: Ein\*, Aus**

"Ein": Der Dynamikbereich wird automatisch angepasst. <sup>4)</sup> "Aus": Der Dynamikbereich wird nicht automatisch angepasst.

#### **Untermenü: Dolby/DTS DRC**

Wählen Sie den Dynamikbereich, wenn dieses Gerät Dolby Digital- und DTS-Signale decodiert.

#### **Auswählbare Optionen: Min/Auto, Standard, Max\***

Max: Hierüber wird der Ton ausgegeben, ohne dass eine Anpassung des Dynamikbereichs der Eingangssignale erfolgt. **5)** Standard: Dies ist der für den normalen Hausgebrauch empfohlene Dynamikbereich.

Min/Auto:

(Minimum) Passen Sie den Dynamikbereich auf eine niedrige Lautstärke oder eine ruhige Umgebung (beispielsweise bei Nacht) für die Wiedergabe von Bitstreamsignalen ausgenommen Dolby TrueHD-Signale an.

(Auto) Passen Sie den Dynamikbereich basierend auf Informationen vom Eingangssignal bei der Wiedergabe von Dolby TrueHD-Signalen an.

### <span id="page-42-5"></span><span id="page-42-1"></span>**Lautstärkepegel der einzelnen Kanäle mit Testtönen**

#### <span id="page-42-8"></span>**Ton Setup → Kanalpegel**

Dient zum Einstellen des Lautstärkepegels der einzelnen Kanäle unter Verwendung der Testtöne. **6)**

#### **Untermenü:**

**Front L, Front R, Center, Surround L, Surround R, Subwoofer**

<span id="page-42-2"></span>**Einstellbereich: -10,0 dB bis +10,0 dB**

### **Ton Ausgang, Einstellung**

### <span id="page-42-6"></span><span id="page-42-3"></span>**Schallstrahlausgabe-Konfiguration**

### **Ton Setup Ton Ausgang**

**Untermenü: Kanal Ausgang, Surround** Sie können die Anzahl der Ausgangskanäle (5.1ch/7.1ch/Auto) oder den Audio-Ausgabemodus konfigurieren. Weitere Informationen finden Sie unter "Audio-Ausgabemodus für [Surround-Wiedergabe ändern"](#page-30-0) (☞[S. 29\)](#page-30-0).

### $3)$   $\frac{1}{2}$   $\frac{1}{2}$

- Bei der Einstellung "Ein", wird "Dolby/DTS DRC" automatisch auf "Max" gesetzt.
- Diese Einstellung ist nicht verfügbar, wenn UniVolume auf "Ein" gesetzt ist.

### $4)$   $\frac{1}{2}$   $\frac{1}{2}$

So ist beispielsweise beim Hören bei geringer Lautstärke bei Nacht der Ton besser zu hören.

### $5)$   $\frac{16}{2}$

"Adaptive DRC" wird automatisch auf "Aus" eingestellt, wenn andere Einstellungen als "Max" gewählt sind.

### $6)$   $\frac{1}{2}$  $\frac{1}{2}$

Bei Verwendung der Funktion Mein Surround können Center, Surround L/R und Subwoofer ausgewählt werden.

**EINSTELLUNGEN**

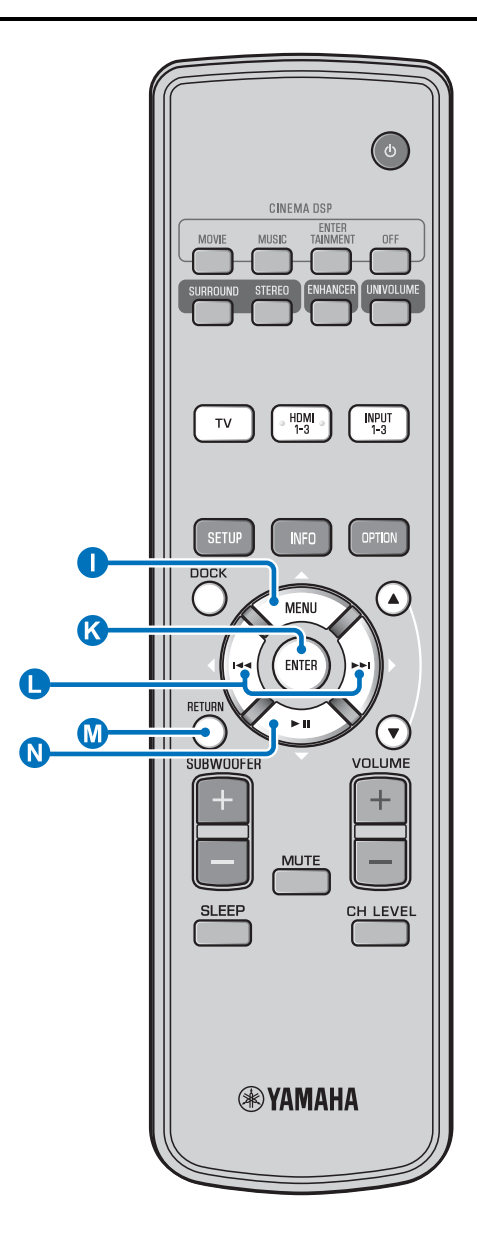

### <span id="page-43-0"></span>**Eingangszuweisung**

### <span id="page-43-2"></span><span id="page-43-1"></span>**Eingangszuweisung**

#### <span id="page-43-4"></span>**Eingangsmenü Eingangszuweisung1)**

Dient zum Ändern der Tastenzuweisungen für die Eingangsbuchsen dieses Geräts. Der Klang der Eingangsauswahl wird je nach Tastenzuweisung für jede Buchse eingerichtet. **2)**

#### **Auswählbare Optionen:**

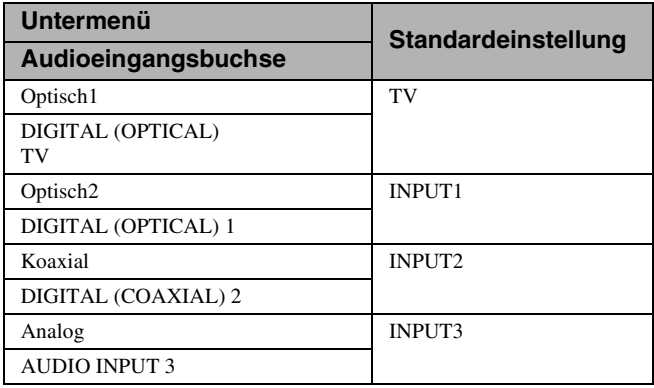

**Auswählbare Optionen: TV, INPUT1, INPUT2, INPUT3, HDMI1, HDMI2, HDMI3**

#### <span id="page-43-3"></span>**Audio Auswahl (Audioauswahl von HDMI-Eingang)**

Setzen Sie das HDMI-Tonsignal auf "Aus", wenn Sie Video von der HDMI IN-Buchse und Ton von der AUDIO INPUT-Buchse wiedergeben möchten. **3)**

**Untermenü: HDMI1, HDMI2, HDMI3 Auswählbare Optionen: Aus, Ein\***

### 1)  $\frac{36}{2}$

Setzen Sie HDMI IN auf "Aus" für die Audioeingangseinstellung der HDMI IN-Buchse der "Eingangszuweisung", wenn Sie HDMI IN auswählen.

### $2)$   $\frac{1}{2}$  $\frac{1}{2}$

Die auswählbaren Optionen für andere digitale Toneingangsbuchse, die bereits ausgewählt wurden, werden nicht angezeigt.

### $3)$   $\frac{1}{2}$ <sup>1</sup>/<sub>2</sub>

**Beispiel: Bei Anschluss dieses Gerätes an einen Computer**

- **1** Schließen Sie die DVI-Ausgangsbuchse des Computers und HDMI IN 3 mittels  $DVI \rightarrow HDMI$ -Adapterkabel an.
- **2** Verbinden Sie eine Tonausgangsbuchse des Computers mit der Buchse AUDIO INPUT 3 (Analog).
- **3** Setzen Sie "Analog" für "Eingangszuweisung" auf "HDMI3".
- 4 Setzen Sie "HDMI3" für "Audio Auswahl (Eingangszuweisung)" auf  $. Aus$ ".

### <span id="page-44-3"></span><span id="page-44-0"></span>**Eingangsumbenennung**

<span id="page-44-7"></span>**Eingangsmenü Eingangsumbenennung** Dient zum Umbenennen der beim Auswählen der Eingangsquelle

angezeigten Eingangsquelle. Wählen Sie einen Namen aus den Vorgaben oder geben Sie einen eigenen Namen ein.

### ■ Namen aus den Vorgaben wählen

**Drücken Sie die Taste ● △ / <mark>●</mark> ▽, um die Eingangsquelle, die umbenannt werden soll, auszuwählen.**

**2** Drücken Sie die Taste O  $\langle N \rangle$ , um einen Namen für die Eingangsquelle zu wählen.

**Auswählbare Optionen: Blu-ray, DVD, DVR, CATV, Satelite, Game**

*3* **Drücken Sie die Taste RETURN, um das Menü zu schließen.**

### ■ **Eigenen Namen eingeben**

- **Drücken Sie die Taste △ / <mark>●</mark> ▽, um die Eingangsquelle, die umbenannt werden soll, auszuwählen.**
- *2* **Drücken Sie die Taste ENTER.**

" $\nabla$ " erscheint über der entsprechenden Eingabestelle.

**3** Drücken Sie die Taste **O**  $\langle N \rangle$ , um die Leerstelle oder das Zeichen, das Sie **bearbeiten möchten, mit dem Unterstrich (\_) anzufahren.**

**Drücken Sie die Taste ● △ / ● ▽, um das gewünschte Zeichen zu laden. 4)**

*5* **Um weitere Zeichen zu bearbeiten, wiederholen Sie Schritte 3 und 4.**

*6* **Drücken Sie die Taste ENTER, um die Einstellung zu beenden.**

*7* **Drücken Sie die Taste RETURN, um das Menü zu beenden.**

### <span id="page-44-4"></span><span id="page-44-1"></span>**HDMI-Einstellung**

### **Menü: HDMI Einstellung**

Dient zum Konfigurieren von HDMI-bezogenen Einstellungen und der HDMI-Steuerfunktion.

### <span id="page-44-2"></span>■ **HDMI** Steuerung CEC

### **Untermenü: HDMI Steuerung CEC**

Verwenden Sie diese Funktion, um dieses Gerät mit einem HDMI-Steuerung-kompatiblen Fernsehgerät zu verknüpfen. Weitere Informationen finden Sie unter "Das Gerät über die [Fernbedienung des Fernsehgerätes bedienen \(](#page-25-0)☞S. 24)".

### **Auswählbare Optionen: Aus\*, Ein**

"Aus": Die Steuerfunktion wird deaktiviert. Die Stromaufnahme dieses Geräts im Bereitschaftszustand nimmt ab. "Ein": Die Steuerfunktion wird aktiviert.

### <span id="page-44-5"></span>■ Audio-Wiedergabekomponente

### <span id="page-44-6"></span>**Untermenü: Audio Unterstützung**

Dient zum Auswählen einer Komponente für die Wiedergabe von HDMI-Audiosignalen. Diese Einstellung ist wirksam, wenn "HDMI Steuerung CEC" auf "Aus" gesetzt ist. <sup>5</sup>)

### **Auswählbare Optionen: YSP-2200\*, Andere**

"YSP-2200": Es erfolgt die Wiedergabe des Eingangstonsignals. "Andere": Es erfolgt die Wiedergabe über das an die HDMI OUT (ARC)-Buchse angeschlossene Gerät.

 $4)$   $\frac{36}{2}$ 

A bis Z, 0 bis 9, a bis z und Symbole  $(1, ?, <, >$  usw.) sind zur Eingabe verfügbar.

### $5)$   $\frac{5}{9}$

Die an einer der HDMI IN-Buchsen dieses Gerätes eingegebenen HDMI-Videosignale werden immer an der HDMI OUT (ARC)-Buchse dieses Geräts ausgegeben.

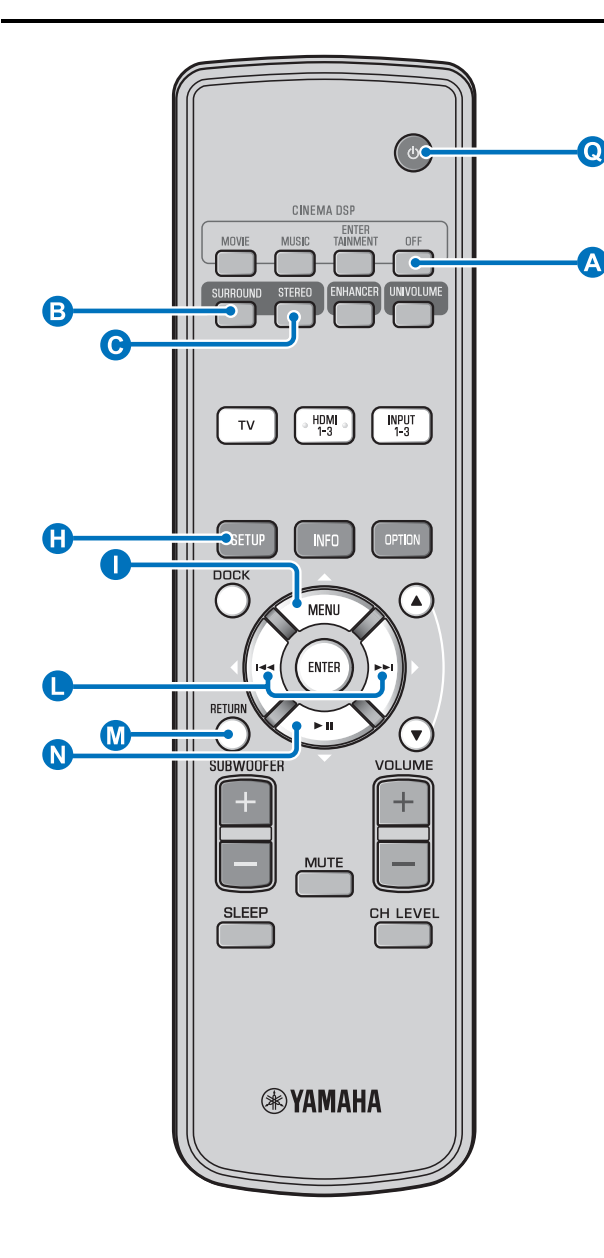

### <span id="page-45-0"></span>**Anzeigemenü**

### <span id="page-45-2"></span>■ **Einstellung des Frontblende-Displays**

#### <span id="page-45-6"></span>**Anzeigemenü F.Displayeinstellung**

Dient zum Einstellen der Helligkeit und anderer Parameter des Frontblende-Displays.

#### **Untermenü: Standard Dimmer**

Dient zum Einstellen der Frontblende-Display-Helligkeit, wenn Sie dieses Gerät bedienen. Bei kleiner werdender Zahl wird das Frontblende-Display immer weiter gedimmt.

#### **Auswählbare Optionen: -2, -1, Aus\* (am hellsten) Untermenü: Auto Dimmer**

Dient zum Einstellen der Helligkeit des Frontblende-Displays zu normalen Zeiten (Gerät/Fernbedienung werden nicht bedient) basierend auf dem Einstellwert von "Standard Dimmer". Bei kleiner werdender Zahl wird das Frontblende-Display immer weiter gedimmt.

**Auswählbare Optionen: Display Aus (ausblenden), -3, -2, -1, Aus\* (am hellsten)**

### <span id="page-45-3"></span>■ **OSD Einstellung**

#### <span id="page-45-7"></span>**Anzeigemenü OSD Einstellung**

Dient zum Einstellen der Position und Hintergrundfarbe des grafischen Bildschirm-Menüs.

#### **Untermenü: OSD Verschieben**

Dient zum Einstellen der Vertikalposition des grafischen Bildschirm-Menüs. Verändern Sie den Wert in Richtung - (Minus), um die Position des Bildschirm-Menüs anzuheben, bzw. in Richtung + (Plus), um die Position zu senken. **Einstellbereich: -5 bis ±0\* bis +5**

#### **Untermenü: OSD Hintergrundfarbe**

Dient zum Wählen einer Hintergrundfarbe für das grafische Bildschirm-Menü.

**Auswählbare Optionen: Blau\*, Grau, Schwarz, Lila, Rot**

### <span id="page-45-1"></span>■ **Sprachauswahl 1)**

<span id="page-45-8"></span>**Anzeigemenü Sprachauswahl** Dient zur Wahl der Sprache für das grafische Bildschirm-Menü. **Auswählbare Optionen: ENGLISH\* (Englisch), DEUTSCH (Deutsch), FRANÇAIS (Französisch), ESPAÑOL (Spanisch), ITALIANO (Italienisch), NEDERLANDS (Niederländisch), РУССКИЙ (Russisch), SVENSKA (Schwedisch)**

#### <span id="page-45-4"></span>■ **Einheitenauswahl**

<span id="page-45-5"></span>**Anzeigemenü Einheitenauswahl** Dient zum Ändern der angezeigten Maßeinheit.

#### **Auswählbare Optionen: Meter, Fuß**

Für das kanadische Modell ist "Fuß" die Standardeinstellung. Für andere Modelle ist "Meter" die Standardeinstellung.

- Wählen Sie Meter, um Abstände in Metern anzugeben.
- Wählen Sie Fuß, um Abstände in Fuß anzugeben.

### 1)  $\frac{1}{2}$   $\frac{1}{2}$

- Halten Sie die Taste **G** SETUP gedrückt, um direkt zum Menü zu gelangen.
- Möglicherweise werden die Einstellungen automatisch geändert, wenn Sie einen Fernseher benutzen, der die HDMI-Steuerung CEC-Funktion unterstützt.

## **ANSCHLUSS/ANFANGLICHE ANSCHLUSS/ANFÄNGLICHE EINSTELLUNGEN EINSTELLUNGEN**

## **ANHANG ANHANG**

# <span id="page-46-0"></span>**Weiterführendes Setup**

- **Betätigen Sie die Taste ©**  $\circlearrowleft$ **, um dieses Gerät in den Bereitschaftsmodus zu schalten.**
- *2* **Halten Sie die Taste INPUT auf der Frontblende gedrückt, während Sie die Taste @**  $\bigcirc$  auf der Fernbedienung **drücken, um das Gerät einzuschalten.**

Auf dem Frontblende-Display wird "ADVANCED SETUP" angezeigt.

*3* **Lassen Sie die Taste INPUT auf der Frontblende los.**

- **4** Drücken Sie ❶ △/❸ ▽, um das<br>**4** gewünschte Menü auf dem Frontblende-**Display auszuwählen, und drücken Sie die**  Taste **C** ENTER. <sup>1)</sup>
- *5* **Ändern Sie die Einstellung, indem Sie die Taste ●**  $\triangle$   $\triangle$  drücken. <sup>2)</sup>
- **Betätigen Sie die Taste @** (<sup>1</sup>), um dieses **Gerät in den Bereitschaftsmodus zu schalten.**

Die neue Einstellung wird beim Einschalten dieses Gerätes über Betätigung der Taste  $\bigodot$   $\bigcirc$  aktiviert.

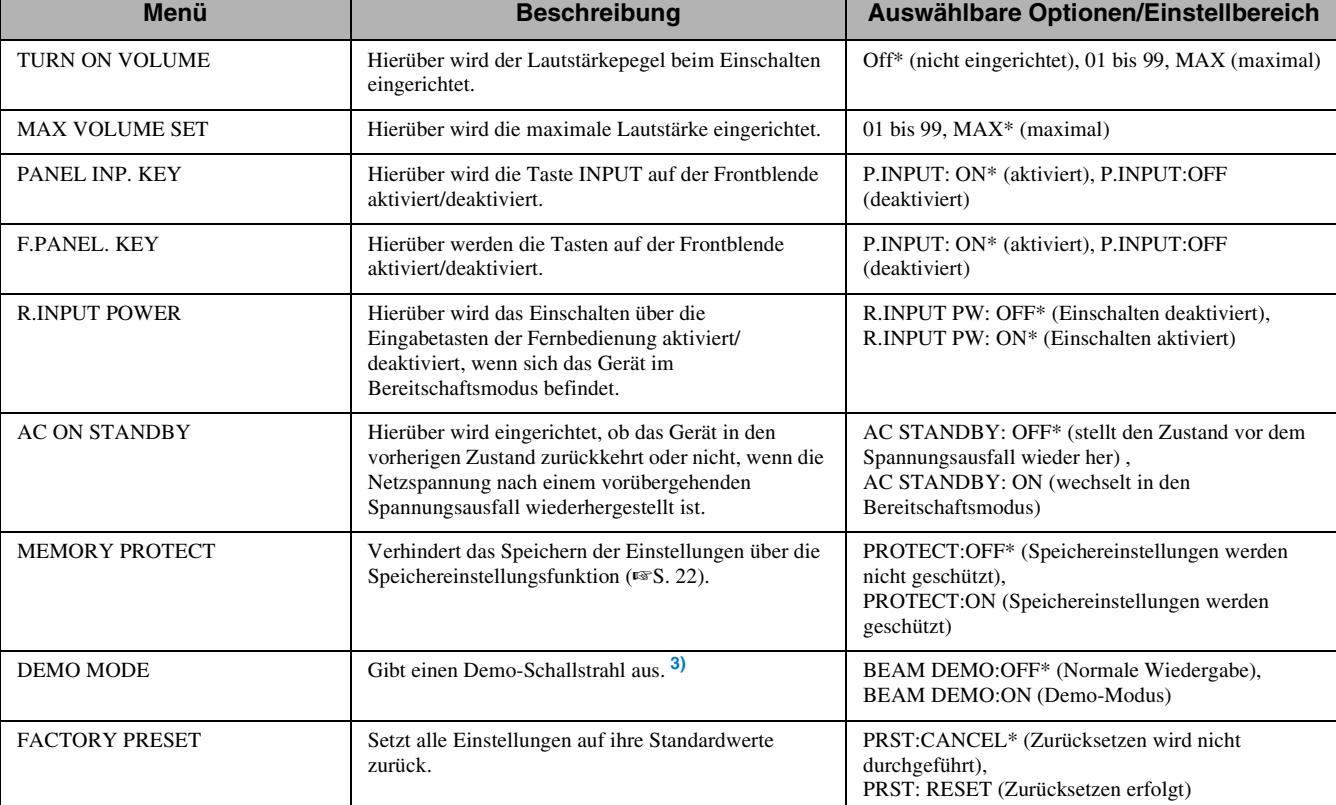

### $1)$   $\frac{36}{2}$

Drücken Sie die Taste **(M** RETURN, um zur vorherigen Menüebene zurückzukehren.

 $2)$   $\frac{16}{2}$ 

Die Standardeinstellungen sind mit einem Sternchen "\*" gekennzeichnet.  $3)$   $\frac{16}{2}$ 

Dieses Gerät gibt einen Schallstrahl aus, der für Kanal 1 abwärtsgemischt ist und sich horizontal von rechts nach links bewegt. Durch Verwendung dieser Funktion erhalten Sie einen Eindruck davon, wie Schallstrahlen von diesem Gerät ausgegeben werden.

"Demo" wird im Frontblende-Display bei der Einstellung im Demo-Modus angezeigt.

#### **Horizontale Start-/Stopp-Bewegung**

Drücken Sie die Taste <a>
Aus.

Auto Demo On: Die Schallstrahlen bewegen sich automatisch horizontal nach links und rechts

Auto Demo Off: Die Richtung des Schallstrahls ist fest eingestellt.

**Passen Sie den Winkel des Schallstrahls manuell an.** Drücken Sie die Taste B SURROUND/ G STEREO im Modus "Auto Demo Off"

## <span id="page-47-0"></span>**Fehlersuche**

### <span id="page-47-1"></span>**Fehlersuche**

Beziehen Sie sich auf die folgende Tabelle, wenn dieses Gerät nicht richtig funktioniert. Falls das Problem nicht hier aufgeführt ist oder die vorgeschlagene Lösung nicht abhilft, schalten Sie dieses Gerät in Bereitschaft, ziehen Sie das Netzkabel ab und wenden Sie sich an den nächsten Yamaha Händler oder Kundendienst.

### **Allgemeines**

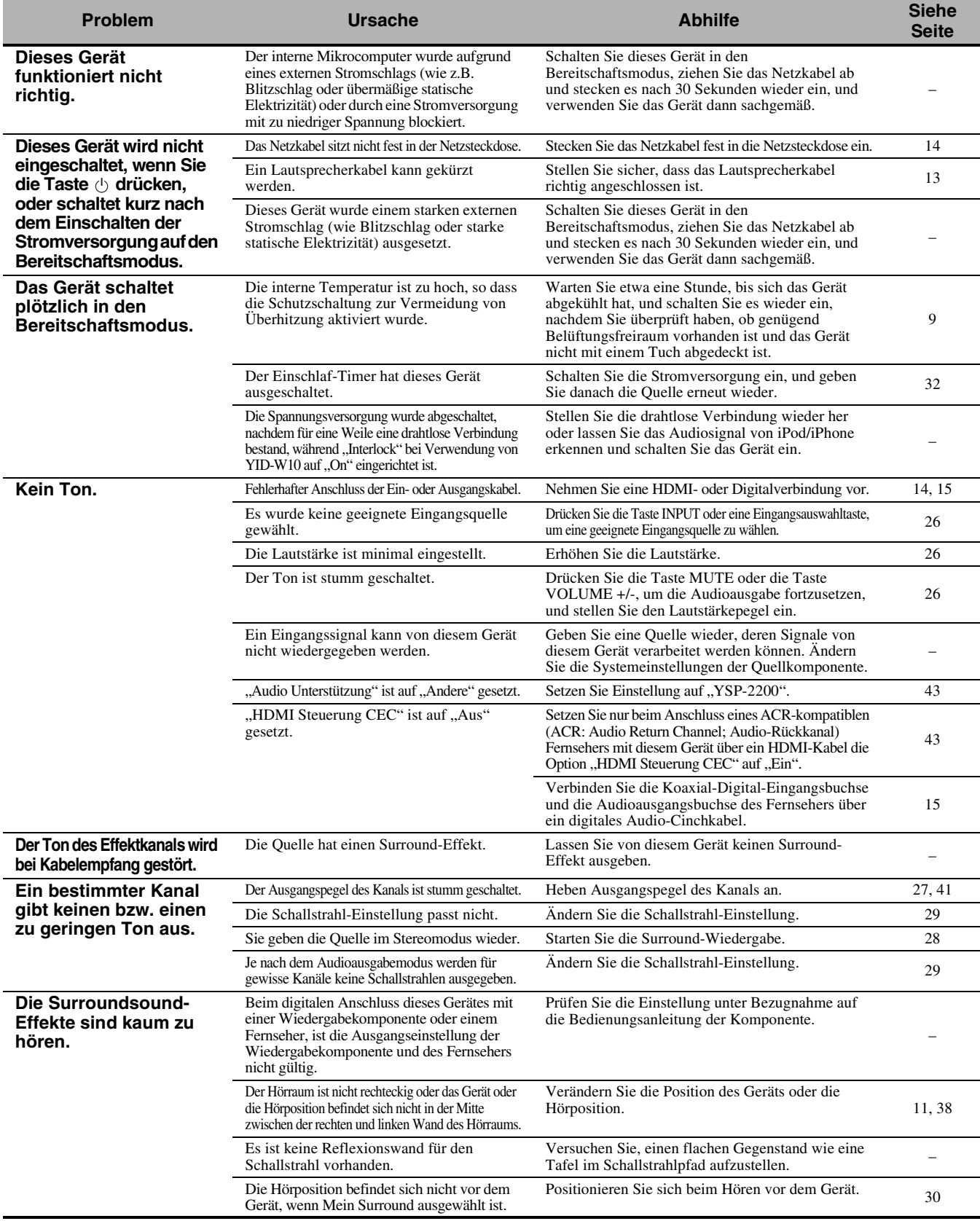

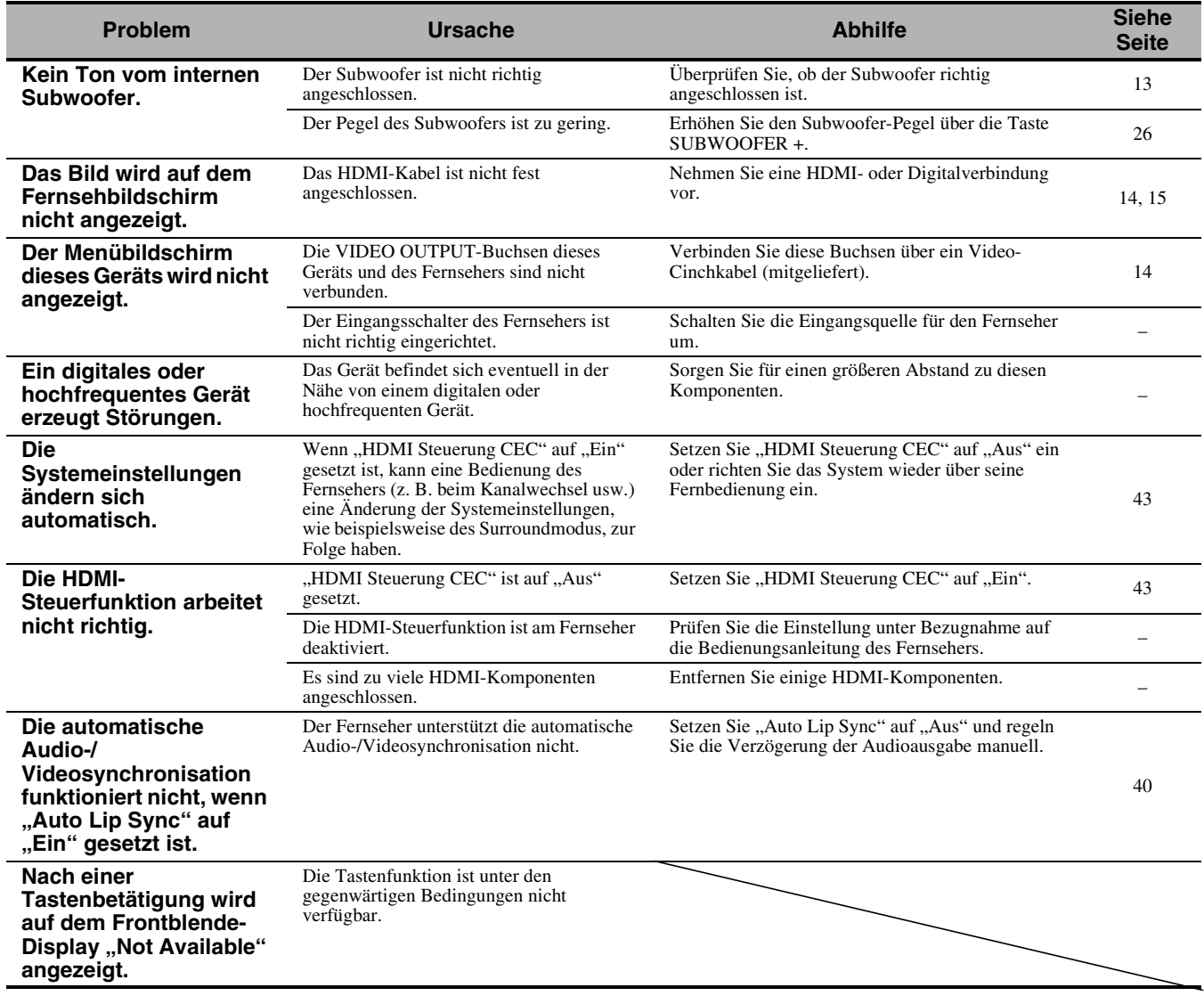

## **Fernbedienung**

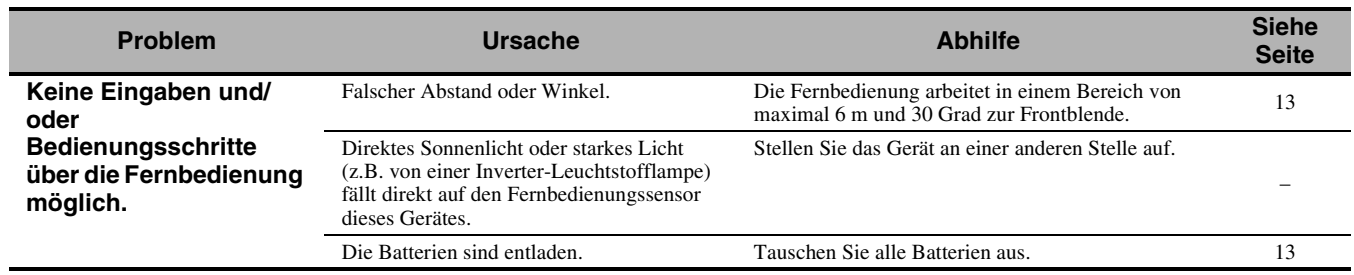

## <span id="page-49-0"></span>**iPod/iPhone**

### **A** Hinweis

Wenn ein anderes Problem auftritt, als eine der folgenden, auf dem Display angezeigten Meldungen, prüfen Sie den Anschluss mit iPod/iPhone.

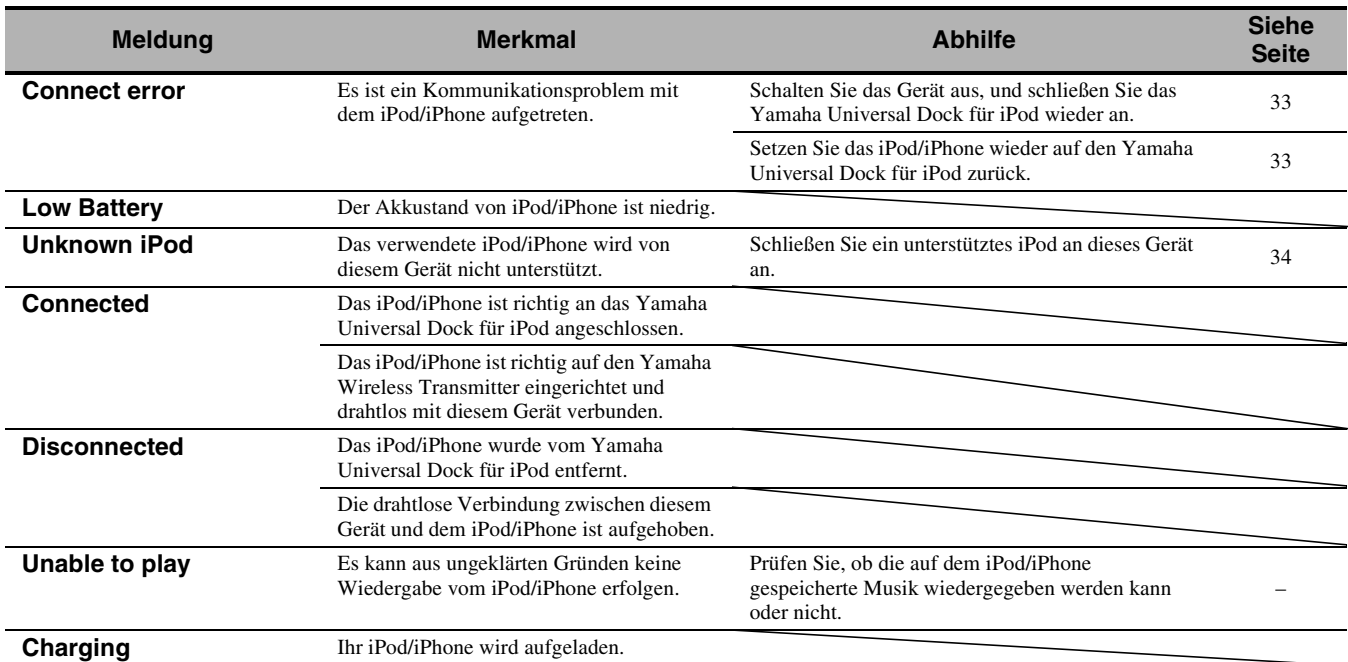

## <span id="page-50-0"></span>**Bluetooth**

### **A** Hinweis

Wenn ein anderes Problem auftritt, als eine der folgenden, auf dem Display angezeigten Meldungen, prüfen Sie den Anschluss mit Ihrer Bluetooth-Komponente.

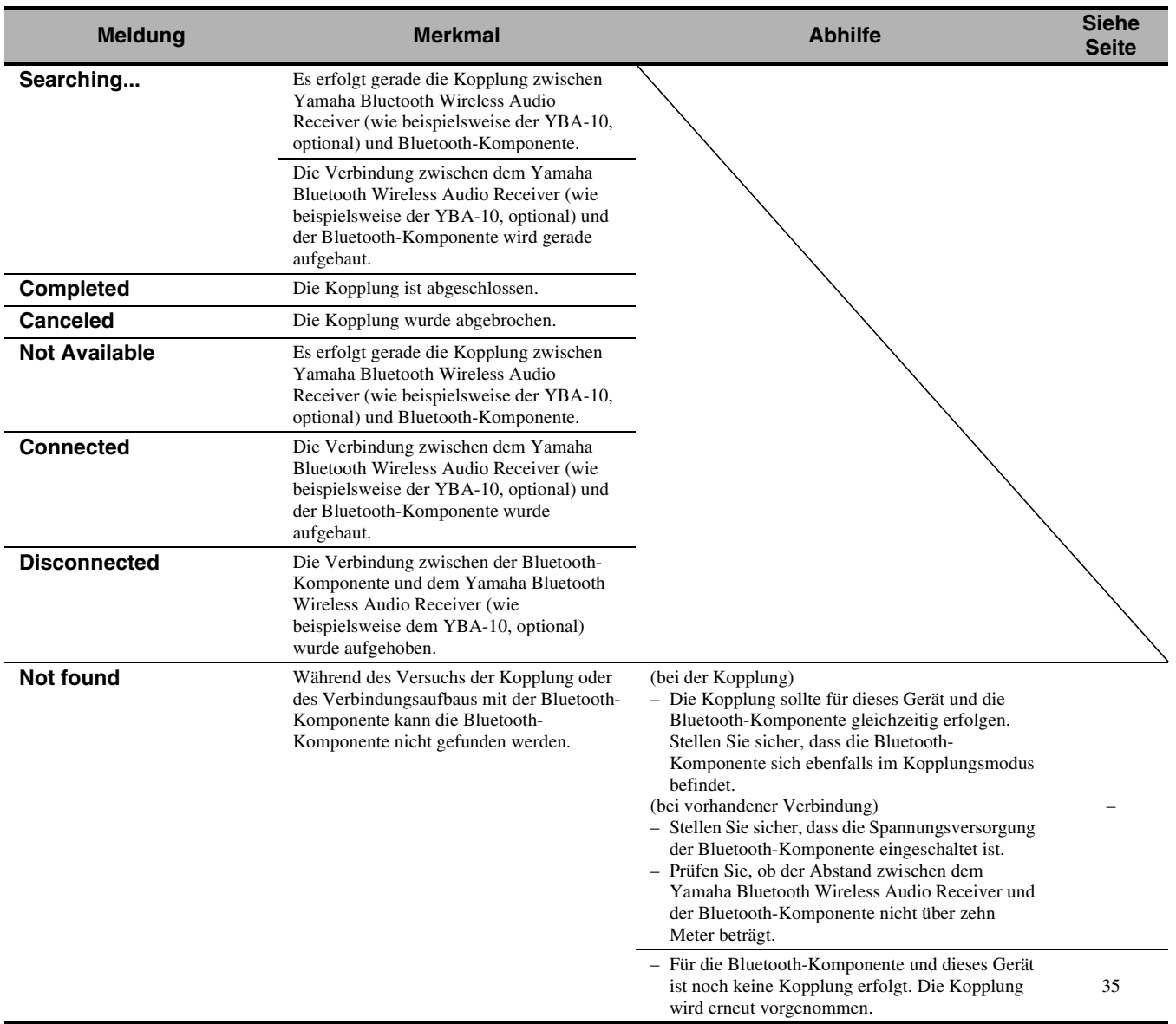

y **Das Gerät zurücksetzen**

Wenn das Gerät nicht mehr bedienbar ist, kann ein Zurücksetzen des Gerätes das Problem beheben. Drücken Sie die Taste $\langle \cdot \rangle$  dieses Geräts für mehr als zehn Sekunden, um das Gerät zurückzusetzen.

**VORBEREITUNG**

**VORBEREITUNG** 

## <span id="page-51-0"></span>**Glossar**

### **Glossar**

### <span id="page-51-2"></span>**Digital Sound Projector**

Normalerweise sind zwei Frontlautsprecher, ein Center-Lautsprecher, zwei Surround-Lautsprecher und ein Subwoofer notwendig, um 5.1-Kanal-Surround-Ton genießen zu können.

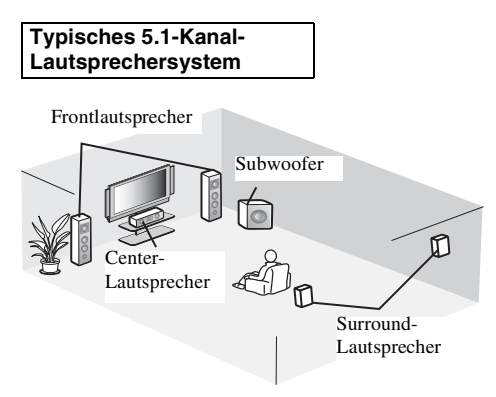

### ■ 7.1-Kanal-Surround-Klang

Dieses Gerät erzeugt einen Surroundsound, indem es Schallstrahlen von den Wänden Ihres Hörraums reflektiert.

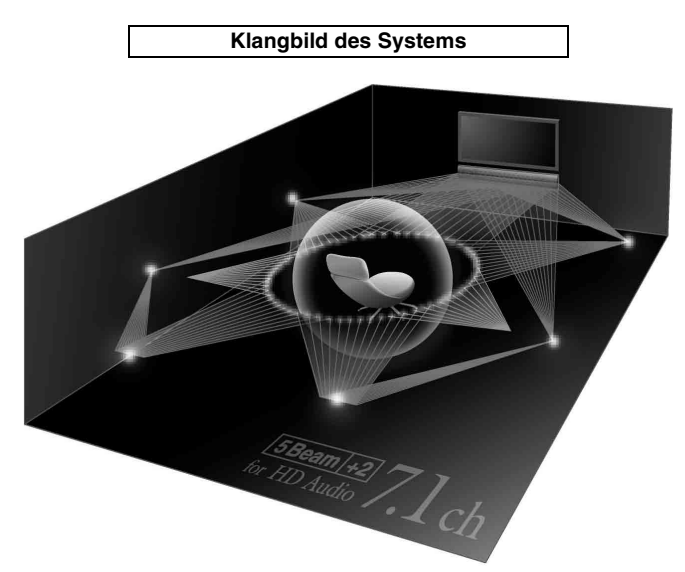

### <span id="page-51-1"></span>**Abtastfrequenz**

Hierbei handelt es sich um die Anzahl der Abtastungen (Digitalisierung analoger Signale) pro Sekunde. Im Prinzip gilt: Je höher die Abtastrate ist, desto breiter ist der Frequenzbereich, der wiedergegeben werden kann. Je höher die quantisierte Bitrate ist, desto feiner ist der Klang, der wiedergegeben werden kann.

### <span id="page-51-5"></span>**Kanal (ch)**

Ein Kanal ist ein Audiotyp, der basierend auf Bereich und anderen Eigenschaften aufgeteilt wurde.

Beispiel: 7.1-Kanal (oder 7.1ch)

- Frontlautsprecher, links (1ch), rechts (1ch)
- Center-Lautsprecher (1ch)
- Surround-Lautsprecher, links (1ch), rechts (1ch)
- Surround-Lautsprecher hinten, links (1ch), rechts (1ch)
- Subwoofer (1ch  $\times$  0.1\* = 0.1ch)
- Im Gegensatz zu einem vollständigen 1-Kanal-Band ist dies eine Komponente, die für zusätzliche Effekte auf die Verbesserung der niederfrequenten Töne ausgelegt ist.

## <span id="page-51-3"></span>**Dolby Digital**

Das von Dolby Laboratories entwickelte digitale Surround-Sound-System bietet eine vollständig unabhängige Mehrkanal-Audiowiedergabe. Mit drei Frontkanälen (links, Center und rechts) und zwei Surround-Stereokanälen bietet Dolby Digital fünf Vollbereich-Audiokanäle. Durch die Verwendung von 2- Kanal-Stereo für die Surround-Lautsprecher können bewegte Soundeffekte genauer und ein besseres Surround-Soundumfeld als mit Dolby Surround erzielt werden.

### <span id="page-51-4"></span>**Dolby Digital Plus**

Dolby Digital Plus ist eine hochmoderne Audiotechnologie, entwickelt für High-Definition-Programmierung und Medien einschließlich HD-Sendungen und Blu-ray Disc. Als optionaler Audiostandard für Blu-ray Disc gewählt, liefert diese Technologie Mehrkanal-Sound für diskrete Kanalausgabe. Mit Unterstützung von Bitraten bis zu 6,0 Mbps kann Dolby Digital Plus bis zu 7.1 diskrete Audiokanäle gleichzeitig tragen. Unterstützt durch HDMI und entworfen für die optischen Disc-Player und AV-Receiver/Verstärker der Zukunft bleibt Dolby Digital Plus auch voll kompatibel mit vorhandenen Mehrkanal-Audiosystemen, die Dolby Digital enthalten.

### <span id="page-52-1"></span>**Dolby Pro Logic IIx**

Bei Dolby Pro Logic IIx handelt es sich um eine neue Technologie, die eine diskrete Mehrkanal-Wiedergabe von 2-Kanal- oder Mehrkanal-Signalquellen ermöglicht. Es sind drei Modi verfügbar: "Music-Modus" für Musikquellen, "Movie-Modus" für Filmquellen (nur für 2-Kanalquellen) und "Game-Modus" für Videospielquellen.

### <span id="page-52-2"></span>**Dolby TrueHD**

Dolby TrueHD ist eine hochmoderne Audiotechnologie, entwickelt für HD-Medien, einschließlich Blu-ray Disc. Als optionaler Audiostandard für Blu-ray Disc gewählt, liefert diese Technologie Klang, der Bit für Bit identisch mit dem Studio-Master ist, und ermöglicht ein HD-Heimkino-Erlebnis. Mit Unterstützung von Bitraten bis zu 18,0 Mbps kann Dolby TrueHD bis zu 8 diskrete Kanäle mit 24-Bit/96-kHz-Audio gleichzeitig tragen. Dolby TrueHD ist auch mit bestehenden Mehrkanal-Audiosystemen voll kompatibel und verfügt über die gleiche Metadaten-Funktionalität wie bereits Dolby Digital, wodurch Dialognormalisierung und Dynamikbereichsteuerung ermöglicht werden.

### <span id="page-52-0"></span>**Deep Color**

Deep Color ist ein Videosignaltyp, der über die HDMI-Buchsen dieses Gerätes übertragen werden kann. Deep Color bezieht sich auf die Verwendung unterschiedlicher Farbtiefen in Anzeigen - mit minimal 24-Bit-Tiefe in vorherigen Versionen der HDMI-Spezifikation. Durch diese zusätzliche Bittiefe können HD-Fernseher und andere Anzeigen statt Millionen Milliarden Farben anzeigen. Darüber hinaus werden Farbbänder vermieden und saubere Tonwertübergänge und sanfte Farbabstufungen ermöglicht. Durch das höhere Kontrastverhältnis ist eine Anzeige von weitaus mehr Schattierungen zwischen Schwarz und Weiß möglich. Darüber hinaus wird durch Deep Color die Anzahl der verfügbaren Farben innerhalb der Grenzen der durch die RGBoder YCbCr-Farbräume festgelegten Grenzen erhöht.

### <span id="page-52-3"></span>**DTS**

Dies ist ein digitales Surround--Sound-System von DTS, Inc., das 5.1-Kanal-Audiowiedergabe bietet. Mit einer Fülle an Audiodaten ist es in der Lage, authentisch klingende Effekte zu erzeugen.

### <span id="page-52-4"></span>**DTS-HD High Resolution Audio**

DTS-HD High Resolution Audio ist eine hochauflösende Audiotechnologie, entwickelt für HD-Medien einschließlich Blu-ray Disc. Als ein optionaler Audiostandard für Blu-ray Disc gewählt, liefert diese Technologie Klang, der praktisch nicht vom Original zu unterscheiden ist, und ermöglicht ein HD-Heimkino-Erlebnis. Durch die Unterstützung von Bitraten bis zu 6,0 Mbps für Blu-ray Disc kann DTS-HD High Resolution Audio bis zu 7.1 diskrete Kanäle von 24-Bit/96-kHz-Audio gleichzeitig übertragen.

### <span id="page-52-5"></span>**DTS-HD Master Audio**

Dies ist das verlustfreie, qualitativ hochwertige Audioformat für die nächste Generation an optischen Discs, wie beispielsweise Blu-ray Discs. Es wurde als Standard für Blu-ray Discs gewählt. Mit einer Unterstützung von Bitraten von bis zu 24,5 Mbps für Blu-ray Discs kann DTS-HD High Master Audio bis zu 7.1 diskrete Kanäle von 24-Bit/96-kHz-Audio gleichzeitig übertragen.

### <span id="page-52-6"></span>**HDMI**

HDMI (High-Definition Multimedia Interface) ist die erste von der Industrie unterstützte, nicht komprimierte, vollständig digitale Audio/Video-Schnittstelle. Bei Verwendung in Kombination mit HDCP (High-bandwidth Digital Content Protection) bürgt HDMI eine sichere Audio/Video-Schnittstelle, die den Sicherheitsanforderungen der Content-Provider und Systembetreiber entspricht.

### <span id="page-52-7"></span>**PCM (Pulse Code Modulation)**

Linear PCM ist ein Signalformat, unter dem ein analoges Audiosignal digitalisiert, aufgezeichnet und übertragen wird, ohne jegliche Komprimierung zu verwenden. Dies ist eine Aufnahmemethode für CDs und DVD-Audio. Das PCM-System verwendet eine Technik für die Abtastung der Größe des Analogsignals in einer sehr kleinen Zeitspanne. Mit der Pulse Code Modulation wird das Analogsignal in Impulse codiert und danach für die Aufnahme moduliert.

### <span id="page-52-8"></span>**x.v.Color**

x. v. Color ist ein Videosignaltyp, der über die HDMI-Buchsen dieses Gerätes übertragen werden kann. Es ist eine breiterer Farbraum als sRGB und erlaubt es zuvor nicht ausdrückbare Farben auszudrücken Obschon kompatibel mit der Skala der sRGB-Standards erweitert ..x.v.Color" den Farbraum, sodass lebhaftere, natürlichere Bilder entstehen. Er ist besonders wirksam in der Fotografie und bei Computergrafiken.

# <span id="page-53-0"></span>**Technische Daten**

### **Technische Daten**

#### **Verstärkerbereich**

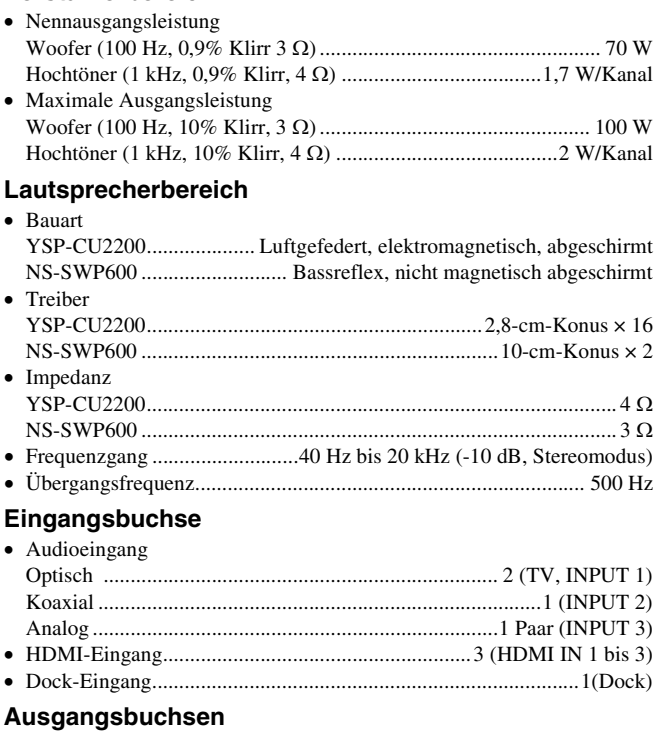

• HDMI-Ausgang....................................................................................... 1

### IntelliBeam

Das "IntelliBeam"-Logo und "IntelliBeam" sind Warenzeichen der Yamaha Corporation.

### **CINEMADSP**

Das " <br/>  $\sum_{n=1}^{\infty}$  "-Logo und "Cinema DSP" sind eingetragene Warenzeichen der Yamaha Corporation.

1.

In Lizenz hergestellt von Cambridge Mechatronics Ltd. Weltweit unter Patentschutz.

Das " 1<sup>0</sup>"-Logo und "Digital Sound Projector™" sind Warenzeichen von Cambridge Mechatronics Ltd.

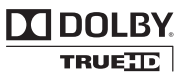

In Lizenz hergestellt von Dolby Laboratories. "Dolby", "Pro Logic" und das Doppel-D-Symbol sind Warenzeichen von Dolby Laboratories.

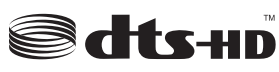

Hergestellt unter Lizenz mit den US-Patentnummern: 5,451,942; 5,956,674; 5,974,380; 5,978,762; 6,226,616; 6,487,535; 7,212,872; 7,333,929; 7,392,195; 7,272,567 sowie andere in den USA oder weltweit erteilte oder beantragte Patente. DTS, DTS-HD und das Symbol sind eingetragene Warenzeichen und DTS-HD Master Audio und die DTS-Logos sind Warenzeichen von DTS, Inc.. Das Produkt enthält Software. © DTS, Inc. Alle Rechte vorbehalten.

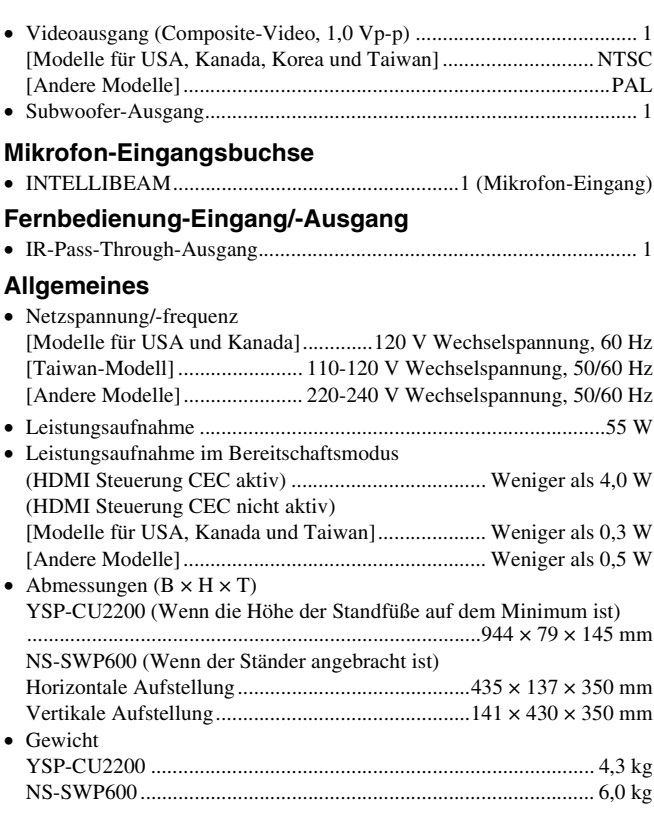

\* Änderungen der technischen Daten jederzeit ohne Vorankündigung vorbehalten.

#### **iPod, iPhone**

"iPod" ist ein Warenzeichen von Apple Inc., eingetragen in den USA und anderen Ländern.

"iPhone" ist ein Warenzeichen von Apple Inc.

#### **Bluetooth**

Bluetooth ist ein eingetragenes Warenzeichen von Bluetooth SIG und wird von Yamaha unter Einhaltung der Lizenzvereinbarung verwendet.

#### HOMI

"HDMI", das "HDMI"-Logo und "High-Definition Multimedia Interface" sind Warenzeichen oder eingetragene Warenzeichen von HDMI Licensing LLC.

### x.v.Color

"x.v.Color" ist ein Warenzeichen der Sony Corporation.

### *Uni* Volume

"UniVolume" ist ein Warenzeichen der Yamaha Corporation.

### **Informationen über verfügbare Signale**

### **HDMI-Signalkompatibilität**

### ■ **Empfangbare Audiosignale**

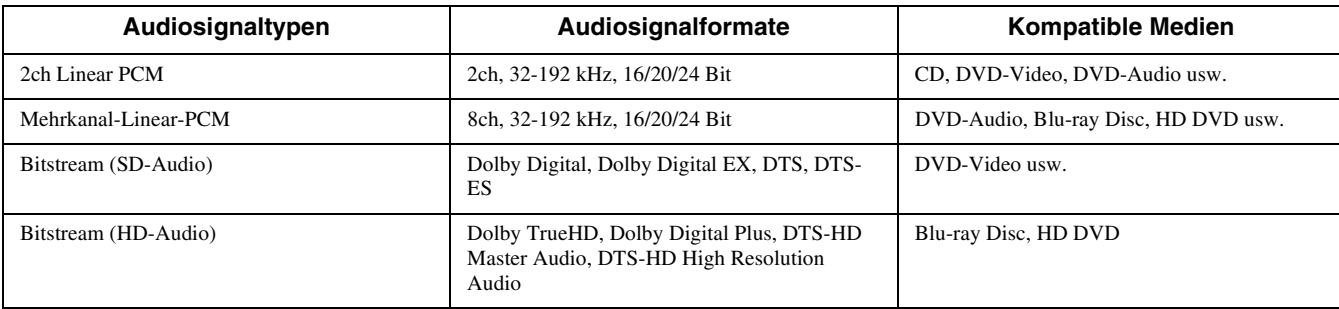

### $\frac{1}{2}$   $\frac{1}{2}$

- Lesen Sie die Anweisungen im Handbuch der Eingangsquellenkomponenten und richten Sie die Komponente entsprechend ein.
- Bei der Wiedergabe von CPPM-kopiergeschützten DVD-Audio-Medien werden die Video- und Audiosignale je nach DVD-Player eventuell nicht ausgegeben.
- Dieses Gerät ist nicht kompatibel mit HDCP-inkompatiblen HDMI- oder DVI-Komponenten. Informationen über die HDCP-Kompatibilität erhalten Sie in den Handbüchern der HDMI- oder DVI-Komponenten.

• 720p/60 Hz, 50 Hz • 1080i/60 Hz, 50 Hz • 1080p/60 Hz, 50 Hz, 24 Hz

• Zur Decodierung der Audio-Bitstream-Signale über dieses Gerät richten Sie die Eingangsquellenkomponente so ein, dass die Komponente die Bitstream-Audiosignale direkt ausgibt (keine Decodierung der Bitstream-Signale über die Komponente). Anweisungen finden Sie in den entsprechenden Handbüchern.

### ■ Wiederholbare Videosignale<sup>1)</sup>

- Dieses Gerät ist mit Videosignalen der folgenden Auflösungen kompatibel:
- 480i/60 Hz
- 576i/50 Hz
- 480p/60 Hz
- 576p/50 Hz
- Deep Color
- x.v.Color
- 3D-Videosignal

### **Digitales Audiosignal (optisch/koaxial)**

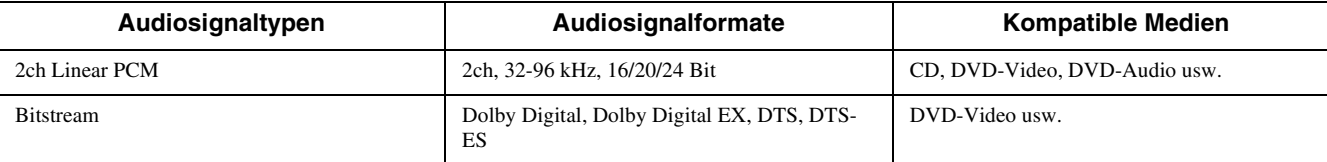

1)  $\frac{3}{9}$ 

Das kompatible Videosignal wird ja nach angeschlossenem Fernseher geändert.

**VORBEREITUNG**

**VORBEREITUNG** 

# <span id="page-55-0"></span>**Mitgelieferte Demo-DVD verwenden**

Sie können durch Abspielen der mitgelieferten Demo-DVD die digitalen Signale prüfen, die vom Blu-ray Disc-Player über die digitale Verbindung (HDMI, optisch oder koaxial) eingespeist werden, und den Mehrkanal-Surroundsound des Geräts wiedergeben.

### **Demo-DVD abspielen**

### *1* **Wählen Sie Eingangsquellen an diesem Gerät und Ihrem Fernseher, sodass das Audiosignal der DVD an dieses Gerät und das Videosignal an den Fernseher geleitet werden.**

HDMI-Verbindung: Wählen Sie dieses Gerät als Eingangsquelle Ihres Fernsehers. Wählen Sie den Blu-ray Disc-Player als Eingangsquelle dieses Geräts. Audio-/Videoverbindung: Wählen Sie den Blu-ray Disc-Player als die Eingangsquelle Ihres Fernsehers und dieses Geräts.

*2* **Legen Sie die Demo-DVD ein.**

### **Wählen Sie "Rain and Thunder" aus dem DVD-Menü aus.**

Zeigen Sie mit Hilfe der Fernbedienung des Blu-ray Disc-Players den DVD-Menü-Bildschirm an und starten Sie dann die Wiedergabe von "Rain and Thunder".

*4* **Drücken Sie auf der Fernbedienung die Taste OPTION, um das Optionsmenü anzuzeigen.**

- **Drücken Sie die Taste △/▽, um "Signal Info" auszuwählen, und drücken Sie dann die Taste ENTER.**
- **Überprüfen Sie, ob "Dolby D" im Frontblende-Display angezeigt wird.**

Dolby D

Falls die "Dolby D" nicht erscheint, wird das digitale Audiosignal der Demo-DVD nicht an dieses Gerät geleitet. Überprüfen Sie die Verbindungen und Einstellungen des Blu-ray Disc-Players.

*7* **Drücken Sie die Taste** V **und überprüfen Sie, ob "3/2/0.1" im Frontblende-Display angezeigt wird.**

3/2/0.1

### **Hinweis**

"Dolby D" erscheint nicht, wenn die Demo-DVD nicht auf dem Blu-ray Disc-Player abgespielt wird, während der DVD-Menü-Bildschirm angezeigt wird.

#### *8* **Erleben Sie den Dolby Digital 5.1-Kanal-Surroundsound.**

Rundum die Hörposition vernehmen Sie den Regen plätschern und Zikaden singen.

### $\geq \uparrow$

Geben Sie den Surroundsound im Surround-Wiedergabemodus wieder (☞[S. 27\)](#page-28-1).

### **Wenn** "Dolby D" nicht angezeigt wird

Wenn in Schritt 6 "Dolby D" nicht im Frontblende-Display angezeigt wird, überprüfen Sie Folgendes.

#### **Ist der Blu-ray Disc-Player über ein digitales Kable mit diesem Gerät verbunden?**

Für die Wiedergabe von 5.1-Kanal-Inhalten wie Dolby Digital müssen die Komponenten über digitale Kabel (HDMI-Kabel, Lichtleiterkabel oder Koaxialkabel) angeschlossen sein.

#### **Ist die richtige Eingangsquelle an diesem Gerät gewählt?**

Prüfen Sie, an welcher Eingangsbuchse dieses Geräts der Blu-ray Disc-Player angeschlossen ist. Prüfen Sie dann, ob der Eingangsquellenname, der auf dem Frontblende-Display dieses Geräts angezeigt wird, mit der verwendeten Eingangsbuchse übereinstimmt.

### $\geq \uparrow$

Wenn der Blu-ray Disc-Player an der HDMI IN 1-Buchse angeschlossen ist und HDMI 1 als Eingangsquelle gewählt wird, sollte "HDMI 1" angezeigt werden.

#### **Ist die digitale Audioausgabe des Blu-ray Disc-Players richtig eingestellt?**

HDMI-Verbindung: Setzen Sie die digitale Audioausgabeeinstellung auf "Auto" oder "Bitstream". Digitale Audioverbindung: Aktivieren Sie "Dolby Digital/DTS" oder "Bitstream".

#### $\geq \uparrow \searrow$

Näheres über die Einstellungen des Blu-ray Disc-Players erfahren Sie in dessen Bedienungsanleitung.

## <span id="page-56-0"></span>**Index**

### **Numerics**

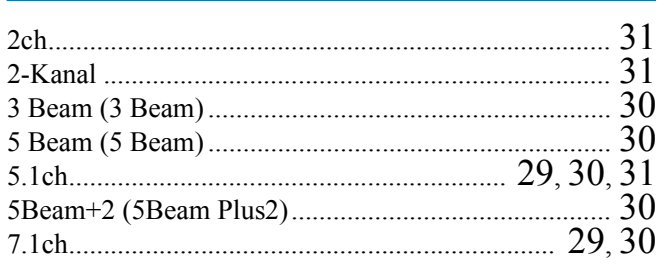

### $\overline{A}$

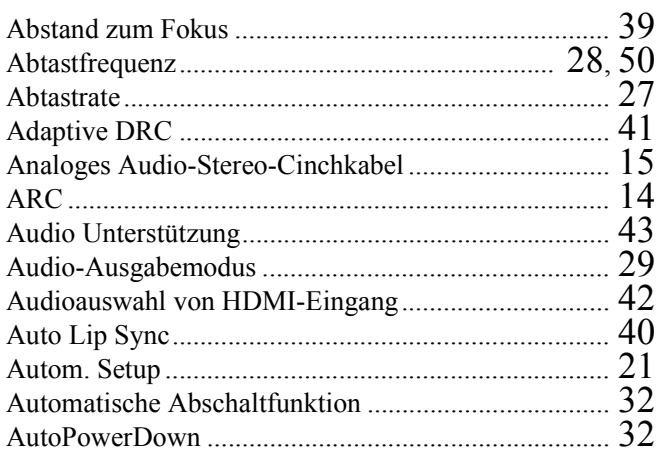

### $\overline{\mathbf{B}}$

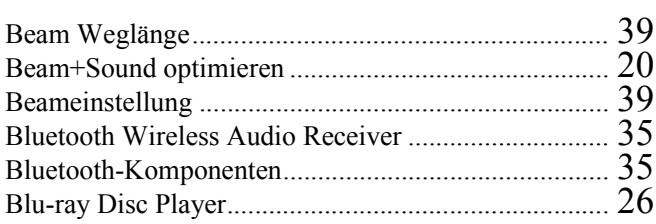

## $\overline{c}$

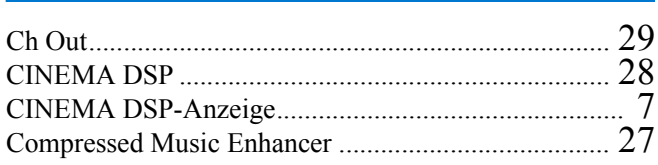

### $\overline{\mathbf{D}}$

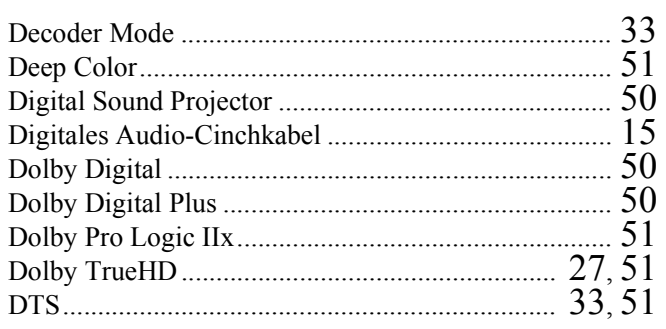

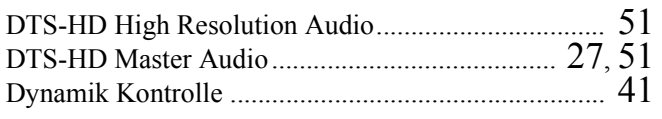

### $\overline{E}$

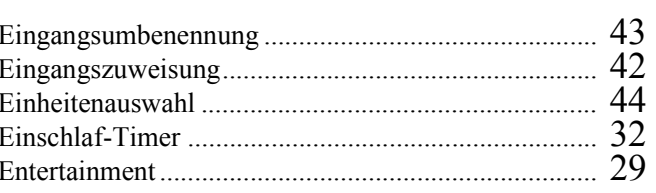

 $\overline{F}$ 

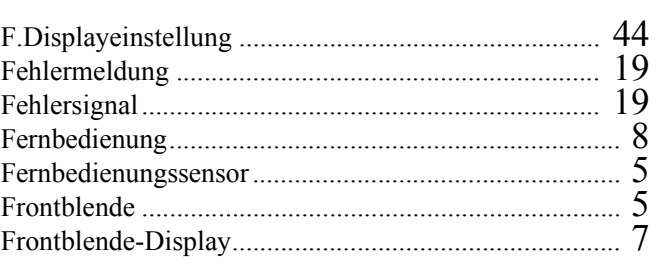

### $\overline{H}$

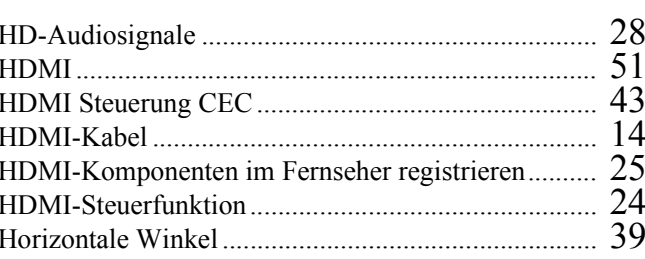

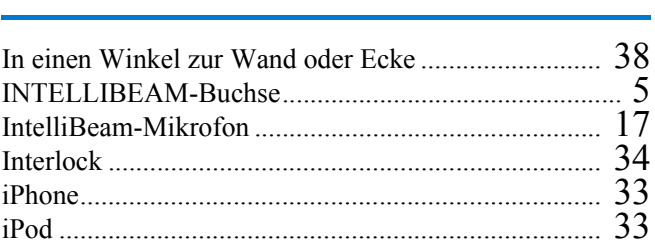

 $\overline{1}$ 

### $\overline{\mathbf{K}}$

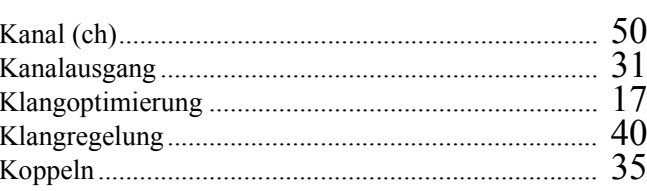

### Index

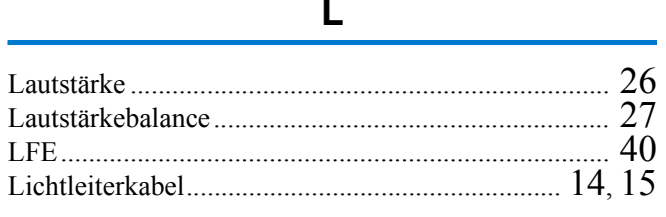

### $\mathsf{M}% _{T}=\mathsf{M}_{T}\!\left( a,b\right) ,\ \mathsf{M}_{T}=\mathsf{M}_{T}$

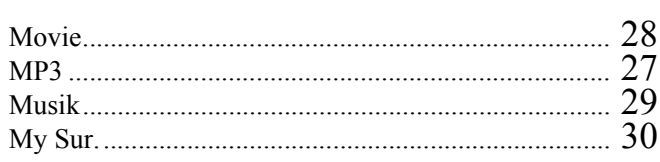

### $\mathsf{N}$

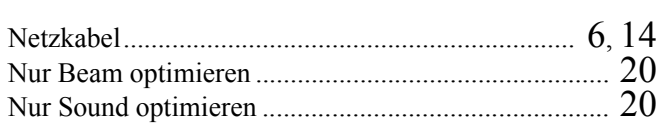

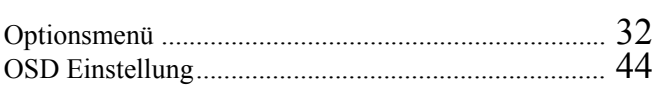

 $\mathbf O$ 

### P

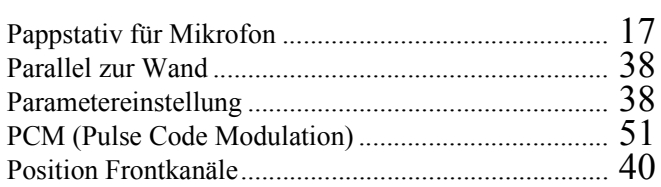

# $\overline{\mathsf{R}}$

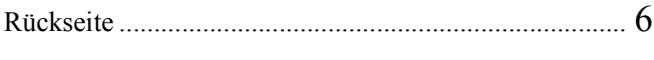

### $\mathbf S$

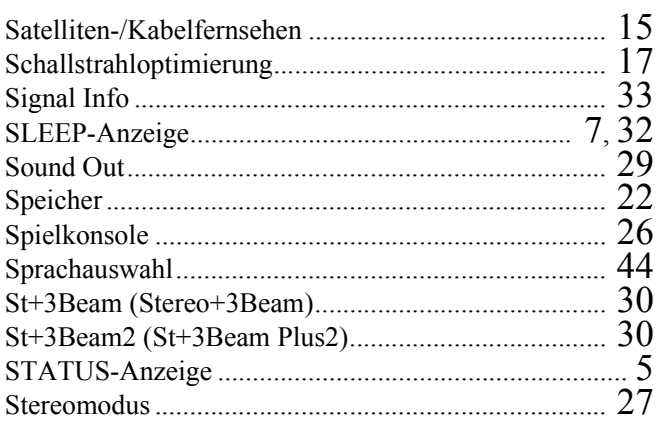

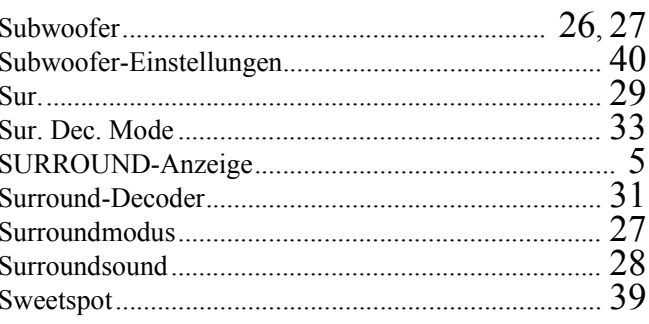

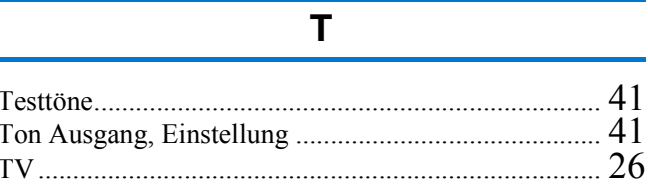

## $\overline{\mathsf{U}}$

### $\pmb{\mathsf{V}}$

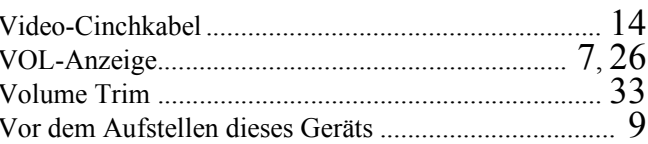

### $\overline{\mathbf{w}}$

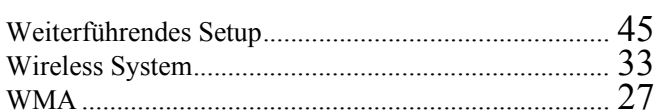

### $\overline{\mathbf{X}}$

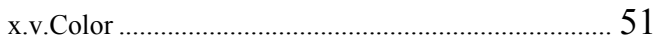

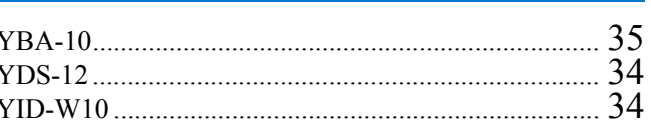

 $\overline{Y}$ 

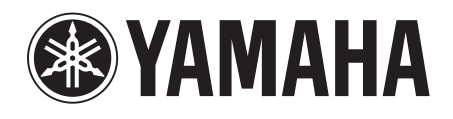